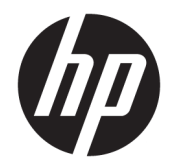

# Officejet 6220 ePrinter/Officejet Pro 6230 ePrinter

Пайдаланушы нұсқаулығы

#### **Авторлық құқығы туралы ақпарат**

© 2014 Copyright Hewlett-Packard Development Company, L.P.

1-басылым, 7/2014

#### **Hewlett-Packard Company ескертулері**

Бұл құжатта қамтылған мәліметтер ескертусіз өзгертіледі.

Барлық құқықтары қорғалған. Авторлық құқық арқылы рұқсат етілген жағдайлардан басқа кезде Hewlett-Packard компаниясының жазбаша рұқсатынсыз осы материалды көшіруге, өңдеуге немесе аударуға тыйым салынады.

HP өнімдері мен қызметтеріне арналған кепілдіктер ғана осындай өнімдермен және қызметтермен бірге келетін нақты кепілдеме ережелерін орындау үшін орнатылады. Осы жердегі ешбір мәлімет қосымша кепілдемеге негізделген түрде тұспалданбайды. HP компаниясы осы жерде қамтылған техникалық немесе өңделетін қателер не қосылмаған ерекшеліктер үшін жауапты болмайды.

#### **Ресми мәлімдемелер**

Microsoft, Windows, Windows XP, Windows Vista, Windows 7, Windows 8 және Windows 8.1 — Microsoft корпорациясының АҚШ мемлекетінде тіркелген сауда белгілері.

ENERGY STAR және ENERGY STAR белгісі АҚШ мемлекетінде тіркелген белгілері.

#### **Қауіпсіздік ақпараты**

# △

Өрттен немесе электр тогының соғуынан зақымдануды азайту үшін осы өнімді пайдаланған кезде әрқашан негізгі қауіпсіздік шараларын орындаңыз.

1. Принтермен бірге берілетін құжаттағы барлық нұсқауларды оқып шығып, түсініңіз.

2. Құрылғыда белгіленген барлық ескертулер мен нұсқауларды орындаңыз.

3. Тазаламас бұрын бұл құрылғыны қабырғадағы электр розеткаларынан ажыратыңыз.

4. Құрылғыны судың жанына немесе өзіңіз су болғанда орнатпаңыз немесе пайдаланбаңыз.

5. Құрылғыны тұрақты бетке нық орнатыңыз.

6. Ешбір адам баспайтындай немесе желі кабеліне сүрініп кетпейтіндей және желі кабелі зақымданбайтындай құрылғыны қорғалған аймаққа орнатыңыз.

7. Құрылғы дұрыс жұмыс істемесе, [Мәселені](#page-65-0) [шешу](#page-65-0) бөлімін қараңыз.

8. Ішінде пайдаланушыға қызмет көрсететін ешбір бөлігі жоқ. Жөндеу жұмыстарын орындау үшін кәсіби білікті маманға жүгініңіз.

# Мазмұны

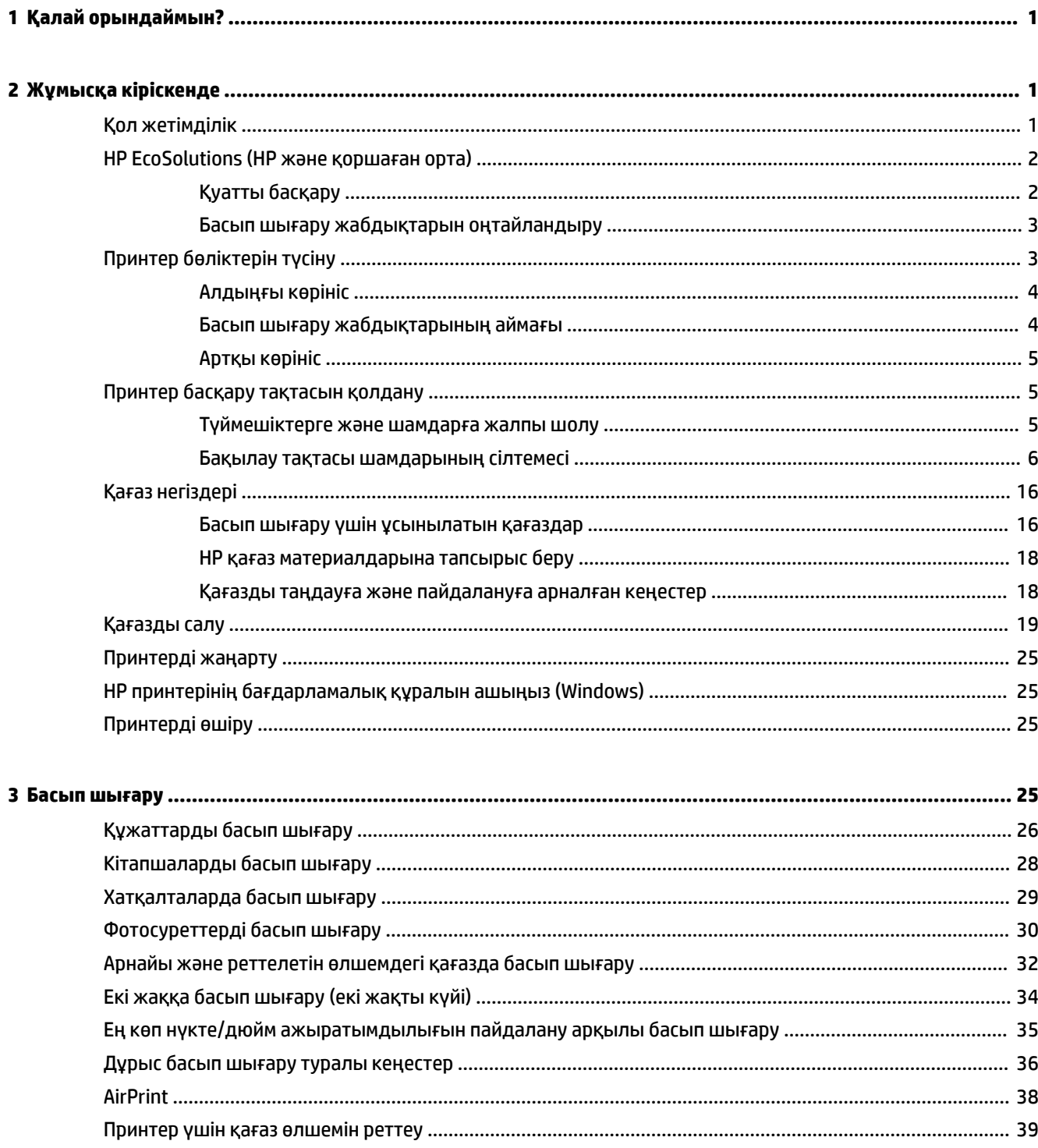

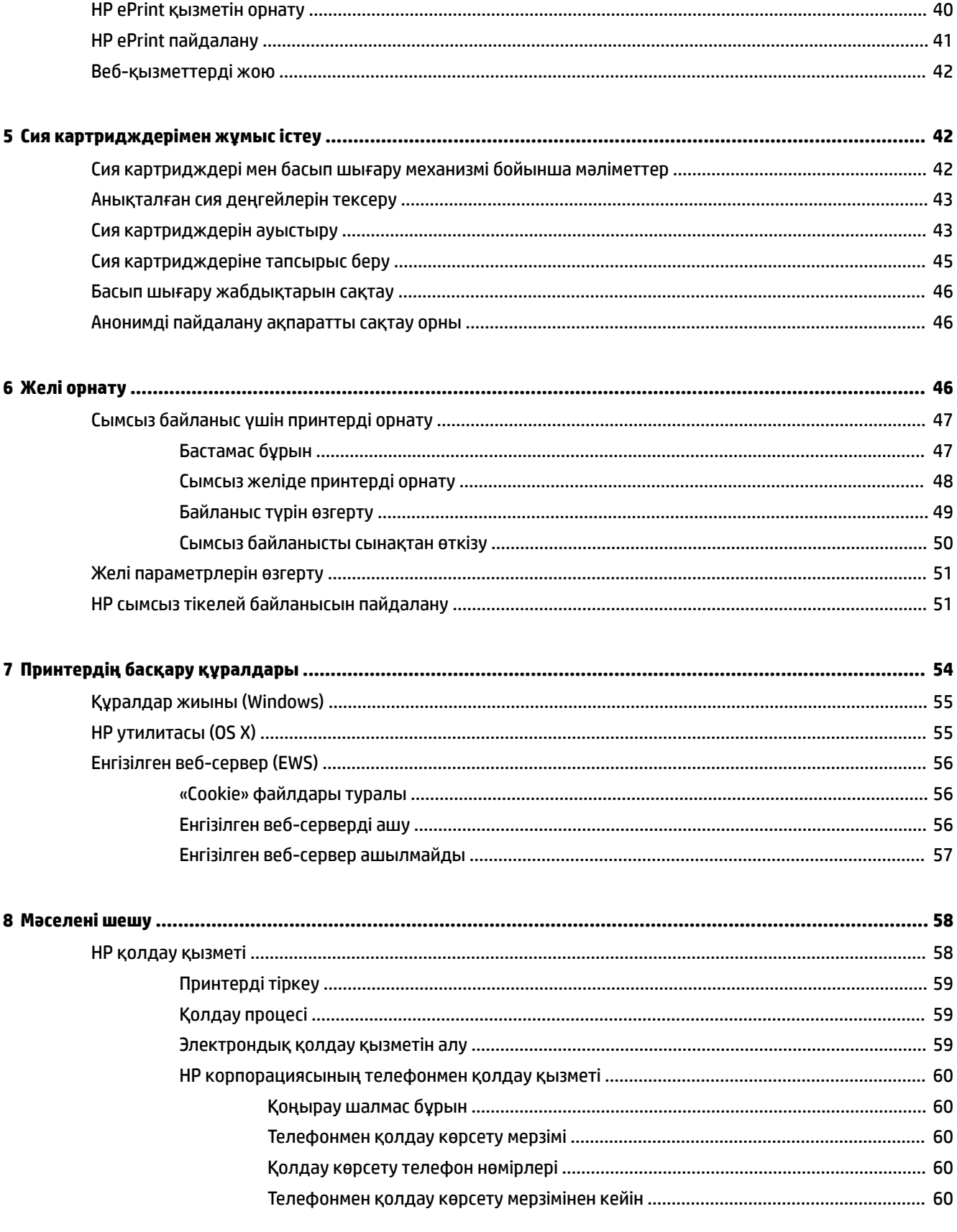

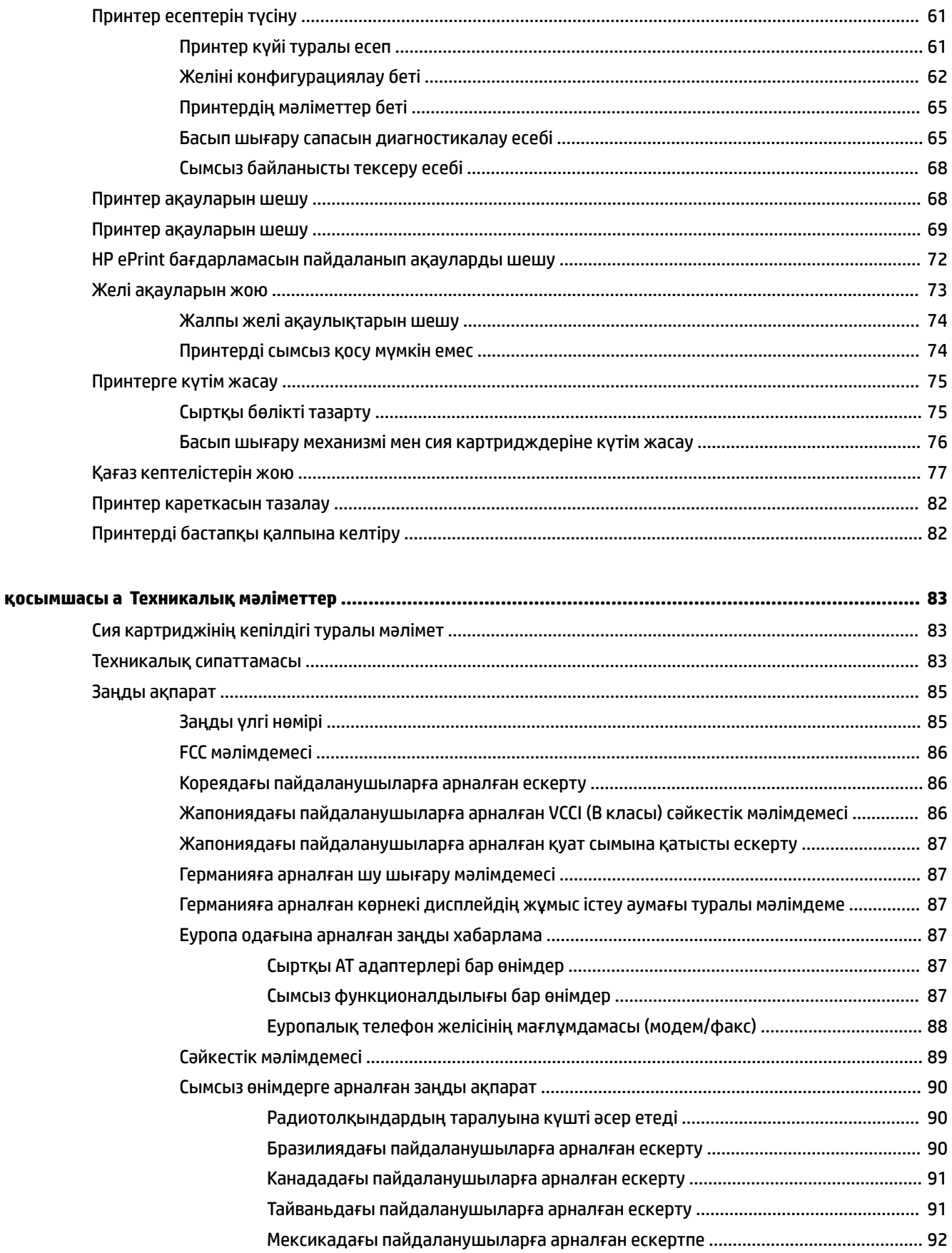

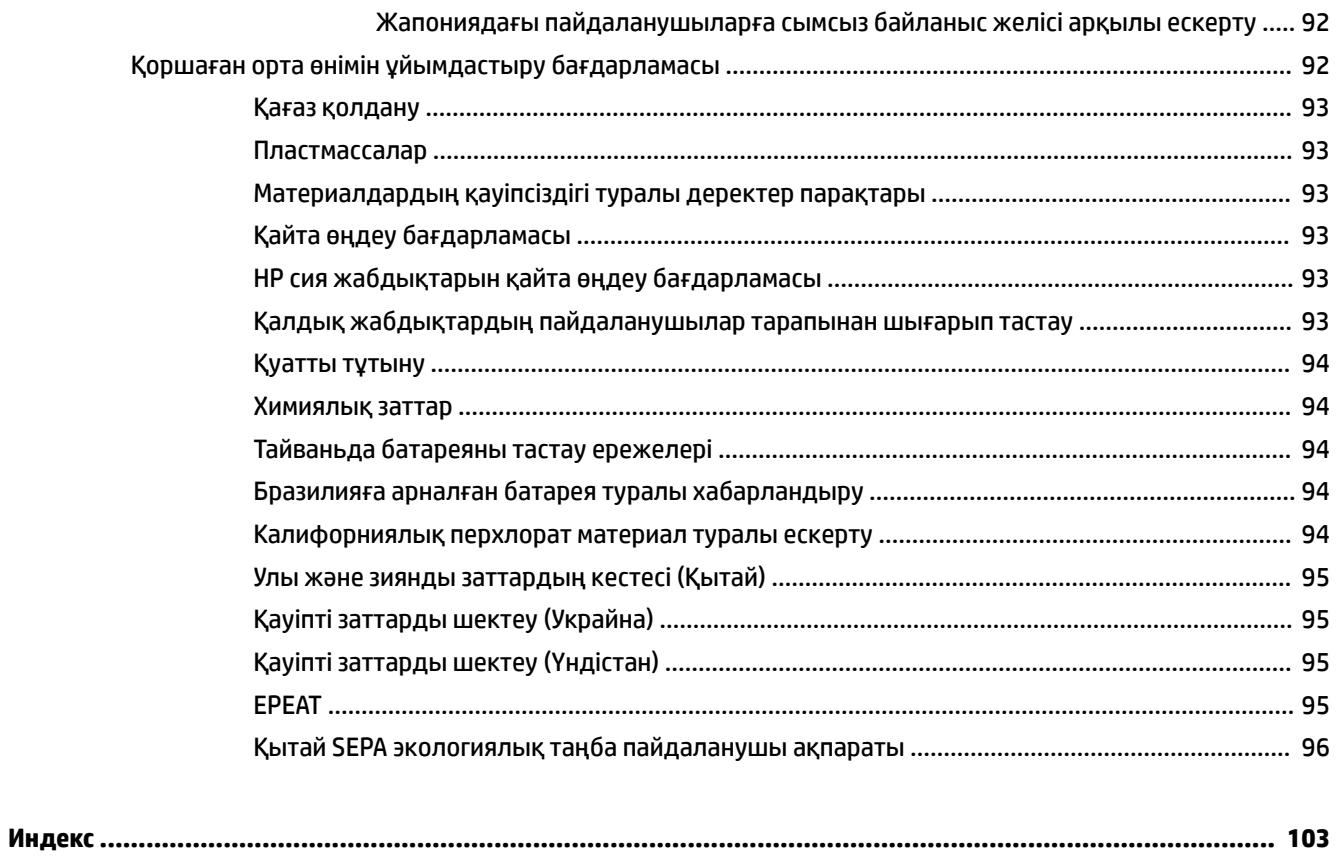

# <span id="page-8-0"></span>**1 Қалай орындаймын?**

- Жұмысқа кіріскенде
- [Басып шығару](#page-32-0)
- [HP ePrint пайдалану](#page-48-0)
- [Сия картридждерімен жұмыс істеу](#page-49-0)
- [Мәселені шешу](#page-65-0)

# **2 Жұмысқа кіріскенде**

Бұл нұсқаулық принтерді қолдану және ақауларды шешу жолы туралы толық деректерді береді.

- Қол жетімділік
- [HP EcoSolutions \(HP және қоршаған орта\)](#page-9-0)
- [Принтер бөліктерін түсіну](#page-10-0)
- [Принтер басқару тақтасын қолдану](#page-12-0)
- [Қағаз негіздері](#page-23-0)
- [Қағазды салу](#page-26-0)
- [Принтерді жаңарту](#page-32-0)
- [HP принтерінің бағдарламалық құралын ашыңыз \(Windows\)](#page-32-0)
- [Принтерді өшіру](#page-32-0)

# **Қол жетімділік**

Принтер қабілеттері төмен адамдардың қолдануы үшін көптеген мүмкіндіктерді береді.

# **Көру**

Принтермен бірге берілген HP бағдарламалық құралы көру қабілеті зақымдалған немесе нашарлаған пайдаланушылар үшін қол жетімді немесе оны бағдарламалық жүйелерге кіру параметрлері мен мүмкіндіктері арқылы қолдануға болады. Сондай-ақ, бағдарламалық құрал экранда оқу, көзі көрмейтін адамдар үшін басу және сөйлеу деректерін мәтінге айналдыратын бағдарламалар сияқты ең жоғары сауықтыру техникаларына қолдау көрсетеді. Түсті ажыратып білмейтін пайдаланушылар үшін HP бағдарламалық құралында қолданылатын түспен белгіленген түймешіктер мен қойындыларда сәйкес әрекетті беретін қарапайым мәтін немесе белгіше жапсырмалары болады.

# **Қозғалу**

Қозғалу қабілеттері төмен пайдаланушылар үшін HP бағдарламалық құралының функцияларын пернетақта пәрмендері арқылы орындауға болады. Сондай-ақ, HP бағдарламалық құралы жабыспалы пернелер, қосу пернелері, сүзгі пернелері және тінтуір пернелері сияқты Windows жүйесін <span id="page-9-0"></span>қолдану параметрлеріне қолдау көрсетеді. Күші және қол жеткізу мүмкіндігі шектеулі адамдар да принтер есіктерін, түймелерін, қағаз науаларын және қағазды бағыттауыштарды қолдана алады.

# **Қолдау**

Принтердің арнайы мүмкіндіктері және HP компаниясының арнайы мүмкіндіктерге қатысты шешімдері туралы толық деректерді алу үшін HP компаниясының [www.hp.com/accessibility](http://www.hp.com/accessibility) веб-сайтына өтіңіз.

Mac OS X құрылғысын бойынша кіру туралы ақпаратты Apple компаниясының [www.apple.com/](http://www.apple.com/accessibility/) [accessibility](http://www.apple.com/accessibility/) веб-сайтынан қараңыз.

# **HP EcoSolutions (HP және қоршаған орта)**

Hewlett-Packard корпорациясы үйіңізде немесе кеңседе басып шығару орталарын оңтайландыруге және жауапкершілікпен басып шығаруға мүмкіндік беру үшін жұмыс істейді.

HP компаниясы өндіру процестері барысында қоршаған ортамен жұмысты жоспарлау бойынша толық ақпарат алу үшін [Қоршаған орта өнімін ұйымдастыру бағдарламасы](#page-99-0) бөлімін қараңыз. HP компаниясының қоршаған ортаға қатысты бастамалары туралы қосымша ақпарат алу үшін [www.hp.com/ecosolutions](http://www.hp.com/ecosolutions) сайтына кіріңіз.

- Қуатты басқару
- [Басып шығару жабдықтарын оңтайландыру](#page-10-0)

# **Қуатты басқару**

Электр қуатын үнемдеу үшін принтер келесі мүмкіндіктермен бірге беріледі:

## **Күту режимі**

Күту режимінде қуат аз тұтынылады. Белсенді емес күйде 5 минут болғаннан кейін қуатты аз тұтыну режиміне өтеді.

Ұйқы режимінің уақытын өзгерту үшін:

- **1.** Енгізілген веб-серверді (EWS) ашыңыз. Қосымша ақпарат алу үшін [Енгізілген веб-серверді ашу](#page-63-0) бөлімін қараңыз.
- **2. Параметрлер** қойындысын басыңыз.
- **3. Управление питанием** (Қуатты басқару) бөлімінде **Энергосбережение** (Қуатты сақтау күйі) түймесін басып, қалаған опцияны таңдаңыз.
- **4. Применить** (Қолдану) түймесін басыңыз.

### **Автоматты түрде өшіру**

Принтер қосылғанда, Автоматты түрде өшіру параметрі әдепкі бойынша автоматты түрде қосылады. Автоматты түрде өшіру функциясы қосылған кезде қуаттың тұтынылуын үнемдеуге көмектесу мақсатында принтер құрылғы қолданыста болмаған 2 сағаттан кейін автоматты түрде өшіріледі. **Автоматты түрде өшіру параметрі принтерді толығымен өшіреді, сондықтан принтерді қайтадан қосу үшін қуат түймешігін пайдалану керек.** Сымсыз қосылым немесе Ethernet желілік мүмкіндігі бар принтер үлгілері үшін принтер желімен сымсыз қосылым немесе Ethernet желілік қосылым орнатқан кезде, Автоматты түрде өшіру автоматты түрде өшіріледі. Автоматты түрде өшіру параметрі өшірулі

<span id="page-10-0"></span>болғанмен, пайдаланылатын қуат көзін азайту үшін 5 минут жұмыс істемесе, принтер күту режиміне автоматты түрде ауысады.

- **1.** Енгізілген веб-серверді (EWS) ашыңыз. Қосымша ақпарат алу үшін [Енгізілген веб-серверді ашу](#page-63-0) бөлімін қараңыз.
- **2. Параметрлер** қойындысын басыңыз.
- **3. Қуатты басқару** бөлімінде **Автоматты өшіру** түймесін басып, қалаған опцияны таңдаңыз.
- **4. Применить** (Қолдану) түймесін басыңыз.

**ЕСКЕРТУ:** Автоматты түрде өшіру немесе ( **Қуат** түймесі) арқылы принтерді әрқашан дұрыстап өшіріңіз.

Принтерді дұрыс өшірмесеңіз, басып шығаратын каретканың дұрыс орнына қайтарылмауы, сия картридждеріндегі және басып шығару сапасындағы ақауларға әкелуі мүмкін.

**ЕСКЕРТПЕ:** Сия картридждерінің біреуі немесе бірнешеуі жоқ болса, принтердің Ұйқылық күйі және Автоматты өшіру мүмкіндіктері уақытша қол жетімді болмайды. Картридж қайта орнатылғаннан кейін осы мүмкіндіктер қайта жаңартылады.

# **Басып шығару жабдықтарын оңтайландыру**

Сия және қағаз сияқты басып шығару жабдықтарын оңтайландыру үшін келесі әрекеттерді орындаңыз:

- Пайдаланылған түпнұсқалық HP сиялы картридждерін HP Planet серіктестері арқылы қайта пайдаланыңыз. Қосымша ақпарат алу үшін [www.hp.com/recycle](http://www.hp.com/recycle) сайтына кіріңіз.
- Қағаздың екі жағында басып шығару арқылы қағазды қолдануды оңтайландырыңыз.
- HP Smart басып шығарумен веб-мазмұнын басып шығарғанда сия мен қағазды сақтаңыз. Қосымша ақпарат алу үшін [www.hp.com/recycle](http://www.hp.com/go/smartprint) сайтына кіріңіз.
- Принтер драйверіндегі басып шығару сапасын жоба жазба парамтеріне өзгертіңіз. Жоба жазба параметрі сияны азырақ қолданады.
- Басып шығару механизмін шамадан тыс тазартпаңыз. Бұл сияны құртып, картридждерді қолдану мерзімін қысқартады.

# **Принтер бөліктерін түсіну**

Осы бөлімде төмендегідей тақырыптар бар:

- [Алдыңғы көрініс](#page-11-0)
- [Басып шығару жабдықтарының аймағы](#page-11-0)
- [Артқы көрініс](#page-12-0)

# <span id="page-11-0"></span>**Алдыңғы көрініс**

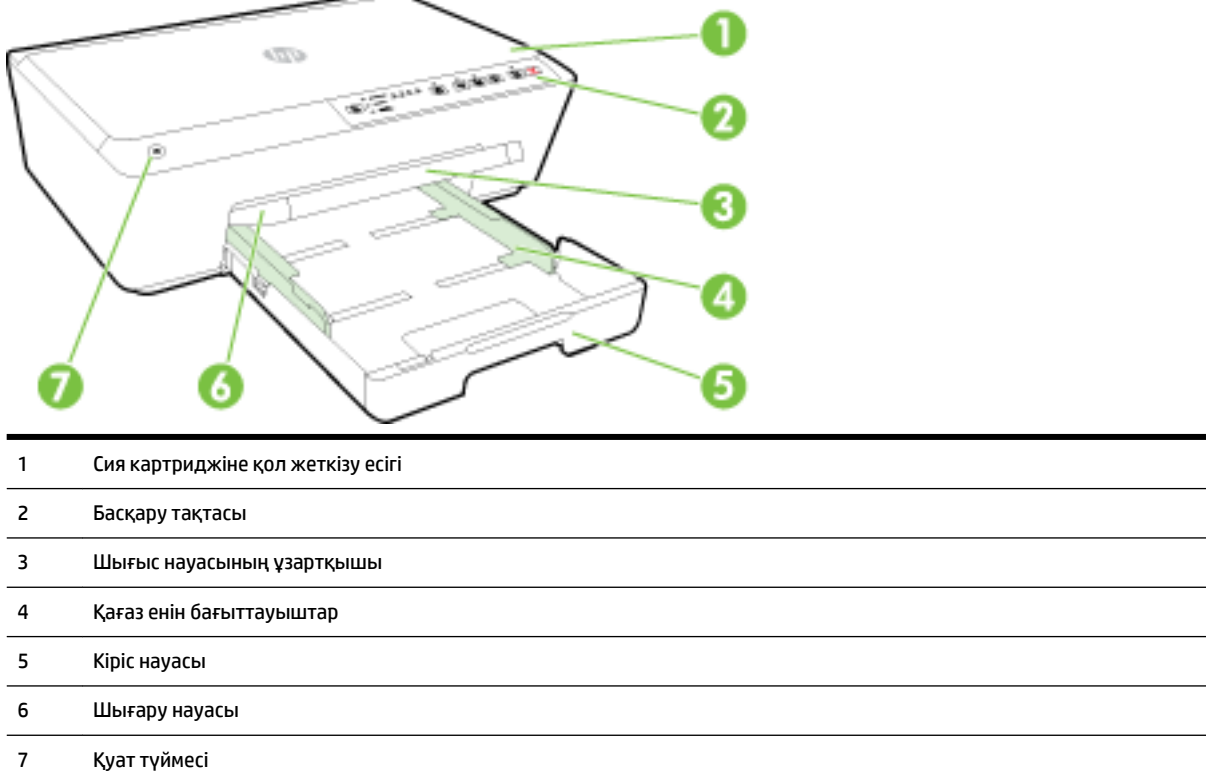

# **Басып шығару жабдықтарының аймағы**

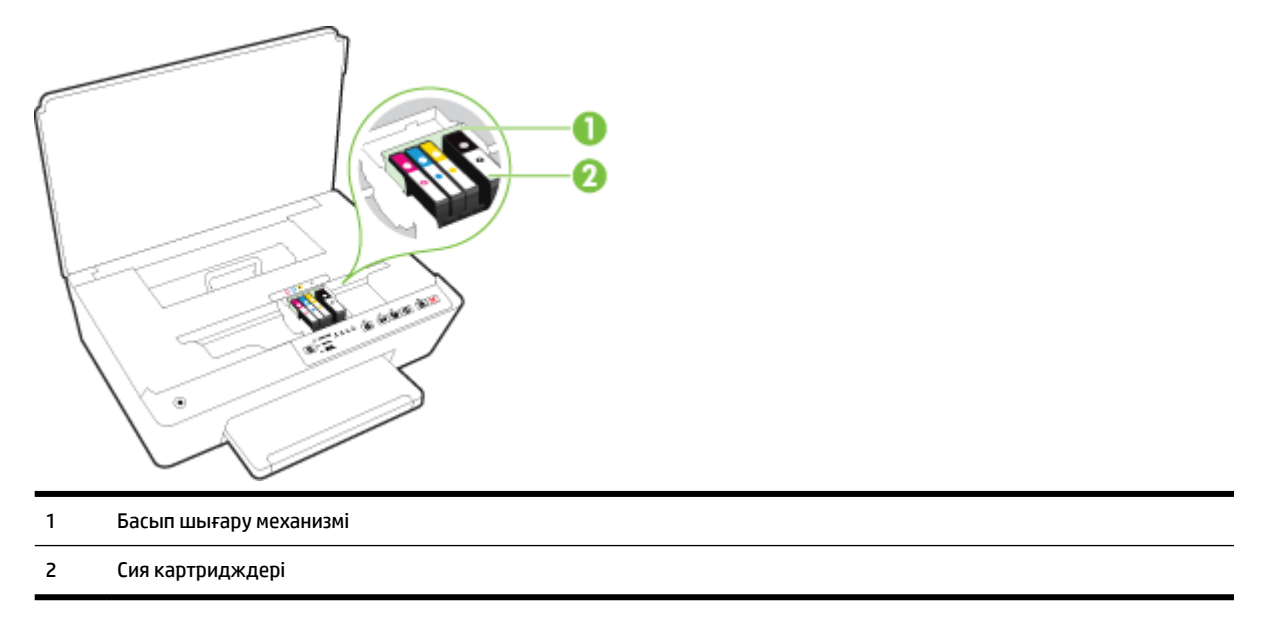

**ЕСКЕРТПЕ:** Картридждер басып шығару сапасы мәселелерін немесе басып шығару механизміне келетін зақымдардың алдын алу үшін принтерде сақталуы керек. Керек-жарақтардың ұзақ уақытқа алып тасталуына жол бермеңіз. Сия картридждері жоқ кезде принтерді өшіруге болмайды.

# <span id="page-12-0"></span>**Артқы көрініс**

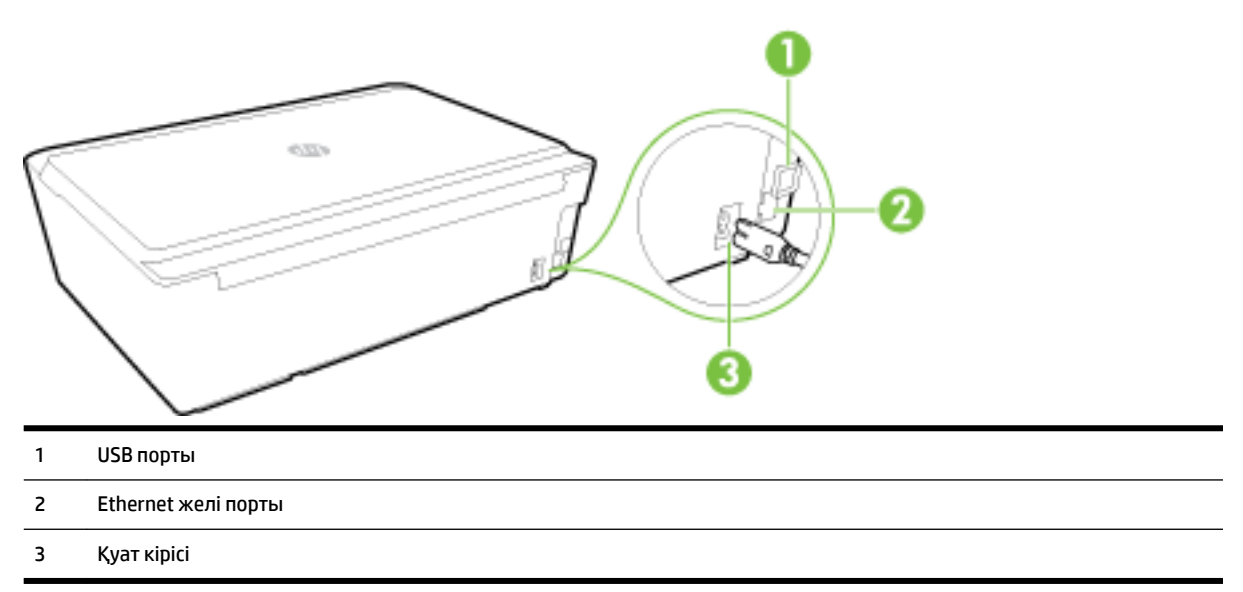

# **Принтер басқару тақтасын қолдану**

Осы бөлімде төмендегідей тақырыптар бар:

- Түймешіктерге және шамдарға жалпы шолу
- [Бақылау тақтасы шамдарының сілтемесі](#page-13-0)

# **Түймешіктерге және шамдарға жалпы шолу**

Келесі диаграмма мен оған қатысты кесте принтердің басқару тақтасы мүмкіндігіне жылдам сілтеме береді.

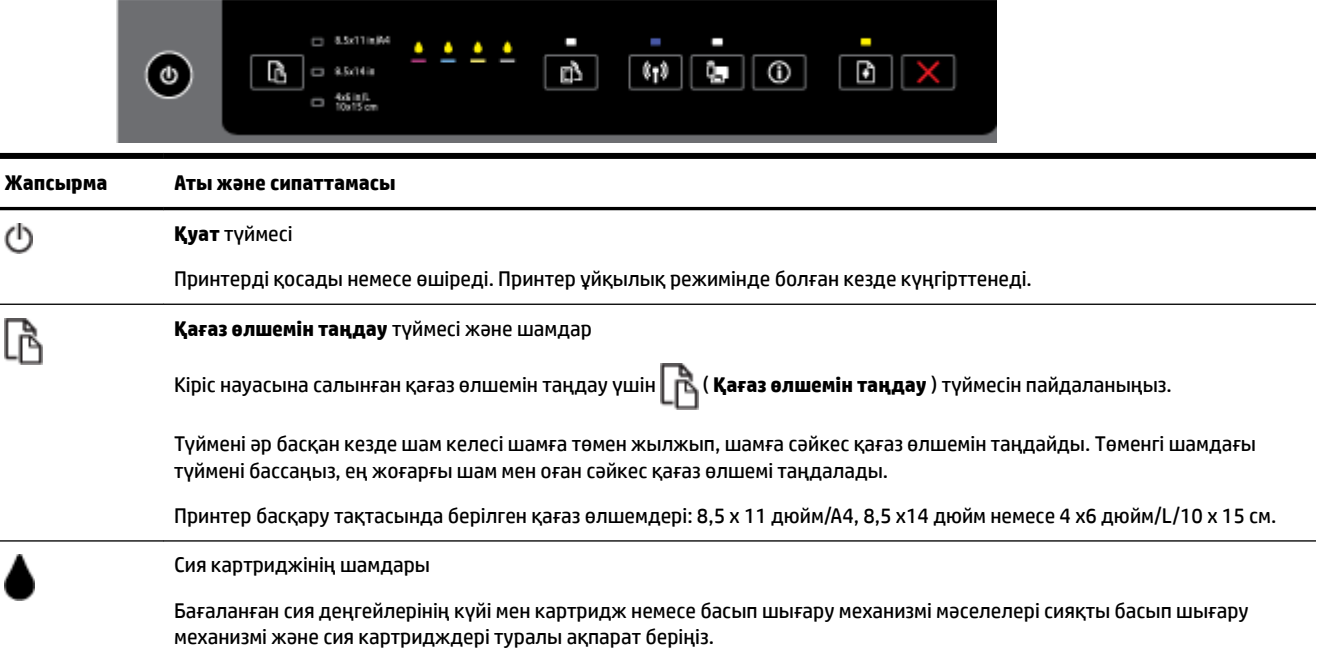

<span id="page-13-0"></span>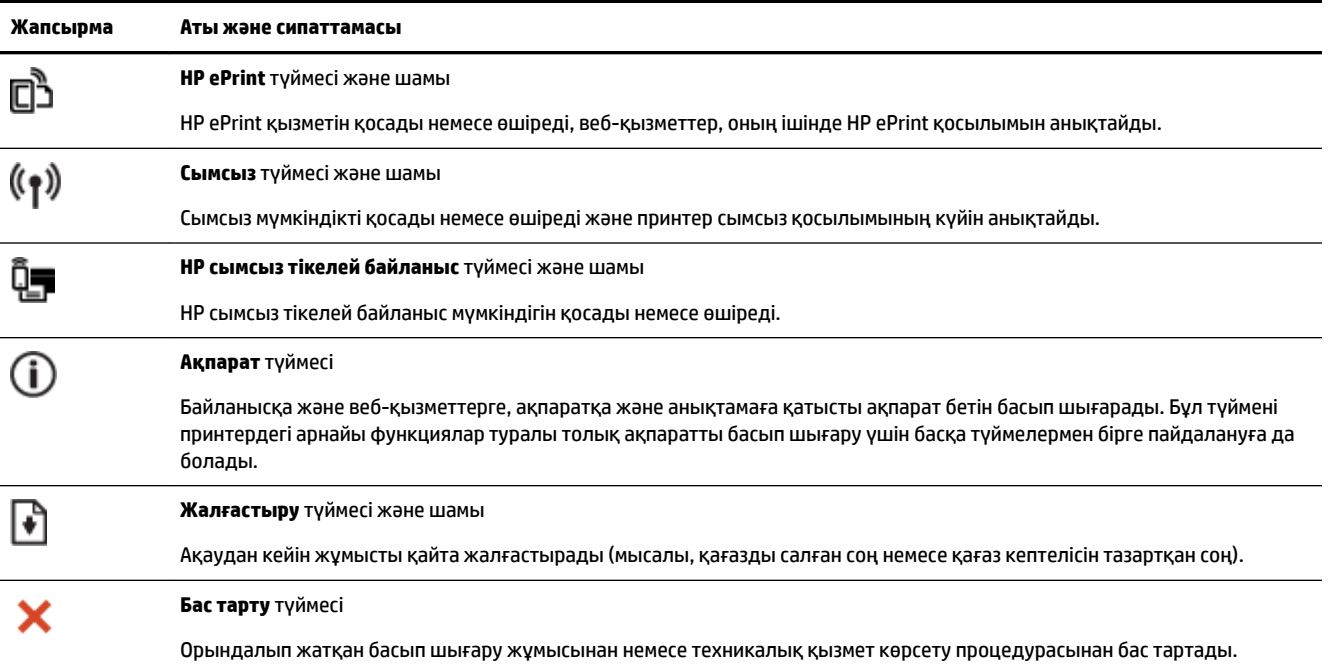

Шамдардың үлгілері мен күйлері туралы қосымша ақпарат алу үшін Бақылау тақтасы шамдарының сілтемесі бөлімін қараңыз.

# **Бақылау тақтасы шамдарының сілтемесі**

Басқару тақтасы шамдары күйді көрсетеді және басып шығару ақауларын диагностикалау үшін пайдалы. Бұл бөлім шамдар, олардың көрсететін мәліметі және қажет болса, орындалатын әрекетті қамтиды.

Сонымен қатар, HP принтер бағдарламалық құралы принтердің күйі мен мүмкін боларлық басып шығару мәселелері туралы ақпаратты ұсынады.

Толық ақпарат алу үшін соңғы ақауларды жою мәліметтері, өнім түзетулері мен жаңартулары үшін [www.hp.com/support](http://h20180.www2.hp.com/apps/Nav?h_pagetype=s-001&h_page=hpcom&h_client=s-h-e008-1&h_product=5390311,5390317&h_lang=kk&h_cc=kz) HP веб-сайтын қараңыз. Бұл веб-сайтта жалпы принтер ақауларын түзетуге көмектесе алатын ақпарат пен қызметтік бағдарламалар беріледі.

# **Қуат түймесі**

Келесі кесте түйменің әр түрлі шам үлгілеріндегі ақпаратты ұсынады.

#### **Кесте 2-1 Қуат түймесі**

#### **Шамның сипаттамасы/Шам үлгісі**

#### **Түсініктеме немесе ұсыналатын әрекет**

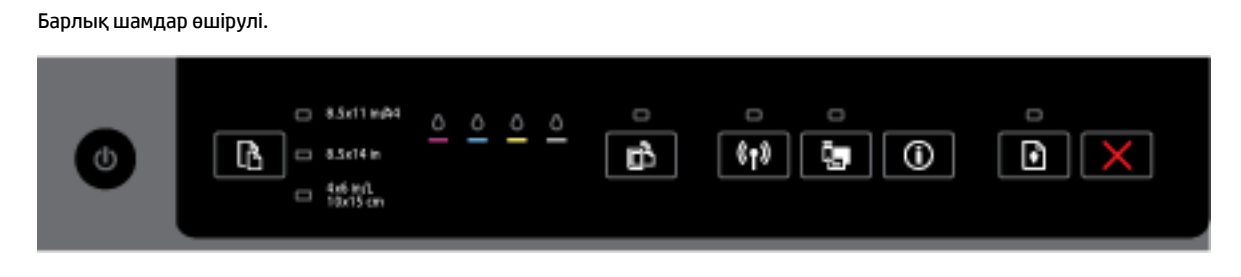

#### **Кесте 2-1 Қуат түймесі (жалғасы)**

#### **Шамның сипаттамасы/Шам үлгісі**

#### **Түсініктеме немесе ұсыналатын әрекет**

#### Принтер өшірулі.

- Қуат кабелін қосыңыз.
- ( **Қуат** ) түймесін басыңыз.

Қуат шамы қосулы.

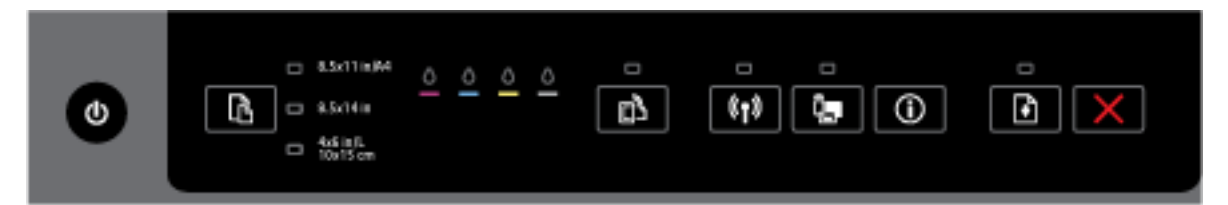

Принтер дайын. Ешқандай әрекет қажет етілмейді.

Қуат шамы жыпылықтайды.

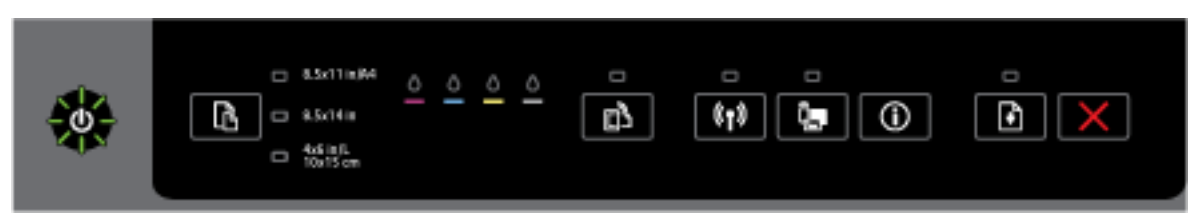

Принтер қосылуда не өшуде немесе басып шығару тапсырмасын орындауда.

— Ешқандай әрекет қажет етілмейді.

Сияны кептіру үшін принтерді тоқтатып қойды.

— Сия кеуіп болғанша күте тұрыңыз.

## **Қуат түймесі мен Жалғастыру түймесі.**

● Келесі кесте түймелердің әр түрлі шам үлгілеріндегі ақпаратты ұсынады.

### **Кесте 2-2 Қуат түймесі мен Жалғастыру түймесі**

#### **Шамның сипаттамасы/Шам үлгісі**

#### **Түсініктеме немесе ұсыналатын әрекет**

Қуат шамы мен Жалғастыру шамы жыпылықтайды.

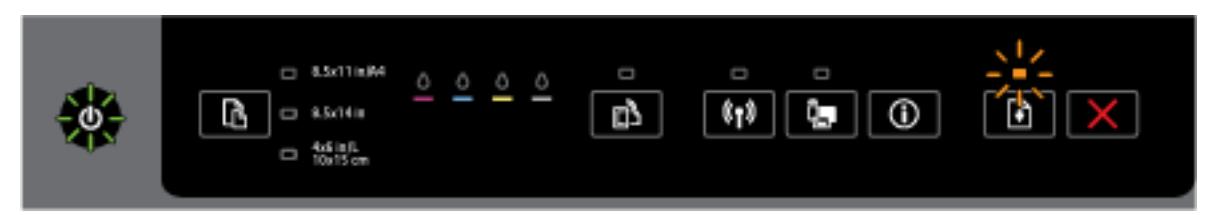

Келесі мәселелердің бірі пайда болуы мүмкін.

**1.** Принтерде басып шығару медиасы кептеліп қалды.

#### **Кесте 2-2 Қуат түймесі мен Жалғастыру түймесі (жалғасы)**

#### **Шамның сипаттамасы/Шам үлгісі**

#### **Түсініктеме немесе ұсыналатын әрекет**

○ Кептелісті тауып, тазалаңыз. Қосымша ақпарат алу үшін [Қағаз кептелістерін жою](#page-84-0) бөлімін қараңыз.

Басып шығаруды жалғастыру үшін ( **Жалғастыру** ) түймесін басыңыз.

- **2.** Принтердің басып шығаруы тоқтады.
	- Сия картриджіне қол жеткізу есігін ашып, кез келген (кептелген қағаз сияқты) кедергілерді жойыңыз.
	- Басып шығаруды жалғастыру үшін ( **Жалғастыру** ) түймесін басыңыз.
	- Қате қайталанса, принтерді өшіріп, қайта қосыңыз.

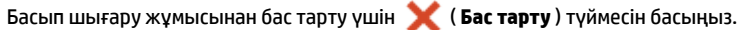

Қуат шамы қосулы және Жалғастыру шамы жыпылықтайды.

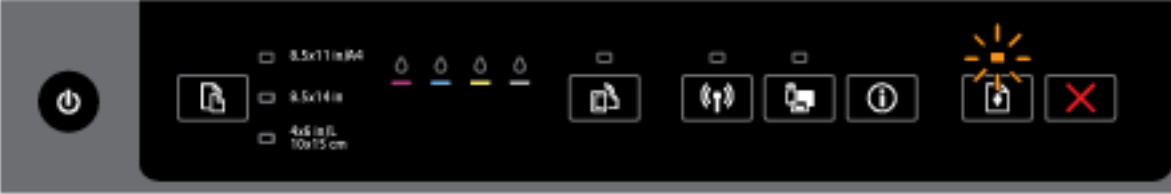

Келесі мәселелердің бірі пайда болуы мүмкін.

- **1.** Принтерде қағаз жоқ.
	- $\circ$ Басып шығаруды жалғастыру үшін қағазды салып, ( **Жалғастыру** ) түймесін басыңыз.
- **2.** Қағаз сәйкес келмейді.

Принтердің қағаз параметрлеріне сәйкес келетін қағазды салыңыз немесе келесі жолдардың бірі арқылы қағаз параметрлерін өзгертіңіз:

- Қажетті қағаз өлшемін таңдау үшін принтердегі ( **Қағаз өлшемін таңдау** ) түймесін басыңыз.
- HP басып шығару драйверіндегі немесе енгізілген веб-сервердегі параметрді өзгертіңіз.

Басып шығаруды жалғастыру үшін ( **Жалғастыру** ) түймесін басыңыз.

Басып шығару жұмысынан бас тарту үшін ( **Бас тарту** ) түймесін басыңыз.

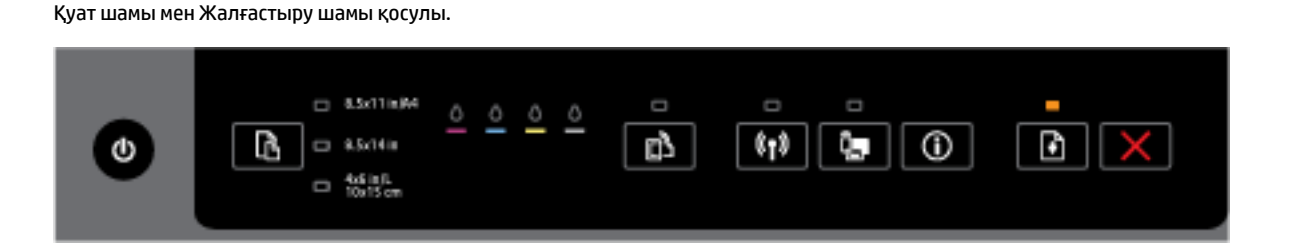

#### **Кесте 2-2 Қуат түймесі мен Жалғастыру түймесі (жалғасы)**

#### **Шамның сипаттамасы/Шам үлгісі**

#### **Түсініктеме немесе ұсыналатын әрекет**

Есік немесе қақпақ толығымен жабылған жоқ.

— Барлық есіктер мен қақпақтардың толығымен жабылғанын тексеріңіз.

Басып шығару жұмысынан бас тарту үшін ( **Бас тарту** ) түймесін басыңыз.

#### **Қуат түймесі мен сия картриджі шамдары**

● Келесі кесте түймелердің әр түрлі шам үлгілеріндегі ақпаратты ұсынады.

## **Кесте 2-3 Қуат түймесі мен сия картриджі шамдары**

#### **Шамның сипаттамасы/Шам үлгісі**

#### **Түсініктеме немесе ұсыналатын әрекет**

Қуат шамы қосулы және сия картриджінің шамдары бірінен кейін бірі, солдан оңға қарай жыпылықтап тұр.

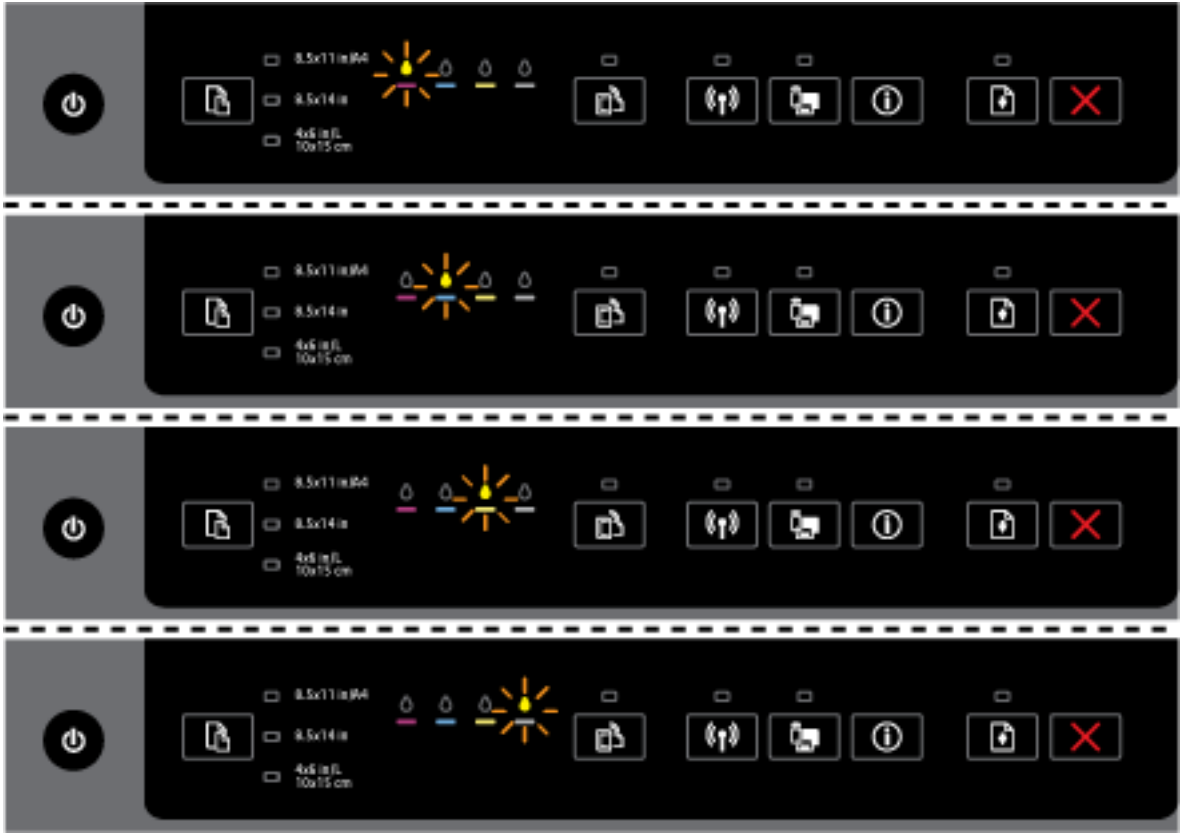

Басып шығару мехнаизмі жоқ не ақауы бар.

- Принтерді өшіріп, оны қайта қосыңыз.
- Егер қате қайталанса, қызмет көрсету немесе ауыстыру үшін HP қолдау қызметіне хабарласыңыз.

Қуат шамы қосулы және сия картриджі шамдарының бірі немесе бірнешеуі жыпылықтайды.

#### **Кесте 2-3 Қуат түймесі мен сия картриджі шамдары (жалғасы)**

#### **Шамның сипаттамасы/Шам үлгісі**

#### **Түсініктеме немесе ұсыналатын әрекет**

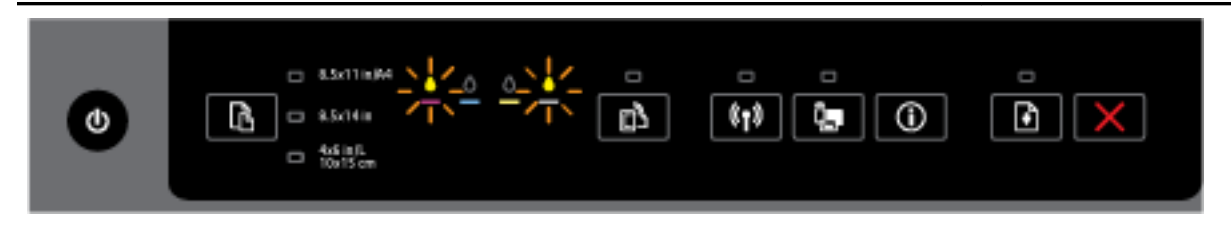

Сия картридждерінің біріне немесе бірнешеуіне назар аудару қажет немесе олардың ақауы бар, дұрыс емес, жоқ, зақымдалған немесе үйлесімді емес.

- Көрсетілген сия картриджінің дұрыс орнатылғанын тексеріңіз, кейін басып шығарып көріңіз. Қажет болған жағдайда сия картриджін бірнеше рет жойып, қайта кірістіріңіз.
- Қате болса, көрсетілген сия картриджін ауыстырыңыз.

Қосымша ақпарат алу үшін HP принтер бағдарламалық құралындағы анықтама хабарын да қарауға болады.

Қуат шамы және бір немесе бірнеше сия картриджінің шамдары қосулы.

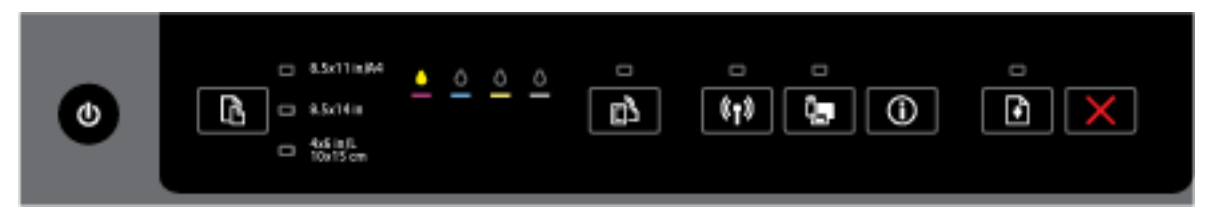

Бір немесе бірнеше сия картриджінің сия деңгейі төмен.

**ЕСКЕРТПЕ:** Сия деңгейі ескертулері мен көрсеткіштері тек қана жоспарлау мақсатында ғана бағалауларды береді. Сияның аз қалғандығы туралы ескерту хабарламасын алғанда, ықтимал басып шығару кешігулерін болдырмас үшін ауыстыратын картридждің болуын қарастырыңыз. Басып шығару сапасы ұнамсыз болмайынша картридждерді ауыстырудың қажеті жоқ.

Қуат шамы қосулы, бір немесе бірнеше сия картриджінің шамдары қосулы және Жалғастыру шамы жыпылықтайды.

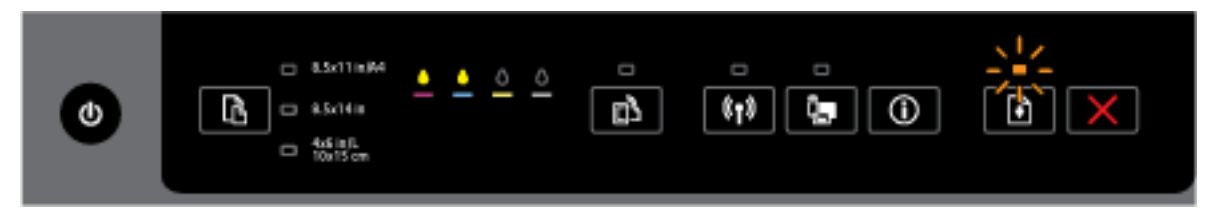

Келесі мәселелердің бірі пайда болуы мүмкін. Қосымша ақпарат алу үшін HP принтер бағдарламалық құралындағы анықтама хабарын қараңыз.

**1.** Бір немесе бірнеше сия картриджінің сия деңгейі өте төмен.

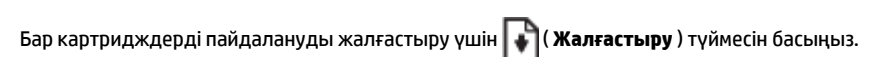

**ЕСКЕРТПЕ:** Сия деңгейі ескертулері мен көрсеткіштері тек қана жоспарлау мақсатында ғана бағалауларды береді. Сияның аз қалғандығы туралы ескерту хабарламасын алғанда, ықтимал басып шығару кешігулерін болдырмас үшін ауыстыратын картридждің болуын қарастырыңыз. Басып шығару сапасы ұнамсыз болмайынша картридждерді ауыстырудың қажеті жоқ.

#### **Шамның сипаттамасы/Шам үлгісі**

#### **Түсініктеме немесе ұсыналатын әрекет**

**2.** Бір немесе бірнеше сия картриджі жасанды немесе жаңа емес.

**ЕСКЕРТПЕ:** HP компаниясы өздері шығармаған жабдықтардың сапасына немесе сенімді екендігіне кепілдік бере алмайды. HP компаниясы шығармаған жабдықтарды пайдалану нәтижесінен болған принтер қызмет көрсету немесе жөндеу жұмыстары кепілдікке кірмейді.

HP компаниясы шығарған сия картридждерін сатып алғандығыңызға сенімді болсаңыз, [www.hp.com/go/anticounterfeit](http://www.hp.com/go/anticounterfeit) сілтемесіне өтіңіз.

**3.** Жабдықты қауіпсіз жаңарту анықталды.

Принтер жабдықтарын жаңарту үшін ( **Жалғастыру** ) түймесін басыңыз. Жаңартудан кейін

Жалғастыру шамы өшірулі және бір немесе бірнеше сия картриджі шамдары жыпылықтаса, жаңарту сәтсіз орындалды.

Қуат шамы, Жалғастыру шамы және барлық сия картриджі шамдары жыпылықтайды.

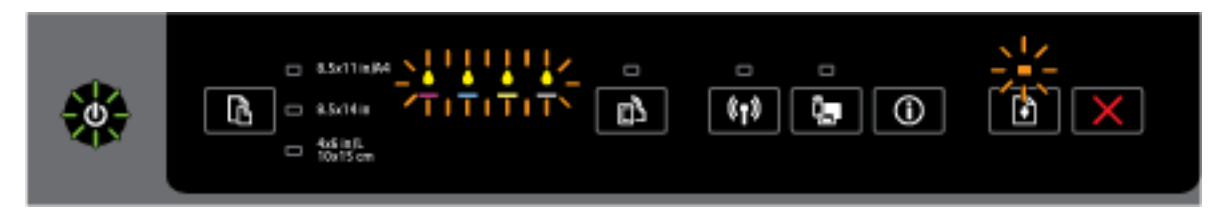

Жөнделмейтін қате пайда болды. Қуат сымын ажыратып, кейін оны қайта жалғап, басып шығарып көріңіз.

#### **HP ePrint түймесі**

Келесі кесте түйменің әр түрлі шам үлгілеріндегі ақпаратты ұсынады.

#### **Кесте 2-4 HP ePrint түймесі**

#### **Шамның сипаттамасы/Шам үлгісі**

#### **Түсініктеме немесе ұсыналатын әрекет**

HP ePrint шамы өшірілді.

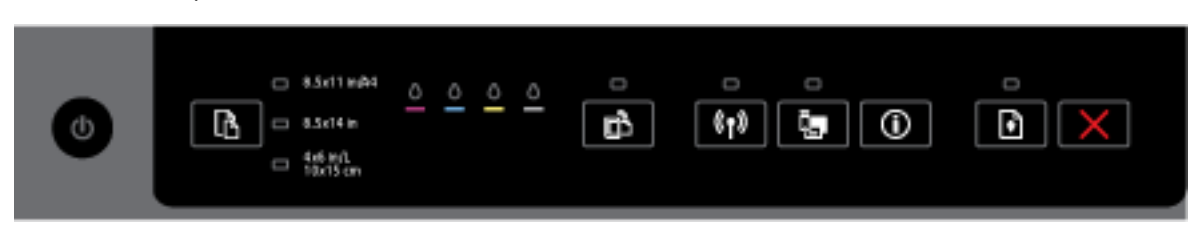

Келесі мәселелердің бірі пайда болуы мүмкін.

**1.** HP ePrint орнатылмаған.

**HP ePrint қызметін қайта орнату үшін □■** ( **HP ePrint**) түймесін басып, кейін басып шығарылатын ақпараттық беттегі нұсқауларды орындаңыз.

**2.** HP ePrint қызметі орнатылды, бірақ өшірулі.

#### **Кесте 2-4 HP ePrint түймесі (жалғасы)**

#### **Шамның сипаттамасы/Шам үлгісі**

#### **Түсініктеме немесе ұсыналатын әрекет**

**HP ePrint қызметін қосу үшін**  $\Box$  **( HP ePrint**) түймесін басыңыз.

**ЕСКЕРТПЕ:** HP ePrint веб-серверде ажыратылуы мүмкін.

**3.** HP ePrint қызметі орнатылды, бірақ өшіп қалды, себебі принтер жаңартылмаған.

Егер принтерге арналған міндетті түрде жаңарту қол жетімді, бірақ орнатылмаған болса, HP ePrint қызметі өшіріледі.

Принтерді жаңарту үшін ( **HP ePrint** ) түймесі мен (**Ақпарат**) түймесін бірге басып, басып шығарылатын беттегі нұсқауларды орындаңыз.

**4.** HP ePrint қызметін ақпараттық технология әкімшісі ажыратқан.

Қосымша ақпарат алу үшін ( **HP ePrint** ) түймесі мен (**Ақпарат**) түймесін бірге басып, басып шығарылатын беттегі нұсқауларды орындаңыз немесе ақпараттық технология әкімшісімен немесе принтерді орнатқан адаммен хабарласыңыз.

HP ePrint шамы қосылды.

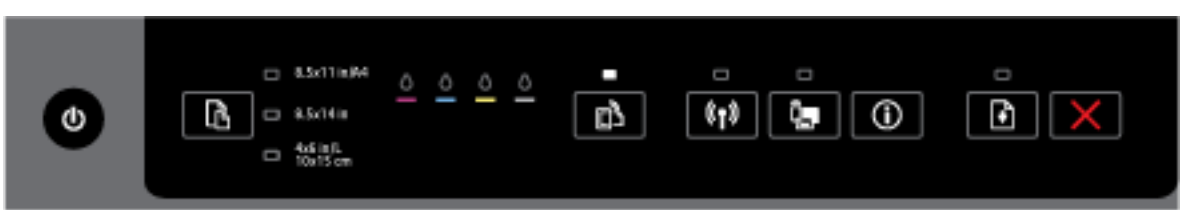

Егер ( **HP ePrint** ) түймесі мен (**Ақпарат**) түймесін бірге бассаңыз, принтер HP ePrint арқылы

құжатты басып шығаруға пайдаланылатын электрондық пошта мекенжайы бар ақпараттық бетті немесе **HP ePrint** құрылғысына қатысты мәселелерді шешу әдістері туралы ақпараты бар диагностика бетін басып шығарады.

HP ePrint қызметін өшіру үшін ( **HP ePrint** ) түймесін басып тұрыңыз. HP ePrint шамы өшіріледі.

HP ePrint шамы жыпылықтап тұр.

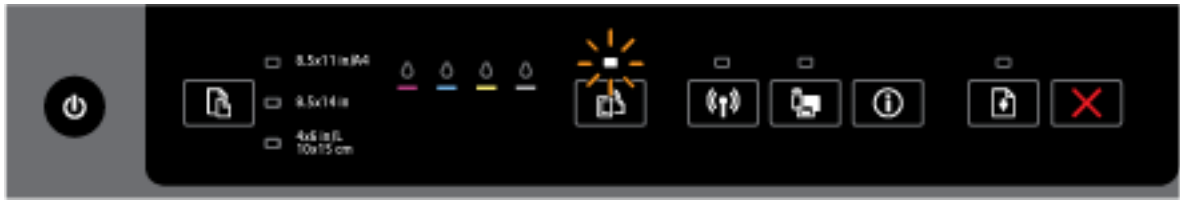

HP ePrint қосулы, бірақ принтер веб-қызметтер серверіне жалғанбаған.

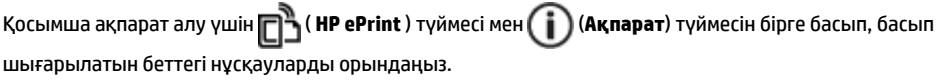

#### **Сымсыз түймесі**

Келесі кесте түйменің әр түрлі шам үлгілеріндегі ақпаратты ұсынады.

#### **Кесте 2-5 Сымсыз байланыс түймесі**

#### **Шамның сипаттамасы/Шам үлгісі**

#### **Түсініктеме немесе ұсыналатын әрекет**

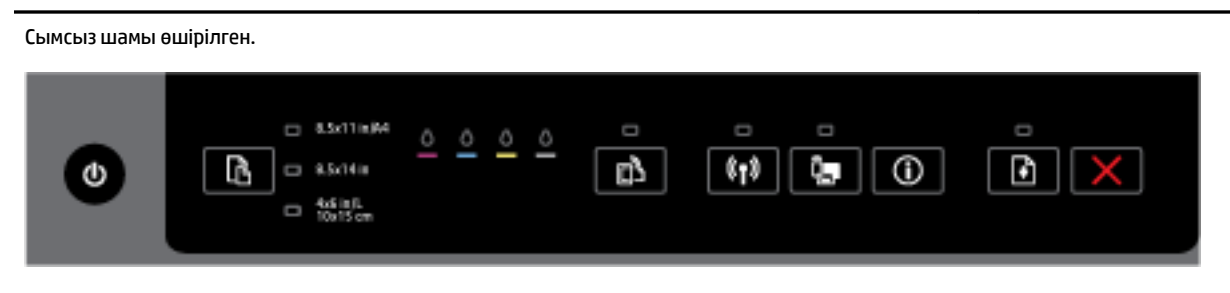

#### Принтердегі сымсыз байланыс мүмкіндігі өшірулі.

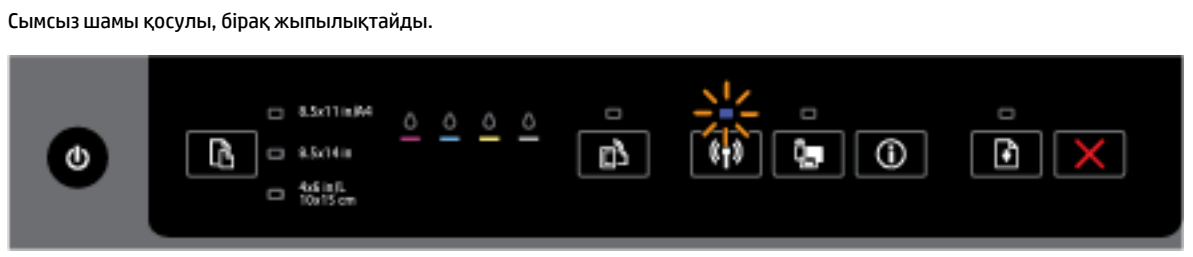

Принтердегі сымсыз байланыс мүмкіндігі қосулы, бірақ принтер желіге қосылмаған.

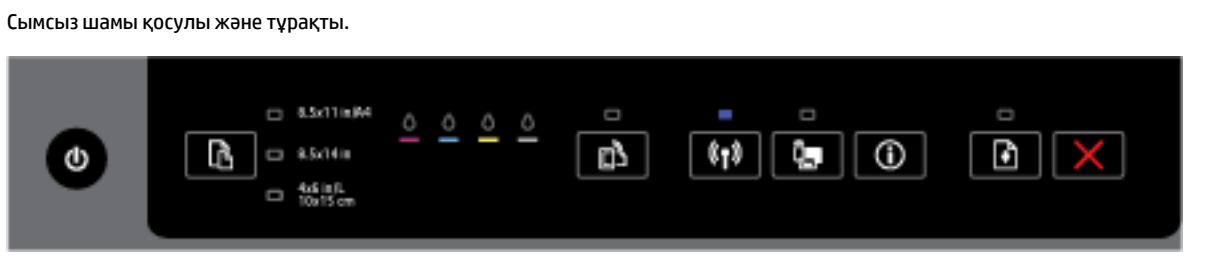

Принтердегі сымсыз байланыс мүмкіндігі қосулы, бірақ принтер желіге қосылмаған.

#### **HP сымсыз тікелей байланыс түймесі**

Келесі кесте түйменің әр түрлі шам үлгілеріндегі ақпаратты ұсынады.

#### **Кесте 2-6 HP сымсыз тікелей байланыс түймесі**

# **Шамның сипаттамасы/Шам үлгісі**

#### **Түсініктеме немесе ұсыналатын әрекет**

HP сымсыз байланысы шамы өшірілген.

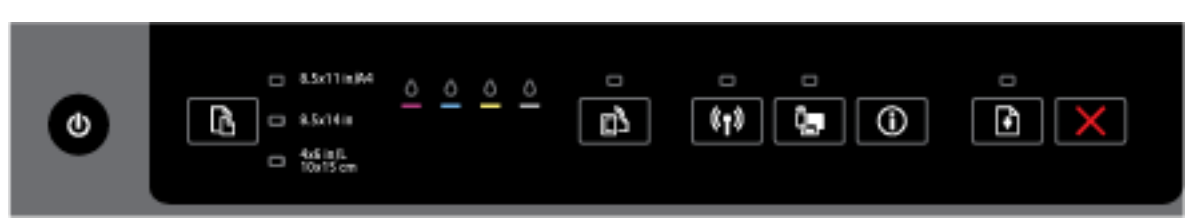

Принтердің HP сымсыз тікелей байланыс мүмкіндігі өшірулі.

## **Кесте 2-6 HP сымсыз тікелей байланыс түймесі (жалғасы)**

#### **Шамның сипаттамасы/Шам үлгісі**

#### **Түсініктеме немесе ұсыналатын әрекет**

HP сымсыз байланысы шамы қосулы, бірақ жыпылықтамайды.

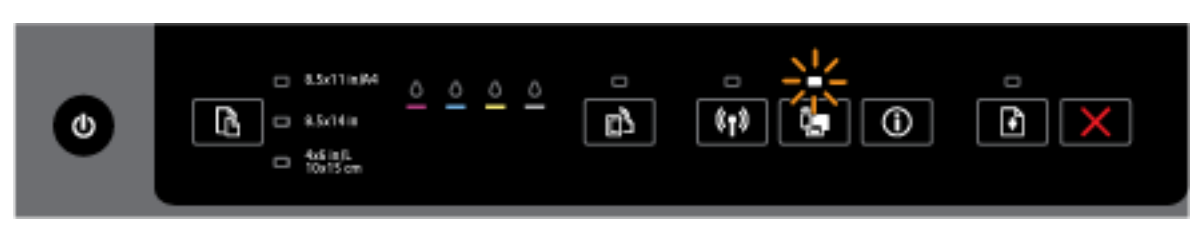

Принтердің HP сымсыз тікелей байланыс мүмкіндігі қосылу немесе өшірулі.

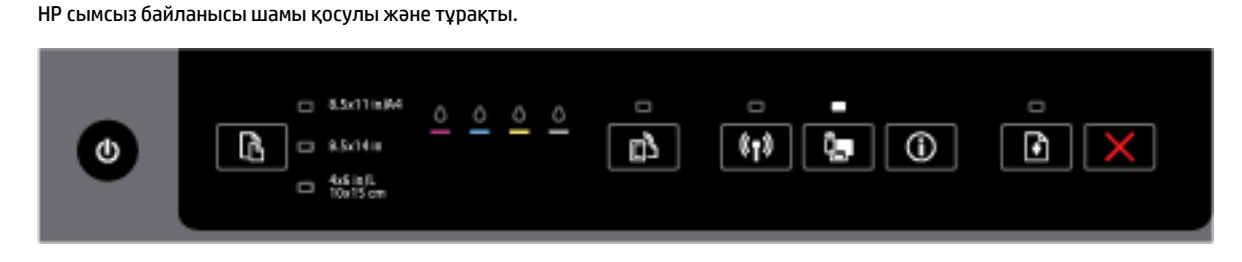

Принтердегі HP сымсыз тікелей байланыс мүмкіндігі қосулы.

( **HP сымсыз байланысы** ) түймесі мен ( **Ақпарат** ) түймесін бірге бассаңыз, принтер HP Wireless Direct нұсқаулығын басып шығарады. Нұсқаулық HP сымсыз тікелей байланыс мүмкіндігін пайдалану бойынша қадамдық нұсқауларды ұсынады. Оның ішінде мобильді құрылғыларды жалғау, бетті қайта басып шығару және HP сымсыз тікелей байланыс параметрлерін реттеу бойынша нұсқаулармен бірге, HP сымсыз тікелей байланыс желі атауы мен құпия сөз қамтылған.

#### **Қағаз өлшемін таңдау түймесі және шамдары**

● Келесі кесте түйменің әр түрлі шам үлгілеріндегі ақпаратты ұсынады.

#### **Кесте 2-7 Қағаз өлшемін таңдау түймесі және шамдары**

#### **Шамның сипаттамасы/Шам үлгісі**

#### **Түсініктеме немесе ұсыналатын әрекет**

Қағаз өлшемін таңдау шамдарының бірі қосулы.

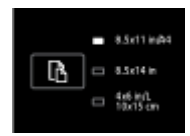

Қосулы қағаз өлшемін таңдау шамы ағымда принтер үшін реттелген қағаз өлшемін көрсетеді.

Әр түрлі өлшемді қағаз салсаңыз, сәйкес келу үшін принтердегі қағаз өлшемін реттеңіз [\(Принтер үшін](#page-46-0) [қағаз өлшемін реттеу](#page-46-0) қараңыз)

Жақсырақ басып шығару үшін принтердің қағаз параметрлеріне сәйкес келетін қағаз салғаныңызды тексеріңіз.

Қағаз өлшемін таңдау шамдарының бірі жыпылықтайды.

#### **Шамның сипаттамасы/Шам үлгісі**

#### **Түсініктеме немесе ұсыналатын әрекет**

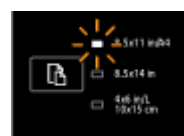

Бұл кіріс науасын шығарып алған кезде пайда болады. Жыпылықтайтын қағаз өлшемін таңдау шамы ағымда принтер үшін реттелген қағаз өлшемін көрсетеді.

- Әр түрлі стандартты өлшемді қағаз салсаңыз, шам салынған қағаз өлшеміне сәйкес келгенге дейін түймені басу арқылы сәйкес қағаз өлшемін таңдаңыз.
- Қағазды тексеруді немесе дұрыс қағаз салуды аяқтаған соң науаны мұқият жабыңыз. Шам жыпылықтауды тоқтатып, тұрақты жанады. Әр түрлі өлшемді қағаз салсаңыз, сәйкес келу үшін принтердегі қағаз өлшемін реттеңіз ([Принтер үшін қағаз өлшемін реттеу](#page-46-0) қараңыз)
- Шам жыпылықтаған кезде түймені бір рет бассаңыз, жыпылықтау тоқтайды және шам тұрақты болады.

Қосымша ақпарат алу үшін қағаз өлшемін таңдау шамдарының бірі қосулы кездегі алдыңғы жағдайды қараңыз.

Барлық қағаз өлшемін таңдау шамдары өшірулі.

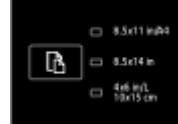

Бұл принтер үшін ағымда реттелген қағаз өлшемі принтер басқару тақтасында тізімделген өлшемдердің бірі болмаған кезде пайда болады; яғни, ол қағаз өлшемін таңдау шамдарының ешқайсысында көрсетілмеген.

Әлі де басып шығара аласыз, бірақ принтердің қағаз параметрлеріне сәйкес келетін қағаз салғаныңызды тексеріңіз.

Барлық қағаз өлшемін таңдау шамдары жыпылықтайды.

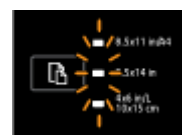

Бұл принтерге ағымда реттелген қағаз өлшемі принтердің басқару тақтасында жоқ кезде кіріс науасын шығарып алсаңыз пайда болады.

- Әр түрлі стандартты өлшемді қағаз салсаңыз, шам салынған қағаз өлшеміне сәйкес келгенге дейін түймені басу арқылы сәйкес қағаз өлшемін таңдаңыз.
- Қағазды тексеруді немесе дұрыс қағаз салуды аяқтаған соң науаны мұқият жабыңыз. Шамдар жыпылықтауды тоқтатып, өшеді. Қосымша ақпарат алу үшін барлық қағаз өлшемін таңдау шамдары өшірулі кездегі алдыңғы жағдайды қараңыз.

Әр түрлі өлшемді қағаз салсаңыз, сәйкес келу үшін принтердегі қағаз өлшемін реттеңіз [\(Принтер](#page-46-0) [үшін қағаз өлшемін реттеу](#page-46-0) қараңыз)

— Шамдар жыпылықтаған кезде түймені бір рет бассаңыз, жыпылықтау тоқтайды және шамдар өшеді.

#### <span id="page-23-0"></span>**Кесте 2-7 Қағаз өлшемін таңдау түймесі және шамдары (жалғасы)**

#### **Шамның сипаттамасы/Шам үлгісі**

#### **Түсініктеме немесе ұсыналатын әрекет**

Түймені қайта бассаңыз, жоғарғы шам қосылады және сәйкес қағаз өлшемі таңдалады. Қосымша ақпарат алу үшін алдыңғы сипаттамаларды қараңыз.

Қағаз өлшемін таңдау шамдары бірінен кейін бірі жоғарыдан төмен қарай айналады немесе ретімен жыпылықтайды (10 секундтай).

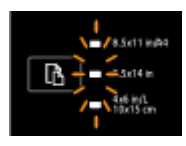

Бұл принтерді мобильді құрылғыдан таңдап, құрылғы принтерге жалғанған кезде пайда болады.

- Байланыс жасалған соң шамдар 10 секундтай ретімен жыпылықтайды және байланыс жасалмас бұрынғы күйге қайта келеді. Қосымша ақпарат алу үшін басқа қағаз өлшемін таңдау шамының үлгілерін қараңыз.
- Шамдар жыпылықтаған кезде түймені бір рет бассаңыз, жыпылықтау тоқтайды және шамдар алдыңғы күйге қайта келеді.

Түймені қайта бассаңыз, келесі шам қосылады және сәйкес қағаз өлшемі таңдалады. Қосымша ақпарат алу үшін алдыңғы сипаттамаларды қараңыз.

# **Қағаз негіздері**

Принтер кеңсе қағаздарының көптеген түрлерімен жақсы жұмыс істеу үшін жасалған. Көптеген мөлшерде сатып алмастан бұрын басып шығару қағаздарының әр түрлісін сынап көру жақсы ақыл. Тиімді басып шығару сапасы үшін HP қағазын пайдаланыңыз. НР медиа құралы туралы Қосымша ақпарат алу үшін НР [www.hp.com](http://www.hp.com) веб-сайтына кіріңіз.

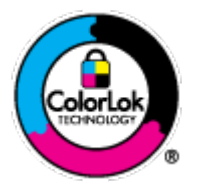

HP компаниясы күнделікті құжаттарды басып шығару үшін ColorLok ені бар қарапайым қағаздарды ұсынады. ColorLok ені бар барлық қағаздар басып шығару сапасының және сенімділіктің жоғары стандарттарына сәйкес болу үшін, құжаттарды анық, ашық түсте, мөлдір қара түстерде басып шығару үшін және бастапқы қарапайым қағаздармен салыстырғанда жылдам кептіру үшін тәуелсіз сынақтан өткізілген. Үлкен қағаз өнеркәсіптерінің әртүрлі енді және өлшемді қағаздары арасынан ColorLok ені бар қағаздарды қараңыз.

Осы бөлімде төмендегідей тақырыптар бар:

- Басып шығару үшін ұсынылатын қағаздар
- [HP қағаз материалдарына тапсырыс беру](#page-25-0)
- [Қағазды таңдауға және пайдалануға арналған кеңестер](#page-25-0)

# **Басып шығару үшін ұсынылатын қағаздар**

Ең жақсы басып шығару сапасын қаласаңыз, HP корпорациясы басып шығарылатын жоба түрі үшін арнайы жасалған НР қағаздарын пайдалануды ұсынады.

Елге/аймаққа байланысты осы қағаздардың кейбірі қол жетімсіз болады.

#### **Фотосурет басып шығару**

### ● **HP Premium Plus фотоқағазы**

HP Premium Plus фотосурет қағазы ең жақсы фотосуреттеріңізге арналған HP жоғары сапалы фотосурет қағазы болып табылады. HP Premium Plus фотосурет қағазы арқылы жылдам кебетін әдемі фотосуреттерді басып шығаруға болады, сондықтан, оларды дереу принтер арқылы ортақ пайдалануға болады. Ол бірнеше өлшемдерде, сондай-ақ A4, 8,5 x 11 дюйм, 4 x 6 дюйм (10 x 15 см), 5 x 7 дюйм (13 x 18 см) және 11 x 17 дюйм (A3) өлшемдерінде және екі өңді: жылтыр немесе ашық жылтыр (жартылай жылтыр) күйде қол жетімді болады. Кадрлеу, көрсету немесе ең жақсы фотосуреттеріңізді сыйлыққа беру және арнайы фотосурет жобалары үшін тамаша сәйкес келеді. HP Premium Plus фото қағазы кәсіби сапа мен ұзақтыққа ие қосымша нәтижелерді жеткізеді.

## ● **HP жетілдірілген фотосурет қағазы**

Бұл қалың фотоқағазы сияны жақпастан оңай қолдануға арналған жылдам кептіргіш мүмкіндікті береді. Ол суға, ласқа, саусақ іздеріне және ылғалдыққа қарсы тұрады. Басып шығарылған фотосуреттерде сақталған өңделген фотосуреттермен салыстыруға болатын көрініс және сезім болады. Ол бірнеше өлшемде қол жетімді, оның ішінде A4, 8,5 x 11 дюйм, 10 x 15 см (4 x 6 дюйм), 13 x 18 см (5 x 7 дюйм), және екі өңді: жылтыр немесе жартылай жылтыр (жылтыр күңгірт). Ол құжаттарды ұзақ уақытқа сақтау үшін құрамында қышқылды қамтымайды.

## ● **HP күнделікті фотосурет қағазы**

Күнделікті фотосуреттерді басып шығаруға арналған қағаздарды қолдану арқылы төмен бағадағы күнделікті түсті суреттерді басып шығарыңыз. Бұл қол жетімді және фотосурет қағазы оңай ұстау үшін жылдам кебеді. Бұл қағазды кез келген ағындық принтермен қолданған кезде анық, айқын суреттер алыңыз. Ол бірнеше өлшемде жылтыр өңінде қол жетімді, A4, 8,5 x 11 дюйм және 10 x 15 см (4 x 6 дюйм) өлшемдерін қамтиды. Ол құжаттарды ұзақ уақытқа сақтау үшін құрамында қышқылды қамтымайды.

### ● **HP компаниясының фотосуреттерге арналған жиынтықтары**

НР корпорациясының фотосуреттерге арналған жиынтықтары уақытыңызды үнемдеу және НР принтерімен фотосуреттерді лабораториялық сапада, ықтимал басып шығаруға арналған болжамдарды алу үшін бастапқы HP сия картридждері мен HP жетілдірілген фотосурет қағазын ыңғайлы жинақтайды. Бастапқы HP сиялары мен HP жетілдірілген фотосурет қағазы бірге жұмыс істеу үшін жасалған, осылай фотосуреттер әрбір басып шығарған сайын ұзақ сақталатын және ашық болады. Бүкіл демалыс ' кезіндегі фотосуреттерді және көптеген ортақ пайдаланылатын фотосуреттерді басып шығару үшін өте тиімді.

### **Іскери құжаттар**

# ● **HP жоғары сапалы көрсетілім қағазы, 120 г күңгірт**

Бұл - көрсетілімді, ұсыныстарды, есептерді және ақпараттық бюллетеньдерді басып шығаруға жақсы таңдау болатын екі жағы бірдей өте күңгірт қағаз. Ол әсерлі көрініс үшін тығыз болып табылады.

### ● **HP Brochure Paper 180g жылтыр қағазы** немесе **HP Professional Paper 180 жылтыр қағазы**

Бұл қағаздар екі жағын да қолдану үшін екі жағы бірдей жылтыр болады. Есептердің мұқаба беттері, арнайы көрмелер, брошюралар, жарнамалық материалдар және күнтізбелер үшін жаңа фотосуретті шығарылым мен іскери сызбаларға арналған тамаша таңдау.

## ● **HP Brochure Paper 180g күңгірт қағазы** немесе **HP Professional Paper 180 күңгірт қағзы**

Бұл қағаздар екі жағын да қолдану үшін екі жағы бірдей күңгірт болады. Есептердің мұқаба беттері, арнайы көрмелер, брошюралар, жарнамалық материалдар және күнтізбелер үшін жаңа фотосуретті шығарылым мен іскери сызбаларға арналған тамаша таңдау.

### <span id="page-25-0"></span>**Күнделікті басып шығару**

Күнделікті басып шығаруға қолданылатын ColorLok технологиясы үшін берілген барлық қағаздар анықтығын жоғалтпайтын, жиегінде қара дақ қалмайтын және ашық түсті болып табылады.

#### ● **HP ашық ақ түсті ағындық басып шығаруға арналған қағазы**

HP ашық ақ түсті ағындық басып шығаруға арналған қағазы жоғары контрасттағы түстерді және анық мәтінді береді. Бұл жаршылар, есептер және үнпарақтар үшін тамаша болатын, сәуледе келесі беті көрінбейтін, екі жағында да бояуды қолдануға болатын жеткілікті күңгірт қағаз.

### ● **HP басып шығару қағазы**

HP басып шығару қағазы жоғары сападағы көп функциялы қағаз болып табылады. Ол қалыпты көп мақсаттағы немесе көшірме қағазында құжаттарды басып шығаруға қарағанда анығырақ көрінетін және сезілетін құжаттарды шығарады. Ол құжаттарды ұзақ уақытқа сақтау үшін құрамында қышқылды қамтымайды.

### ● **HP кеңсе қағазы**

HP басып шығару қағазы жоғары сападағы көп функциялы қағаз болып табылады. Бұл көшірмелер, жоба жазбалар, баяндалар және басқа күнделікті құжаттар үшін ыңғайлы болып табылады. Ол құжаттарды ұзақ уақытқа сақтау үшін құрамында қышқылды қамтымайды.

#### ● **HP кеңседе қолдануға арналған қайта өңделген қағазы**

HP кеңседе қолдануға арналған қайта өңделген қағазы 30% қайта өңделген талшықтан тұратын жоғары сапалы көп функциялы қағаз болып табылады.

# **HP қағаз материалдарына тапсырыс беру**

Принтер кеңсе қағаздарының көптеген түрлерімен жақсы жұмыс істеу үшін жасалған. Тиімді басып шығару сапасы үшін HP қағазын пайдаланыңыз.

HP қағаздарына және басқа жабдықтарына тапсырыс беру үшін, [www.hp.com](http://www.hp.com) торабына өтіңіз. Қазіргі уақытта HP веб-сайттарының кейбір бөлігі тек қана ағылшын тілінде қол жетімді.

HP компаниясы күнделікті құжаттарды басып шығару және көшіру үшін ColorLok ені бар қарапайым қағаздарды ұсынады. ColorLok ені бар барлық қағаздар басып шығару сапасының және сенімділіктің жоғары стандарттарына сәйкес болу үшін, құжаттарды анық, ашық түсте, мөлдір қара түстерде басып шығару үшін және бастапқы қарапайым қағаздармен салыстырғанда жылдам кептіру үшін тәуелсіз сынақтан өткізілген. Үлкен қағаз өнеркәсіптерінің әртүрлі енді және өлшемді қағаздары арасынан ColorLok ені бар қағаздарды қараңыз.

# **Қағазды таңдауға және пайдалануға арналған кеңестер**

Жақсы нәтиже алу үшін, келесі нұсқауларды орындаңыз:

- Науаға бір уақытта қағаздардың бір ғана түрін салыңыз.
- Науаны жүктеген кезде қағаздың дұрыс салынғандығын тексеріңіз.
- Науаны шамадан тыс жүктемеңіз.
- Кептелістердің, нашар басып шығару сапасының және басқа басып шығару ақауларының алдын алу үшін науаға келесі қағаздарды салмаңыз:
	- Көп бөлікті пішімдер
	- Бүлінген, бұралған немесе мыжылған медиа құралы
	- Қиықтары немесе тесіктері бар медиа құралдары
- <span id="page-26-0"></span>— Күрделі пішімделген, өрнектелген немесе сияны жақсы қабылдамайтын медиа құралы
- Өте жеңіл және оңай мыжылатын медиа құралы
- Қапсырмалары немесе қысқыштары бар медиа құралы

Қағаз салу туралы қосымша ақпарат алу үшін Қағазды салу бөлімін қараңыз.

# **Қағазды салу**

# **Стандартты қағазды салу үшін:**

**1.** Шығыс науасын көтеріңіз.

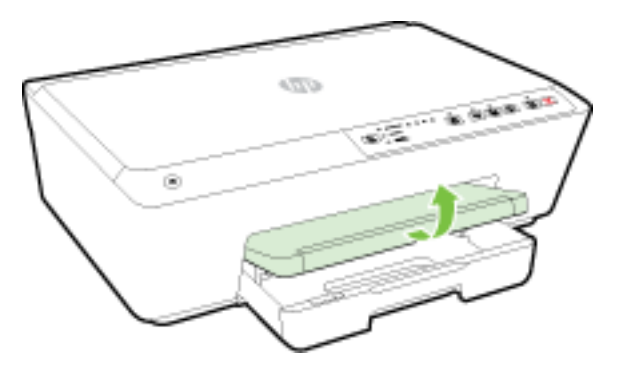

**2.** Шығыс науасын ұзарту үшін оны тартыңыз.

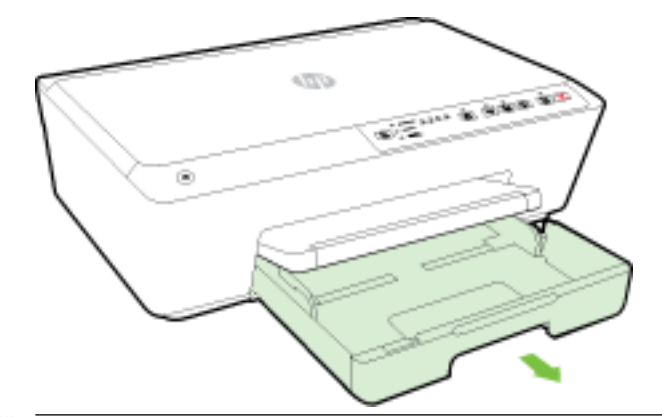

- **ЕСКЕРТПЕ:** Стандартты өлшемдегі қағазды салу үшін сұр ысырманы (кіріс науасының алдыңғы сол жақ бөлігінде) оңға қарай жылжытып, науаның алдыңғы бөлігін төмен түсіріңіз.
- **3.** Кіріс науасын шығарып алған кезде бір қағаз өлшемін таңдау шамы немесе барлығы жыпылықтайды (принтер шамдары туралы [Бақылау тақтасы шамдарының сілтемесі](#page-13-0) қараңыз).

Әр түрлі өлшемді қағаз салып жатсаңыз, принтердегі қағаз өлшемін өзгертіңіз, [Принтер үшін қағаз](#page-46-0) [өлшемін реттеу](#page-46-0) бөлімін қараңыз.

**4.** Қағаз енін бағыттауыштарын мүмкіндігінше алыс жылжытыңыз.

**5.** Қағазды басып шығарылатын бетін төмен қаратып науаның ортасына салыңыз.

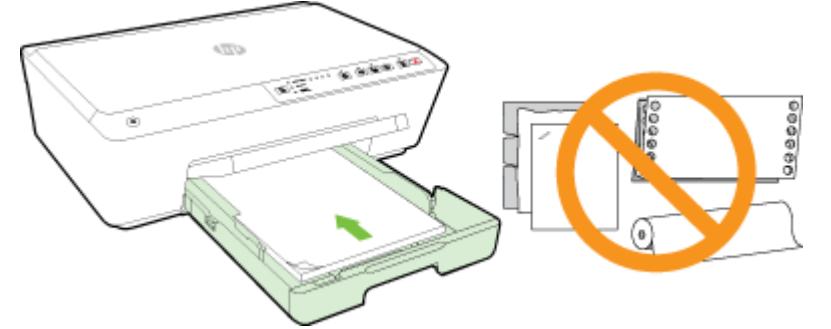

Қағаз дестесі кіріс науасының төменгі бөлігіндегі тиісті қағаз өлшеміне арналған сызықтармен тураланғанын және науаның қапталындағы десте биіктігінің белгісінен аспайтындығын тексеріңіз.

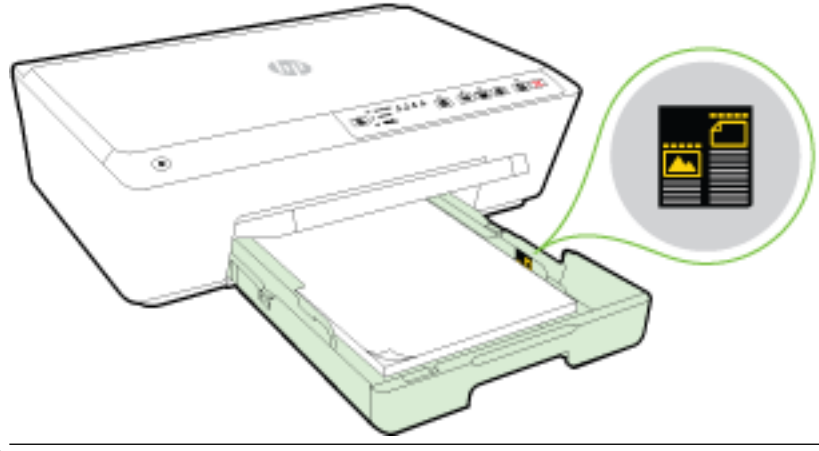

- **ЕСКЕРТПЕ:** Принтер басып шығарып жатқанда қағазды салмаңыз.
- **6.** Қағаз жинағының шетіне тигенше науаға қағаз енін бағыттауыштарын жылжытыңыз, содан соң науаны жабыңыз.

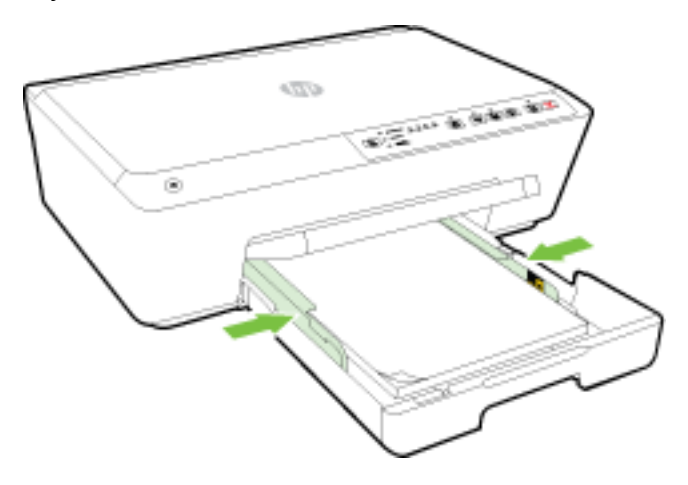

**7.** Шығыс науаны ұзартқышын шығарыңыз.

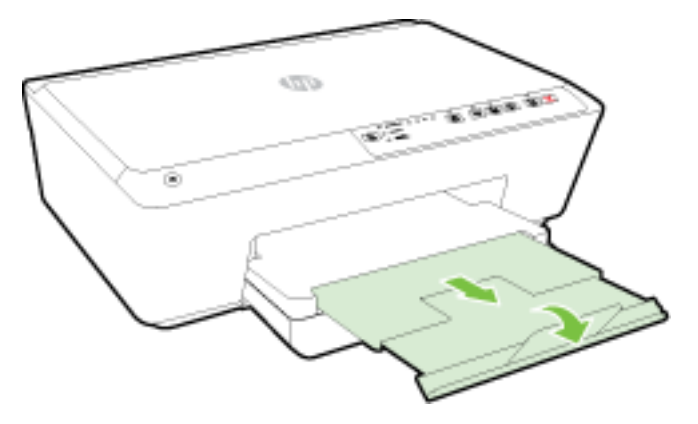

# **Хатқалтаны салу**

**1.** Шығыс науасын көтеріңіз.

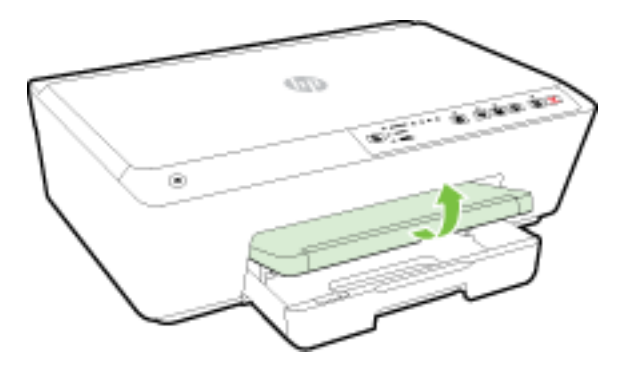

**2.** Шығыс науасын ұзарту үшін оны тартыңыз.

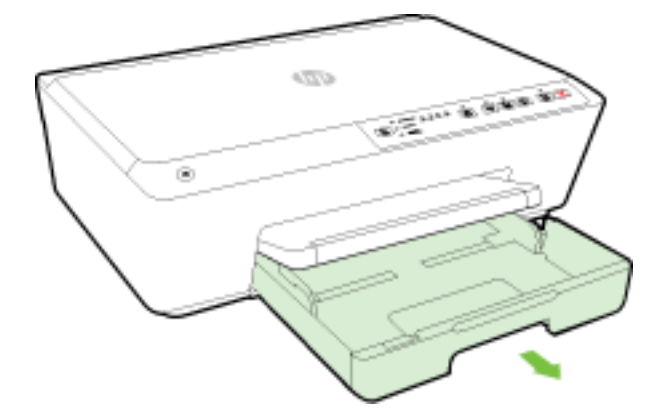

- **3.** Кіріс науасын шығарып алған кезде бір қағаз өлшемін таңдау шамы немесе барлығы жыпылықтайды (принтер шамдары туралы [Бақылау тақтасы шамдарының сілтемесі](#page-13-0) қараңыз).
- **ЕСКЕРТПЕ:** Хатқалта өлшемдері басқару тақтасында берілген қағаз өлшемдерінің ешқайсысына сәйкес келмейтін секілді және веб-серверде реттелуі қажет. Қосымша ақпарат алу үшін [Принтер](#page-46-0)  [үшін қағаз өлшемін реттеу](#page-46-0) немесе [Енгізілген веб-сервер \(EWS\)](#page-63-0) бөлімін қараңыз.

**4.** Хатқалталарды басып шығару бетін төмен қаратып және сызбаға сәйкес кірістіріңіз.

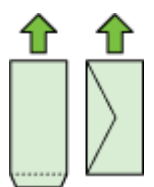

Хатқалталардың жиынтығы науада белгіленген жолдан аспайтынын тексеріңіз.

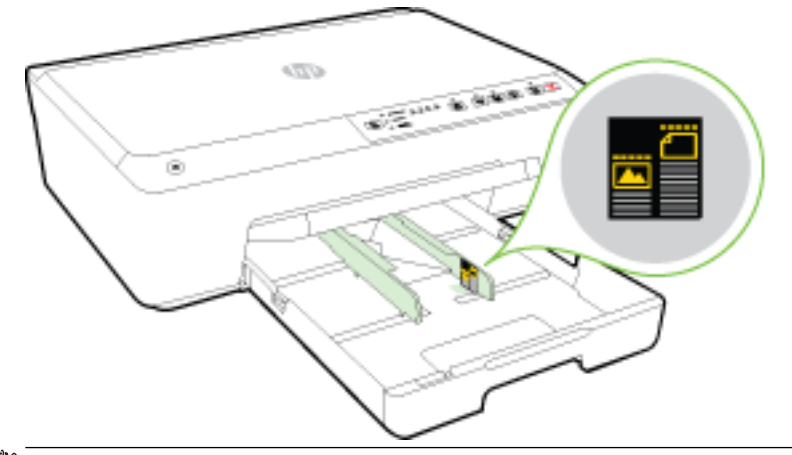

- **ЕСКЕРТПЕ:** Принтер басып шығарып жатқанда хатқалталарды салмаңыз.
- **5.** Хатқалталар жинағының шетіне тигенше науаға қағаз енін бағыттауыштарын жылжытыңыз, содан соң науаны жабыңыз.

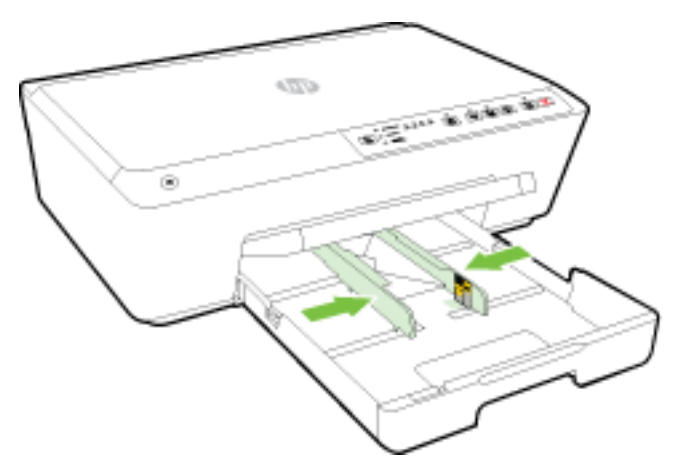

**6.** Шығыс науаны ұзартқышын шығарыңыз.

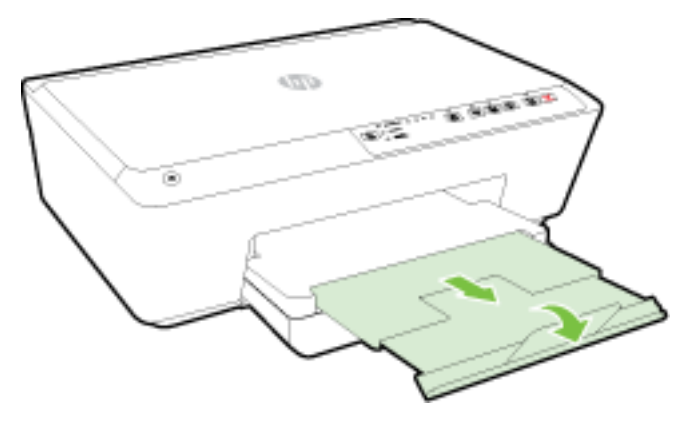

# **Карталар мен фотосурет қағазын салу**

**1.** Шығыс науасын көтеріңіз.

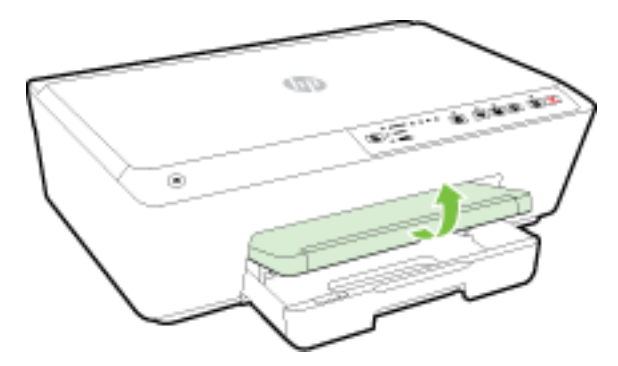

**2.** Шығыс науасын ұзарту үшін оны тартыңыз.

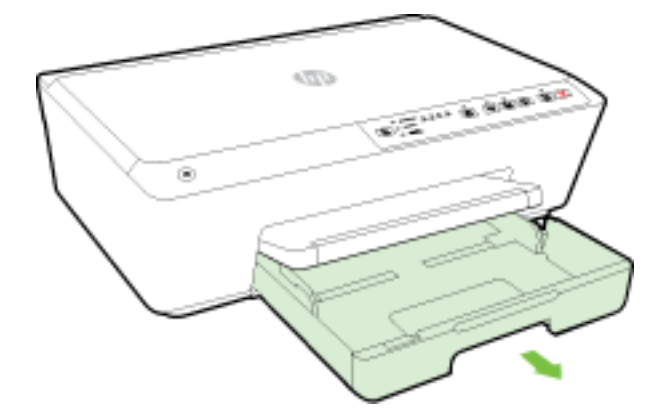

**3.** Кіріс науасын шығарып алған кезде бір қағаз өлшемін таңдау шамы немесе барлығы жыпылықтайды (принтер шамдары туралы [Бақылау тақтасы шамдарының сілтемесі](#page-13-0) қараңыз).

Әр түрлі өлшемді қағаз салып жатсаңыз, принтердегі қағаз өлшемін өзгертіңіз, [Принтер үшін қағаз](#page-46-0) [өлшемін реттеу](#page-46-0) бөлімін қараңыз.

**4.** Қағазды басып шығарылатын бетін төмен қаратып науаның ортасына салыңыз.

Қағаз дестесі кіріс науасының төменгі бөлігіндегі тиісті қағаз өлшеміне арналған сызықтармен тураланғанын және науаның қапталындағы десте биіктігінің белгісінен аспайтындығын тексеріңіз.

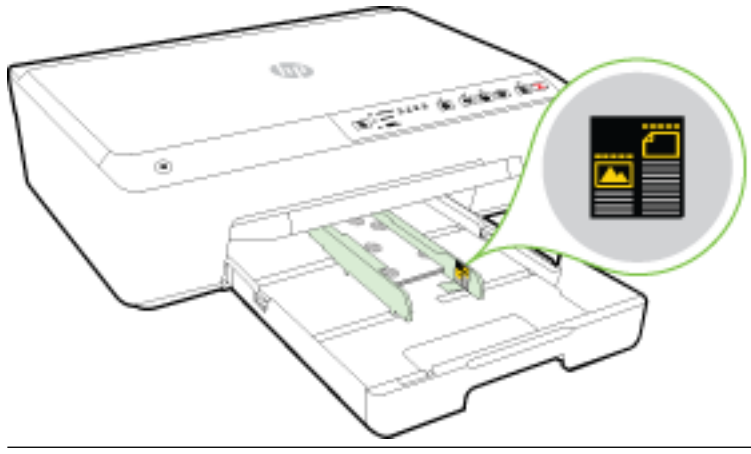

**ЕСКЕРТПЕ:** Принтер басып шығарып жатқанда қағазды салмаңыз.

**5.** Қағаз жинағының шетіне тигенше науаға қағаз енін бағыттауыштарын жылжытыңыз, содан соң науаны жабыңыз.

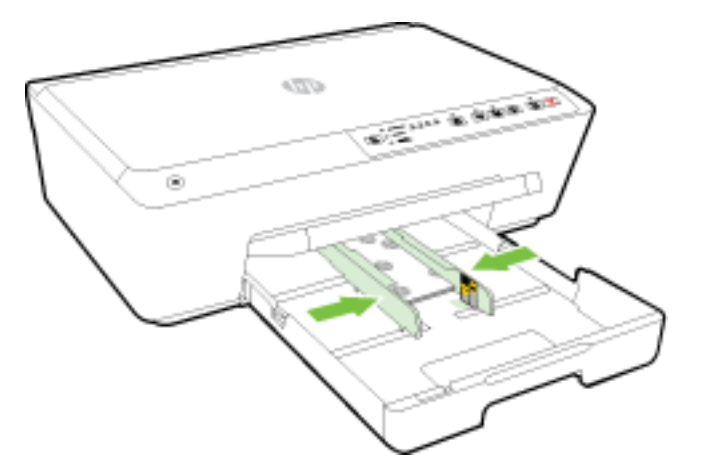

**6.** Шығыс науаны ұзартқышын шығарыңыз.

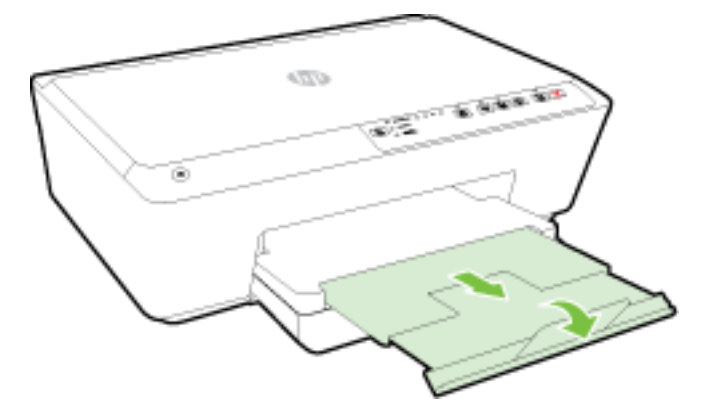

# <span id="page-32-0"></span>**Принтерді жаңарту**

HP компаниясы әрқашан өз принтерлерінің жұмысын жетілдіру және сізге ең соңғы мүмкіндіктерді беру үшін жұмыс істеуде.

Әдепкі бойынша, принтер қосылған желіге және HP веб-қызметтеріне жалғанған болса, принтер жаңартуларды автоматты түрде тексереді.

## **Енгізілген веб-серверді (EWS) пайдалану арқылы принтерді жаңарту**

- **1.** Енгізілген веб-серверді (EWS) ашыңыз. Қосымша ақпарат алу үшін [Енгізілген веб-серверді ашу](#page-63-0) бөлімін қараңыз.
- **2. Құралдар** қойындысын басыңыз.
- **3. Принтер жаңартулары** бөлімінде **Микробағдарлама жаңартулары** түймесін басып, экрандағы нұсқауларды орындаңыз.

**ЕСКЕРТПЕ:** Принтерді жаңарту қол жетімді болса, принтер жаңартуларды жүктейді және орнатады, кейінірек қайта бастаңыз.

**ЕСКЕРТПЕ:** Прокси-параметрлеріне нұсқау берілсе және желіңіз прокси параметрлерін пайдаланса, прокси-серверлерді орнату үшін экрандағы нұсқауларды орындаңыз. Қосымша ақпарат алу үшін желі әкімшісімен немесе желіні орнатқан адаммен байланысыңыз.

# **HP принтерінің бағдарламалық құралын ашыңыз (Windows)**

HP принтердің бағдарламалық құралы орнатылғаннан кейін операциялық жүйеңізге байланысты келесі әрекеттердің бірін орындаңыз:

- **Windows 8.1**: Бастау терезесінің сол жақ төменгі бұрышындағы төмен көрсеткіні басып, принтер атауын таңдаңыз.
- **Windows 8**: Бастау терезесіндегі бос орынды тінтуірдің оң жағымен басып, бардарламалар жолағындағы **Барлық бағдарламалар** түймесін басып, принтер атауын таңдаңыз.
- **Windows XP**, **Windows Vista** және **Windows 7**: Компьютердің жұмыс үстелінен **Пуск** (Бастау) түймесін басып, **Все программы** (Барлық бағдарламалар) тармағын таңдап, **НР** түймесін басыңыз, содан соң принтерге арналған қалтаны басып, принтер атауы бар белгішені таңдаңыз.

# **Принтерді өшіру**

Принтердің алдыңғы сол жақ бөлігінде орналасқан ( **Қуат** ) түймесін басу арқылы принтерді өшіріңіз. Қуат шамы принтер өшіріліп жатқанда жыпылықтайды. Қуат сымын ажыратпас бұрын немесе ұзартқышты өшірмес бұрын қуат шамының өшірілгенін күтіңіз.

**ЕСКЕРТУ:** Принтерді дұрыс өшірмесеңіз, басып шығаратын каретканың дұрыс орнына қайтарылмауы, сия картридждеріне және басып шығару сапасына әсер етуі мүмкін.

**ЕСКЕРТУ:** Сия картридждері жоқ кезде принтерді қосуға болмайды. HP компаниясы басып шығару мәселелері мен қалған картриджден сияны артық пайдалану немесе сияға зақым келу ықтималдығының алдын алу мүмкін болған кезде қалған барлық кардридждерді жылдам ауыстыруды ұсынады.

# <span id="page-33-0"></span>**3 Басып шығару**

Көптеген принтер параметрлері автоматты түрде бағдарламалық құрал арқылы реттеледі. Басып шығару сапасын өзгерту, арнайы қағаз түрінде басып шығару немесе арнайы мүмкіндіктерді пайдалану үшін ғана параметрлерді қолмен өзгертіңіз.

Құжаттар үшін ең жақсы басып шығару әдісін таңдау туралы қосымша ақпарат алу үшін <u>Қағаз</u> [негіздері](#page-23-0) бөлімін қараңыз.

**КЕҢЕС:** Бұл принтер қосымша бағдарламалық құралды немесе принтер драйверлерін қажет етпейтін кез келген орыннан кез келген уақытта қосылған HP ePrint функциясы бар принтерде құжаттарды басып шығаруға мүмкіндік беретін HP ePrint, HP компаниясының тегін қызметін қамтиды. Қосымша ақпарат алу үшін [HP ePrint пайдалану](#page-48-0) бөлімін қараңыз.

**КЕҢЕС:** Осы принтерді мобильді құрылғыдағы (мысалы, смартфон немесе планшет) құжаттар мен фотосуреттерді басып шығаруға пайдалана аласыз. Қосымша ақпарат алу үшін HP мобильді басып шығару веб-сайтына ( [www.hp.com/go/mobileprinting](http://www.hp.com/go/mobileprinting) ) кіріңіз. (Бұл уақытта осы веб-сайт барлық тілде қол жетімді болмауы мүмкін).

- Құжаттарды басып шығару
- [Кітапшаларды басып шығару](#page-35-0)
- [Хатқалталарда басып шығару](#page-36-0)
- [Фотосуреттерді басып шығару](#page-37-0)
- [Арнайы және реттелетін өлшемдегі қағазда басып шығару](#page-39-0)
- [Екі жаққа басып шығару \(екі жақты күйі\)](#page-41-0)
- [Ең көп нүкте/дюйм ажыратымдылығын пайдалану арқылы басып шығару](#page-42-0)
- [Дұрыс басып шығару туралы кеңестер](#page-43-0)
- **[AirPrint](#page-45-0)**
- [Принтер үшін қағаз өлшемін реттеу](#page-46-0)

# **Құжаттарды басып шығару**

# **Құжаттарды басып шығару (Windows)**

- **1.** Науаға қағазды жүктеңіз. Қосымша ақпарат алу үшін [Қағазды салу](#page-26-0) бөлімін қараңыз.
- **2.** Бағдарламалық құралдан **Басып шығару** түймесін таңдаңыз.
- **3.** Принтердің таңдалғанына көз жеткізіңіз.
- **4. Свойства** (Сипаттар) тілқатысу терезесін ашатын түймешікті басыңыз.

Бағдарламалық құрал қосымшасына байланысты бұл түймешік **Свойства** (Сипаттар), **Опции**  (Опциялар), **Установка принтера** (Принтерді орнату), **Свойства принтера** (Принтер сипаттары), **Принтер** немесе **Предпочтения** (Таңдаулы параметрлер) деп аталуы мүмкін.

- **ЕСКЕРТПЕ:** Барлық басып шығару жұмыстарына арналған басып шығару параметрлерін орнату үшін принтермен бірге берілген HP бағдарламалық құралына өзгерістер енгізіңіз. HP бағдарламалық құралы туралы қосымша ақпаратты [Принтердің басқару құралдары](#page-61-0) бөлімінен қараңыз.
- **5.** Қажетті параметрлерді таңдаңыз.
	- **Расположение** (Орналасу) қойындысында **Портрет** немесе **Пейзаж** бағдарын таңдаңыз.
	- Принтерде **Қағаз/Сапа** қойындысының **Науа бөлімі** аймағындағы **Медиа құралы**  ашылмалы тізімінен сәйкес қағаз түрін таңдап, содан соң сәйкес басып шығару сапасын **Сапа параметрлері** аймағынан таңдаңыз. Ақ-қара басып шығару үшін **Түс** аймағынан **Ақ-қара**  тармағын таңдаңыз.
	- **Қағаз/шығару** аумағындағы **Допонительный** (Қосымша) түймесін басыңыз, **Размер бумаги**  (Қағаз өлшемі) ашылмалы тізімінен тиісті қағаз түрін таңдаңыз.
	- **ЕСКЕРТПЕ: Қағаз өлшемі** параметрін өзгертсеңіз, қағаздың дұрыс салынғандығын тексеріңіз және сәйкестендіру үшін принтердің бақылау тақтасына қағаз өлшемін орнатыңыз.

Қосымша басып шығару опцияларын көру үшін [Дұрыс басып шығару туралы кеңестер](#page-43-0) бөлімін қараңыз.

- **6. Сипаттар** диалогтық терезесін жабу үшін **OK** түймешігін басыңыз.
- **7.** Басып шығаруды бастау үшін **Печать** (Басып шығару) немесе **OK** түймешігін басыңыз.

## **Құжаттарды басып шығару (OS X)**

- **1.** Науаға қағазды жүктеңіз. Қосымша ақпарат алу үшін [Қағазды салу](#page-26-0) бөлімін қараңыз.
- **2.** Бағдарламалық жасақтаманың **Файл (Файл)** мәзірінде **Печать (Басып шығару)** түймеcін таңдаңыз.
- **3.** Принтердің таңдалғанын тексеріңіз.
- **4.** Бет төлсипаттарын көрсетіңіз.

Басып шығару диалогтық терезесінде опцияларды көрмесеңіз, **Мәліметтерді көрсету** түймесін басыңыз.

- **ЕСКЕРТПЕ:** Келесі параметрлер принтеріңіз үшін қол жетімді. Параметрлердің орындары әр бағдарламада әр түрлі болады.
	- Қағаз өлшемін таңдаңыз.

**ЕСКЕРТПЕ: Қағаз өлшемі** параметрін өзгертсеңіз, қағаздың дұрыс салынғандығын тексеріңіз және сәйкестендіру үшін принтердің бақылау тақтасына қағаз өлшемін орнатыңыз.

- Бағдар параметрін таңдаңыз.
- Масштабтау пайызын енгізіңіз.
- **5. Басып шығару** түймешігін басыңыз.

# <span id="page-35-0"></span>**Кітапшаларды басып шығару**

# **Кітапшаларды басып шығару (Windows)**

- **1.** Науаға қағазды жүктеңіз. Қосымша ақпарат алу үшін [Қағазды салу](#page-26-0) бөлімін қараңыз.
- **2.** Бағдарламалық құралдың **Файл** мәзірінде **Басып шығару** түймешігін басыңыз.
- **3.** Басып шығару үшін қолданылатын принтердің таңдалғанын тексеріңіз.
- **4.** Параметрлерді өзгерту үшін **Сипаттар** тілқатысу терезесін ашатын түймешікті басыңыз.

Түймешік бағдарламалық құралға байланысты **Сипаттар** , **Параметрлер** , **Принтерді орнату** , **Принтер:** немесе **Басымдықтар** түймешігі деп аталуы мүмкін.

- **ЕСКЕРТПЕ:** Барлық басып шығару жұмыстарына арналған басып шығару параметрлерін орнату үшін принтермен бірге берілген HP бағдарламалық құралына өзгерістер енгізіңіз. HP бағдарламалық құралы туралы қосымша ақпаратты [Принтердің басқару құралдары](#page-61-0) бөлімінен қараңыз.
- **5.** Қажетті параметрлерді таңдаңыз.
	- **Расположение** (Орналасу) қойындысында **Портрет** немесе **Пейзаж** бағдарын таңдаңыз.
	- Принтерде **Қағаз/Сапа** қойындысының **Науа бөлімі** аймағындағы **Медиа құралы**  ашылмалы тізімінен сәйкес қағаз түрін таңдап, содан соң сәйкес басып шығару сапасын **Сапа параметрлері** аймағынан таңдаңыз. Ақ-қара басып шығару үшін **Түс** аймағынан **Ақ-қара**  тармағын таңдаңыз.
	- **Қағаз/шығару** аумағындағы **Допонительный** (Қосымша) түймесін басыңыз, **Размер бумаги**  (Қағаз өлшемі) ашылмалы тізімінен тиісті қағаз түрін таңдаңыз.
	- **ЕСКЕРТПЕ: Қағаз өлшемі** параметрін өзгертсеңіз, қағаздың дұрыс салынғандығын тексеріңіз және сәйкестендіру үшін принтердің бақылау тақтасына қағаз өлшемін орнатыңыз.

Қосымша басып шығару опцияларын көру үшін [Дұрыс басып шығару туралы кеңестер](#page-43-0) бөлімін қараңыз.

- **6. OK** түймешігін басыңыз.
- **7.** Басып шығаруды бастау үшін **Басып шығару** немесе **OK** түймешігін басыңыз.

# **Кітапшаларды басып шығару (OS X)**

- **1.** Науаға қағазды жүктеңіз. Қосымша ақпарат алу үшін [Қағазды салу](#page-26-0) бөлімін қараңыз.
- **2.** Бағдарламалық құралдың **Файл** мәзірінен **Басып шығару** түймешігін басыңыз.
- **3.** Қолданылатын принтердің **Пішімде** қалқымалы терезесінде таңдалатынын тексеріңіз.

Басып шығару диалогтық терезесінде опцияларды көрмесеңіз, **Мәліметтерді көрсету** түймесін басыңыз.

**4.** Қалқымалы мәзірден бет өлшемін таңдаңыз.

Егер **Қағаз өлшемі** қалқымалы мәзірі **Басып шығару** тілқатысу терезесінде болмаса, **Бет параметрі** түймешігін басыңыз. Бет өлшемін таңдау әрекетін орындап болған кезде, **OK**  параметрін жабу үшін **Бет параметрі** немесе **Басып шығару** тілқатысу терезесіне оралыңыз.

**ЕСКЕРТПЕ: Қағаз өлшемі** параметрін өзгертсеңіз, қағаздың дұрыс салынғандығын тексеріңіз және сәйкестендіру үшін принтердің бақылау тақтасына қағаз өлшемін орнатыңыз.
- **5.** Қалқымалы мәзірден **Тип бумаги/Качество** (Қағаздың түрі/Сапасы) параметрін таңдап, келесі параметрлерді таңдаңыз:
	- **Тип бумаги (Қағаздың түрі):** Сәйкес кітапшаның қағаз түрі
	- **Качество (Сапасы): Қалыпты** немесе **Ең жақсы**
- **6.** Басқа да қалаған басып шығару параметрлерін таңдап, басып шығаруды бастау үшін **Басып шығару** түймешігін басыңыз.

### **Хатқалталарда басып шығару**

Келесі сипаттамалары бар хатқалталарды елемеңіз:

- Ұшы өте жабысқақ
- Өздігінен жабысқақ, қыстырылатын немесе жақтаулары бар
- Қалың, ретсіз немесе бұратылған ұштары бар
- Мыжылған, жыртылған немесе басқалай зақымдалған аймақтары болса

Принтерге жүктелген хатқалталардың бүгілген жерлерінің мұқият бүктелгенін тексеріңіз.

**ЕСКЕРТПЕ:** Хатқалталарда басып шығару туралы қосымша мәліметтерді қолданыстағы бағдарламалық құрал бағдарламасымен бірге берілген құжаттан қараңыз.

#### **Хатқалталарды басып шығару (Windows)**

- **1.** Науаға хатқалталарды салыңыз. Қосымша ақпарат алу үшін [Қағазды салу](#page-26-0) бөлімін қараңыз.
- **2.** Бағдарламалық жасақтаманың **Файл (Файл)** мәзірінде **Печать (Басып шығару)** түймесін басыңыз.
- **3.** Принтердің таңдалғандығын тексеріңіз.
- **4. Свойства (Сипаттар)** диалогтық терезесін ашатын түймешікті басыңыз.

Бағдарламалық құрал қосымшасына байланысты бұл түймешік **Свойства** (Сипаттар), **Опции**  (Параметрлер), **Установка принтера** (Принтерді орнату), **Свойства принтера** (Принтер сипаттары), **Принтер** немесе **Предпочтения** (Таңдаулы параметрлер) деп аталуы мүмкін.

- **ЕСКЕРТПЕ:** Барлық басып шығару жұмыстарына арналған басып шығару параметрлерін орнату үшін принтермен бірге берілген HP бағдарламалық құралына өзгерістер енгізіңіз. HP бағдарламалық құралы туралы қосымша ақпаратты [Принтердің басқару құралдары](#page-61-0) бөлімінен қараңыз.
- **5.** Қажетті параметрлерді таңдаңыз.
	- **Расположение** (Орналасу) қойындысында **Портрет** немесе **Пейзаж** бағдарын таңдаңыз.
	- Принтерде **Қағаз/Сапа** қойындысының **Науа бөлімі** аймағындағы **Медиа құралы**  ашылмалы тізімінен сәйкес қағаз түрін таңдап, содан соң сәйкес басып шығару сапасын **Сапа параметрлері** аймағынан таңдаңыз. Ақ-қара басып шығару үшін **Түс** аймағынан **Ақ-қара**  тармағын таңдаңыз.
	- **Қағаз/шығару** аумағындағы **Допонительный** (Қосымша) түймесін басыңыз, **Размер бумаги**  (Қағаз өлшемі) ашылмалы тізімінен тиісті қағаз түрін таңдаңыз.

**ЕСКЕРТПЕ: Қағаз өлшемі** параметрін өзгертсеңіз, принтерге дұрыс қағаз салынғандығын тексеріңіз және сәйкестендіру үшін принтердің бақылау тақтасына қағаз өлшемін орнатыңыз.

Қосымша басып шығару опцияларын көру үшін [Дұрыс басып шығару туралы кеңестер](#page-43-0) бөлімін қараңыз.

**6. Басып шығару** диалогтық терезесінде **OK** түймешігін басып, **Басып шығару** немесе **OK** түймешігін басыңыз.

#### **Хатқалталарды басып шығару (OS X)**

- **1.** Хатқалталарды басып шығарылатын бетін төмен қаратып науаға жүктеңіз. Қосымша ақпарат алу үшін [Қағазды салу](#page-26-0) бөлімін қараңыз.
- **2.** Бағдарламалық жасақтаманың **Файл (Файл)** мәзірінде **Печать (Басып шығару)** түймеcін таңдаңыз.
- **3.** Принтердің таңдалғанын тексеріңіз.
- **4.** Басып шығару параметрлерін орнатыңыз.

Басып шығару диалогтық терезесінде опцияларды көрмесеңіз, **Мәліметтерді көрсету** түймесін басыңыз.

- **ЕСКЕРТПЕ:** Келесі параметрлер принтеріңіз үшін қол жетімді. Параметрлердің орындары әр бағдарламада әртүрлі болады.
	- **а. Размер бумаги (Қағаз өлшемі)** қалқымалы мәзірінен сәйкес хатқалта өлшемін таңдаңыз.
		- **ЕСКЕРТПЕ: Қағаз өлшемі** параметрін өзгертсеңіз, қағаздың дұрыс салынғандығын тексеріңіз және сәйкестендіру үшін принтердің бақылау тақтасына қағаз өлшемін орнатыңыз.
	- **ә.** Қалқымалы мәзірден **Қағаз түрі/Сапа** параметрін таңдаңыз және қағаз түрі параметрінің **Қарапайым қағаз** күйіне орнатылғанын тексеріңіз.
- **5. Басып шығару** түймешігін басыңыз.

## **Фотосуреттерді басып шығару**

Кірістірілетін науада қолданылмаған фотосурет қағаздарын қалдырмаңыз. Басып шығарудың сапасының төмендеуіне әкелуі ықтимал қағаз бұратылып бастауы мүмкін. Фотосурет қағазы басып шығарылмас бұрын тегіс болуы қажет.

#### **Компьютеріңізден фотосуретті басып шығару (Windows)**

- **1.** Науаға қағазды жүктеңіз. Қосымша ақпарат алу үшін [Қағазды салу](#page-26-0) бөлімін қараңыз.
- **2.** Бағдарламалық құралдан **Басып шығару** түймесін таңдаңыз.
- **3.** Принтер таңдалғанын тексеріңіз.
- **4. Свойства (Сипаттар)** диалогтық терезесін ашатын түймешікті басыңыз.

Бағдарламалық жасақтама қосымшасына байланысты бұл түймешік **Свойства** (Сипаттар), **Опции**  (Опциялар), **Установка принтера** (Принтерді орнату), **Свойства принтера** (Принтердің сипаттары), **Принтер** немесе **Предпочтения** (Таңдаулы параметрлер) деп аталуы мүмкін.

**5.** Қажетті параметрлерді таңдаңыз.

- **Расположение** (Орналасу) қойындысында **Портрет** немесе **Пейзаж** бағдарын таңдаңыз.
- Принтерде **Қағаз/Сапа** қойындысының **Науа бөлімі** аймағындағы **Медиа құралы**  ашылмалы тізімінен сәйкес қағаз түрін таңдап, содан соң сәйкес басып шығару сапасын **Сапа параметрлері** аймағынан таңдаңыз. Ақ-қара басып шығару үшін **Түс** аймағынан **Ақ-қара**  тармағын таңдаңыз.
- **Қағаз/шығару** аумағындағы **Допонительный** (Қосымша) түймесін басыңыз, **Размер бумаги**  (Қағаз өлшемі) ашылмалы тізімінен тиісті қағаз түрін таңдаңыз.
- **ЕСКЕРТПЕ: Қағаз өлшемі** параметрін өзгертсеңіз, қағаздың дұрыс салынғандығын тексеріңіз және сәйкестендіру үшін принтердің бақылау тақтасына қағаз өлшемін орнатыңыз.

Қосымша басып шығару опцияларын көру үшін [Дұрыс басып шығару туралы кеңестер](#page-43-0) бөлімін қараңыз.

**ЕСКЕРТПЕ:** Ең жоғарғы нүкте/дюйм ажыратымдылығы үшін **Қағаз/Сапа** қойындысына өтіп, **Мультимедиа** ашылмалы тізімнен **Фотосурет қағазы** тармағын таңдаңыз да, **Кеңейтілген**  түймесін басыңыз және **Ең үлкен нүкте/дюйм режимінде басып шығару** ашылмалы тізімінен **Иә**  тармағын таңдаңыз. Сұр реңкте ең көп нүкте/дюйм ажыратымдылығын басып шығарғыңыз келсе, **Сұр реңкте басып шығару** ашылмалы тізімінен **Жоғары сапалы сұр реңкі** параметрін таңдаңыз.

- **6. Сипаттар** диалогтық терезесіне оралу үшін **ОК** түймешігін басыңыз.
- **7. Басып шығару** диалогтық терезесінде **OK**түймешігін басып, **Басып шығару** немесе **OK** түймешігін басыңыз.

**ЕСКЕРТПЕ:** Басып шығару аяқталғаннан кейін қолданылмаған фотосурет қағазын науадан алып тастаңыз. Басып шығару сапасының төмендеуіне әкеп соқтыруы мүмкін қағаз бұратыла бастауы мүмкін.

#### **Компьютеріңізден фотосуретті басып шығару (OS X)**

- **1.** Науаға қағазды жүктеңіз. Қосымша ақпарат алу үшін [Қағазды салу](#page-26-0) бөлімін қараңыз.
- **2.** Бағдарламалық құралдың **Файл (Файл)** мәзірінде **Печать (Басып шығару)** түймеcін таңдаңыз.
- **3.** Принтердің таңдалғанын тексеріңіз.
- **4.** Қайта теру параметрін орнату

Басып шығару диалогтық терезесінде опцияларды көрмесеңіз, **Мәліметтерді көрсету** түймесін басыңыз.

- **ЕСКЕРТПЕ:** Келесі параметрлер принтеріңіз үшін қол жетімді. Параметрлердің орындары әр бағдарламада әртүрлі болады.
	- **а. Қағаз өлшемі** қалқымалы мәзірінен сәйкес қағаз өлшемін таңдаңыз.

**ЕСКЕРТПЕ: Қағаз өлшемі** параметрін өзгертсеңіз, қағаздың дұрыс салынғандығын тексеріңіз және сәйкестендіру үшін принтердің бақылау тақтасына қағаз өлшемін орнатыңыз.

- **ә. Бағдар** параметрін таңдаңыз.
- **б.** Қалқымалы мәзірден **Қағаз түрі/сапасы** параметрін таңдап, келесі параметрлерді таңдаңыз:
- **Тип бумаги (Қағаздың түрі)**: Сәйкес фотосурет қағазының түрі
- **Качество (Сапасы)**: **Лучший (Ең жақсы)** немесе **Максимум точек на дюйм (Ең көп нүкте/дюйм)**
- **Түс параметрлері** ашылмалы үшбұрышты басыңыз және содан кейін сәйкес **Фотосуретті жөндеу** параметрін таңдаңыз.
	- **Выключен (Өшірулі)**: кескінге өзгерістерді қолданбайды.
	- **Основной (Негізгі)**: суретке автоматты түрде кезеледі; кескіннің анықтығын біршама реттейді.
- **5.** Басқа да қалаған басып шығару параметрлерін таңдап, **Печать (Басып шығару)** түймешігін басыңыз.

### **Арнайы және реттелетін өлшемдегі қағазда басып шығару**

Бағдарлама реттелетін өлшемдегі қағазға қолдау көрсететін болса, құжатты басып шығармас бұрын бағдарламада өлшемді орнатыңыз. Болмаса, принтер драйверінде өлшемді орнатыңыз. Бар құжаттарды реттелетін өлшемдегі қағазда дұрыс басып шығару үшін оларды қайта пішімдеу қажет болуы мүмкін.

#### **Реттелетін өлшемдерді орнату (Windows)**

- **1.** Операциялық жүйеге қарай келесі әрекеттердің бірін орындаңыз:
	- **Windows 8.1** және **Windows 8**: Белгішелер жолағын ашу үшін экранның жоғарғы оң жақ бұрышына нұсқаңыз немесе түртіңіз, **Параметрлер** белгішесін басып, **Басқару тақтасы**  түймесін басыңыз немесе түртіңіз, сонан соң **Құрылғылар мен принтерлерді көру** пәрменін басыңыз немесе түртіңіз. Принтер атауын басып немесе түртіп, **Басып шығару серверінің сипаттары** түймесін басыңыз немесе түртіңіз.
	- **Windows 7**: Windows жүйесінің **Пуск** (Бастау) мәзірінен **Устройства и принтеры** (Құрылғылар және принтерлер) пәрменін басыңыз Принтер атауын таңдап, **Басып шығару серверінің сипаттары** параметрін таңдаңыз.
	- **Windows Vista**: Windows жүйесінің **Бастау** мәзіріндегі **Басқару тақтасы** параметрін басып, **Принтерлер** түймешігін басыңыз. **Принтерлер** терезесіндегі бос орынды тінтуірдің оң жағымен басып, **Сервер сипаттары** параметрін таңдаңыз.
	- **Windows XP**: Windows жүйесіндегі **Пуск** (Бастау), **Панель управления** (Басқару тақтасы), **Принтеры и факсы** (Принтерлер және факстар) тармақтарын таңдаңыз. **Файл** мәзірінде **Сервер сипаттары** түймесін басыңыз.
- **2. Жаңа пішін жасау** ұяшығына белгі қойыңыз.
- **3.** Реттелетін өлшем қағазының атауын енгізіңіз.
- **4. Пішін сипаттамасы (өлшемдері)** бөліміне реттелетін өлшемді енгізіңіз.
- **5. Пішінді сақтау** түймесін басып, **Жабу** түймесін басыңыз.

#### **Арнайы және реттелетін өлшемдегі қағазда басып шығару (Windows)**

- **ЕСКЕРТПЕ:** Реттелетін өлшемдегі қағазда басып шығармас бұрын «Басып шығару серверінің сипаттары» бөлімінде реттелетін өлшемді реттеуіңіз керек.
	- **1.** Науаға сәйкес қағазды салыңыз. Қосымша ақпарат алу үшін [Қағазды салу](#page-26-0) бөлімін қараңыз.
	- **2.** Бағдарламалық құралдың **Файл** (Файл) мәзірінен **Печать** (Басып шығару) түймешігін басыңыз.
- **3.** Принтердің таңдалғанына көз жеткізіңіз.
- **4. Свойства (Сипаттар)** тілқатысу терезесін ашатын түймешікті басыңыз.

Бағдарламалық құрал қосымшасына байланысты бұл түймешік **Свойства** (Сипаттар), **Опции**  (Опциялар), **Установка принтера** (Принтерді орнату), **Свойства принтера** (Принтер сипаттары), **Принтер** немесе **Предпочтения** (Таңдаулы параметрлер) деп аталуы мүмкін.

- **ЕСКЕРТПЕ:** Барлық басып шығару жұмыстарына арналған басып шығару параметрлерін орнату үшін принтермен бірге берілген HP бағдарламалық құралына өзгерістер енгізіңіз. HP бағдарламалық құралы туралы қосымша ақпаратты [Принтердің басқару құралдары](#page-61-0) бөлімінен қараңыз.
- **5. Орналасу** немесе **Қағаз/Сапа** қойындысында **Кеңейтілген** түймесін басыңыз.
- **6. Қағаз/шығыс** аймағындағы **Қағаз өлшемі** ашылмалы тізімінен реттелетін өлшемді таңдаңыз.
- **ЕСКЕРТПЕ: Қағаз өлшемі** параметрін өзгертсеңіз, қағаздың дұрыс салынғандығын тексеріңіз және сәйкестендіру үшін принтердің бақылау тақтасына қағаз өлшемін орнатыңыз.
- **7.** Қажетті басып шығару параметрлерін таңдап, **OK** түймесін басыңыз.
- **8.** Басып шығаруды бастау үшін **Печать** (Басып шығару) немесе **OK** түймешігін басыңыз.

#### **Реттелетін өлшемдерді орнату (OS X)**

- **1.** Операциялық жүйеге қарай келесі әрекеттердің бірін орындаңыз:
	- Бағдарламалық құралдағы **Файл** мәзірінен **Параметры страницы** (Беттің параметрлері) түймешігін басып, қолданылатын принтердің **Формат** (Пішімде) қалқымалы мәзірінде таңдалғанын тексеріңіз.
	- Бағдарламалық құралдағы **Файл** мәзірінен **Печать** (Басып шығару) түймешігін басып, қолданылатын принтердің таңдалғанын тексеріңіз.
- **2. Размер бумаги** (Қағаз өлшемі) қалқымалы мәзірінде **Управлять пользовательскими размерами**  (Реттелетін өлшемдерді басқару) түймесін басыңыз.
- **ЕСКЕРТПЕ:** Егер осы параметрлерді **Печать** (Басып шығару) диалогынан көрмесеңіз, **Принтер**  қалқымалы мәзірінің жанындағы ашық үшбұрышты басып, **Показать подробности** (Толық деректерді көрсету) түймесін басыңыз.
- **3.** Экранның сол жағындағы **+** түймесін басып, **Неназванный** (Атаусыз) тармағын екі рет басып, жаңа, реттелетін өлшем үшін атауды теріңіз.
- **4. Ширина** (Ені) және **Высота** (Биіктігі) жолақтарына өлшемдерді теріңіз және оларды теңшеу үшін жақтауларды орнатыңыз.
- **5. OK** түймешігін басыңыз.

#### **Арнайы және реттелетін өлшемдегі қағазда басып шығару (OS X)**

Реттелетін өлшемдегі қағазда басып шығармас бұрын HP бағдарламалық құралында реттелетін өлшемді реттеуіңіз керек.

- **1.** Науаға сәйкес қағазды салыңыз. Қосымша ақпарат алу үшін [Қағазды салу](#page-26-0) бөлімін қараңыз.
- **2.** Бағдарламалық құралдың **Файл** (Файл) мәзірінен **Печать** (Басып шығару) түймешігін басыңыз.

<span id="page-41-0"></span>**3.** Қолданылатын принтердің **Пішімде** қалқымалы терезесінде таңдалатынын тексеріңіз.

Басып шығару диалогтық терезесінде опцияларды көрмесеңіз, **Мәліметтерді көрсету** түймесін басыңыз.

**4.** Қалқымалы мәзірден бет өлшемін таңдаңыз.

Егер **Размер бумаги** (Қағаз өлшемі) қалқымалы мәзірі **Печать** (Басып шығару) диалог терезесінде болмаса, **Установка бумаги** (Қағазды орнату) параметрін таңдаңыз. Қағаз өлшемін таңдау әрекетін орындап болған кезде, **Установка бумаги** (Қағазды орнату) параметрін жабу үшін **OK**  басыңыз және **Печать**(Басып шығару) диалог терезесіне оралыңыз.

- **ЕСКЕРТПЕ: Қағаз өлшемі** параметрін өзгертсеңіз, қағаздың дұрыс салынғандығын тексеріңіз және сәйкестендіру үшін принтердің бақылау тақтасына қағаз өлшемін орнатыңыз.
- **5.** Қалқымалы мәзірден **Подготовка бумаги к печати** (Қағазды басып шығаруға дайындау) параметрін таңдаңыз.
- **6. Мақсатты қағаз өлшемі** тармағында **Қағаз өлшемін сәйкестендіру үшін масштабтау** түймесін басыңыз.
- **7.** Басқа да қалаған басып шығару параметрлерін таңдап, басып шығаруды бастау үшін **Печать**  (Басып шығару) түймешігін басыңыз.

## **Екі жаққа басып шығару (екі жақты күйі)**

Автоматты екі жақты басып шығару қосалқы механизмін (дуплексер) пайдалана отырып, парақтың екі бетіне де басып шығара аласыз.

#### **Беттің екі жағында басып шығару (Windows)**

- **1.** Бағдарламалық құралдан **Басып шығару** түймесін таңдаңыз.
- **2.** Принтердің таңдалғанын тексеріңіз.
- **3. Свойства** (Сипаттар)тілқатысу терезесін ашатын түймешікті басыңыз.

Бағдарламалық құрал қосымшасына байланысты бұл түймешік **Свойства** (Сипаттар), **Опции**  (Опциялар), **Установка принтера** (Принтерді орнату), **Свойства принтера** (Принтер сипаттары) немесе **Принтер** немесе **Предпочтения** (Таңдаулылар) деп аталуы мүмкін.

- **ЕСКЕРТПЕ:** Барлық басып шығару жұмыстарына арналған басып шығару параметрлерін орнату үшін принтермен бірге берілген HP бағдарламалық құралына өзгерістер енгізіңіз. HP бағдарламалық құралы туралы қосымша ақпаратты [Принтердің басқару құралдары](#page-61-0) бөлімінен қараңыз.
- **4.** Қажетті параметрлерді таңдаңыз.
	- **Орналасу** қойындысында **Тік** немесе **Көлденең** бағытын таңдап, **Екі жағында басып шығару** ашылмалы тізімінен **Ұзын жиекке ауысу** немесе **Қысқа жиекке ауысу** параметрін таңдаңыз.
	- Принтерде **Қағаз/Сапа** қойындысының **Науа бөлімі** аймағындағы **Медиа құралы**  ашылмалы тізімінен сәйкес қағаз түрін таңдап, содан соң сәйкес басып шығару сапасын **Сапа параметрлері** аймағынан таңдаңыз. Ақ-қара басып шығару үшін **Түс** аймағынан **Ақ-қара**  тармағын таңдаңыз.
	- **Қағаз/шығару** аумағындағы **Допонительный** (Қосымша) түймесін басыңыз, **Размер бумаги**  (Қағаз өлшемі) ашылмалы тізімінен тиісті қағаз түрін таңдаңыз.

**ЕСКЕРТПЕ: Қағаз өлшемі** параметрін өзгертсеңіз, қағаздың дұрыс салынғандығын тексеріңіз және сәйкестендіру үшін принтердің бақылау тақтасына қағаз өлшемін орнатыңыз.

Қосымша басып шығару опцияларын көру үшін [Дұрыс басып шығару туралы кеңестер](#page-43-0) бөлімін қараңыз.

**5.** Басып шығару үшін **OK** түймесін басыңыз.

#### **Беттің екі жағында басып шығару (OS X)**

- **1.** Бағдарламалық жасақтаманың **Файл (Файл)** мәзірінде **Печать (Басып шығару)** түймешігін таңдаңыз.
- **2.** Басып шығару диалогінде ашылмалы мәзірдегі **Расположение (Орналасу)** қойындысын таңдаңыз.
- **3.** Екі жақты беттер үшін қажет байлау түрін таңдаңыз және **Печать** (Басып шығару) түймешігін басыңыз.

## **Ең көп нүкте/дюйм ажыратымдылығын пайдалану арқылы басып шығару**

Фотосурет қағаздарына жоғарғы сапалы, анық суреттерді басып шығару үшін ең үлкен нүкте/дюйм өлшемін пайдаланыңыз.

Ең үлкен нүкте/дюйм өлшемінде басып шығаруға басқа параметрлерде басып шығаруға қарағанда ұзағырақ уақыт кетеді және оған дискіден үлкен бос орын қажет.

#### **Ең үлкен нүкте/дюйм режимінде басып шығару (Windows)**

- **1.** Бағдарламалық құралдан **Басып шығару** түймесін таңдаңыз.
- **2.** Принтердің таңдалғандығын тексеріңіз.
- **3. Свойства (Сипаттар)** тілқатысу терезесін ашатын түймешікті басыңыз.

Бағдарламалық құрал қосымшасына байланысты бұл түймешік **Свойства** (Сипаттар), **Опции**  (Параметрлер), **Установка принтера** (Принтерді орнату), **Свойства принтера** (Принтер сипаттары), **Принтер** немесе **Предпочтения** (Таңдаулы параметрлер) деп аталуы мүмкін.

- **ЕСКЕРТПЕ:** Барлық басып шығару жұмыстарына арналған басып шығару параметрлерін орнату үшін принтермен бірге берілген HP бағдарламалық құралына өзгерістер енгізіңіз. HP бағдарламалық құралы туралы қосымша ақпаратты [Принтердің басқару құралдары](#page-61-0) бөлімінен қараңыз.
- **4. Бумага/Качество** (Қағаз/Сапа) қойындысын басыңыз.
- **5. Носители** (Медиа құралы) ашылмалы тізімінен сәйкес қағаз түрін таңдаңыз.
- **6. Дополнительный** (Қосымша) түймешігін басыңыз.
- **7. Возможности принтера** (Принтер мүмкіндіктері) аймағындағы **Да**(Иә) түймешігін **Ең жоғарғы нүкте/дюйм өлшемі** ашылмалы терезесінен таңдаңыз.
- **8. Размер бумаги** (Қағаз өлшемі) ашылмалы тізімінен сәйкес қағаз өлшемін таңдаңыз.

**ЕСКЕРТПЕ: Қағаз өлшемі** параметрін өзгертсеңіз, қағаздың дұрыс салынғандығын тексеріңіз және сәйкестендіру үшін принтердің бақылау тақтасына қағаз өлшемін орнатыңыз.

- <span id="page-43-0"></span>**9.** Жетілдірілген параметрлерді жабу үшін **OK** түймешігін басыңыз.
- **10. Направление** (Бағыт) парамтерін **Расположение** (Орналасу) қойындысында растап, басып шығару үшін **OK** түймешігін басыңыз.

#### **Ең үлкен нүкте/дюйм өлшемі арқылы басып шығару (OS X)**

- **1.** Бағдарламалық жасақтаманың **Файл (Файл)** мәзірінде **Печать (Басып шығару)** түймеcін таңдаңыз.
- **2.** Принтердің таңдалғанын тексеріңіз.
- **3.** Басып шығару опцияларын орнатыңыз.

Басып шығару диалогтық терезесінде опцияларды көрмесеңіз, **Мәліметтерді көрсету** түймесін басыңыз.

- **ЕСКЕРТПЕ:** Келесі опциялар принтеріңіз үшін қол жетімді. Опциялардың орындары әр бағдарламада әртүрлі болады.
	- **а. Қағаз өлшемі** қалқымалы мәзірінен сәйкес қағаз өлшемін таңдаңыз.
	- **ЕСКЕРТПЕ: Қағаз өлшемі** параметрін өзгертсеңіз, қағаздың дұрыс салынғандығын тексеріңіз және сәйкестендіру үшін принтердің бақылау тақтасына қағаз өлшемін орнатыңыз.
	- **ә.** Қалқымалы мәзірден **Қағаз түрі/сапасы** параметрін таңдап, келесі параметрлерді таңдаңыз:
		- **Тип бумаги (Қағаздың түрі)**: Сәйкес қағаз түрі
		- **Качество (Сапасы)**: **Ең көп нүкте/дюйм**
- **4.** Басқа да қалаған басып шығару параметрлерін таңдап, **Печать (Басып шығару)** түймешігін басыңыз.

# **Дұрыс басып шығару туралы кеңестер**

Принтер драйверінде таңдалған бағдарламалық құрал параметрлері басып шығаруға ғана қолданылады.

Құжатты қағаздың екі жағына да басып шығара аласыз. Қосымша ақпарат алу үшін [Екі жаққа басып](#page-41-0) [шығару \(екі жақты күйі\)](#page-41-0) бөлімін қараңыз.

#### **Сия туралы кеңестер**

- Басып шығару сапасы ұнамаған жағдайда, қосымша ақпарат алу үшін [Басып шығару сапасын](#page-72-0)  [диагностикалау есебі](#page-72-0) бөлімін қараңыз.
- HP компаниясы шығарған сия картридждерін пайдаланыңыз.
- Қара және түсті картридждерді дұрыс орнатыңыз.

Қосымша ақпарат алу үшін [Сия картридждерін ауыстыру](#page-50-0) бөлімін қараңыз.

● Сияның жеткілікті екеніне көз жеткізу үшін картридждердегі есептелген сия деңгейлерін тексеріңіз

Қосымша ақпарат алу үшін [Анықталған сия деңгейлерін тексеру](#page-50-0) бөлімін қараңыз.

● Принтерге қондырмаларды қорғауға мүмкіндік беру үшін ( **Қуат** ) түймесімен принтерді әрқашан өшіріңіз.

#### **Қағаз салу кезіндегі кеңестер**

Қосымша ақпарат алу үшін [Қағазды салу](#page-26-0) бөлімін де қараңыз.

- Науаға ағымда салынған қағаз ағымда принтерге орнатылған қағаз өлшеміне сәйкес келетіндігін тексеріңіз. Қосымша ақпарат алу үшін [Принтер үшін қағаз өлшемін реттеу](#page-46-0) бөлімін қараңыз.
- (Бір қағазды емес), қағаз дестесін салыңыз. Қағаз кептелісін болдырмау үшін дестедегі барлық қағаздың өлшемі мен түрі бірдей болуы керек.
- Қағаздың басып шығарылатын жағын төмен қаратып салыңыз.
- Кіріс науасына салынған қағаздардың тегіс орналасуын және ұштары бүгілмеуін не жыртылмауын қамтамасыз етіңіз.
- Барлық қағаздарға нық сәйкестендіру үшін кіріс науасындағы қағаз енінің бағыттауыштарын реттеңіз. Кіріс науасындағы қағазды бағыттауыштардың майыстырмайтынын тексеріңіз.

#### **Принтер параметрлері туралы кеңестер (Windows)**

● Әдепкі басып шығару параметрлерін өзгерту үшін **Басып шығару** түймесін басып, HP принтерінің бағдарламалық құралындағы **Параметрлерді реттеу** түймесін басыңыз.

HP принтер бағдарламалық құралын ашу туралы қосымша ақпарат алу үшін [HP принтерінің](#page-32-0) [бағдарламалық құралын ашыңыз \(Windows\)](#page-32-0) бөлімін қараңыз.

- Бір парақта басылып шығарылатын беттер санын таңдау үшін принтер драйверінің **Орналасу**  қойындысындағы **Бір парақтағы беттер саны** ашылмалы тізімінен тиісті опцияны таңдаңыз.
- **ЕСКЕРТПЕ: Орналасу** қойындысында алдын ала қарау **Бір парақта орналасатын беттер**, **Кітапша** немесе **Бет жиектері** ашылмалы тізімнен таңдағаныңызға әсер етпейді.
- Қағаз бағытын өзгерткіңіз келсе, оны бағдарлама интерфейсінде орнатыңыз.
- Қосымша басып шығару параметрлерін қарау үшін принтер драйверінің **Орналасу** немесе **Қағаз/ сапа** қойындысындағы **Қосымша опциялар** диалогтық терезесін ашу үшін **Қосымша** түймесін басыңыз.
	- **Сұр реңкте басып шығару**: Тек қара сияны пайдалану арқылы қара-ақ түсті құжатты басып шығаруға мүмкіндік береді. **Тек қара сия** параметрін таңдаңыз, содан кейін **OK** түймесін басыңыз.
	- **Бір парақта орналасатын беттер**: Бір парақта құжаттың бірнеше бетін басып шығарсаңыз, беттер ретін көрсетуге көмектеседі.
	- **Жиексіз басып шығару**: Фотосуреттерді жиексіз басып шығару үшін осы мүмкіндікті таңдаңыз. Қағаздың барлық түрлері осы мүмкіндікке қолдау көрсетпейді. Қолдау көрсетілмейтін қағаз түрін **Мультимедиа** ашылмалы тізімінде таңдасаңыз, осы опцияның жанында ескерту белгішесін көресіз.
	- **Орналасу**: Бұл мүмкіндік беттің екі жағында басып шығарғанда ғана жұмыс істейді. Сурет басып шығарылатын аумақтан үлкенірек болса, осы мүмкіндікті қосымша беттер пайда болмас үшін кішігірек өрістердің ішіне сәйкестендіріп бет мазмұнын масштабтау үшін таңдаңыз.
	- **HP нақты өмір технологиялары**: Бұл мүмкіндік жақсартылған басып шығару сапасы үшін суреттер мен сызбаларды тегістейді және анығырақ көрсетеді.
	- **Кітапша**: Бірнеше беттік құжатты кітапша ретінде басып шығаруға мүмкіндік береді. Парақтың бір бетінде екі бетті орналастырады, кейінірек беттің ортасы бойынша кітапша ретінде бүктеуге болады. Түптеу әдісін ашылмалы тізімнен таңдаңыз, содан кейін **OK түймесін басыңыз**.
- **Кітапша-Сол жағы бойынша түптеу**: Түптелетін шеті кітапша ретінде бүктелгенде сол жақта пайда болады. Солдан оңға қарай оқитын болсаңыз, осы опцияны таңдаңыз
- **Кітапша-Оң жағы бойынша түптеу**: Түптелетін шеті кітапша ретінде бүктелгенде оң жақта пайда болады. Оңнан солға қарай оқитын болсаңыз, осы опцияны таңдаңыз.
- **Бет жиектері**: Бір парақта құжаттың бірнеше бетін басып шығарсаңыз, беттерге жиектерді қосуға мүмкіндік береді.
- Басып шығару параметрлерін орнату кезінде уақытты үнемдеу үшін басы шығару таңбашаларын пайдалануға болады. Басып шығару тіркесімі белгілі бір жұмыс түріне сәйкес келетін параметр мәндерін сақтайды, сонда барлық опцияларды бір рет басып орнатуға болады. Пайдалану үшін **Басып шығару тіркесімі** қойындысында басып шығарылатын бір тіркесімді таңдаңыз, содан кейін **OK** түймесін басыңыз.

Жаңа басып шығару тіркесімін қосу үшін **Орналасу** немесе **Қағаз/сапа** қойындысында параметрлерді өзгерткеннен кейін, **Басып шығару тіркесімі** қойындысын басыңыз, **Басқаша сақтау** түймесін басып, атауды енгізіңіз, содан кейін **OK** түймесін басыңыз.

Басып шығару тіркесімін жою үшін таңдаңыз, содан кейін **Жою** түймесін басыңыз.

**ЕСКЕРТПЕ:** Әдепкі басып шығару тіркесімдерін жоюға болмайды.

#### **Принтер параметрлері туралы кеңестер (OS X)**

- Басып шығару диалогтық терезесіндегі принтерге жүктелген қағаз өлшемін таңдау үшін **Қағаз өлшемі** қалқымалы мәзірін пайдаланыңыз.
- Басып шығару диалогтық терезесінде **Қағаз түрі/Сапа** қалқымалы мәзірін таңдаңыз және қажетті қағаз түрі мен сапаны таңдаңыз.
- Тек қара сияны пайдалана отырып құжатты ақ-қара түсте басып шығару үшін қалқымалы мәзірден **Қағаз түрі/сапасы** параметрін таңдаңыз. «Түс параметрлері» ашық үшбұрышты басыңыз және «Түс» қалқымалы мәзірінен **Сұр реңк** параметрін таңдап, **Тек қара түсте басып шығару картриджі** тармағын таңдаңыз.

#### **Жазбалар**

- НР компаниясы шығарған сия картридждері жақсы нәтижелерді әрдайым оңай беру үшін жасалып, HP принтерлерімен және қағаздарымен тексеріледі.
- **ЕСКЕРТПЕ:** HP компаниясы өздері шығармаған жабдықтардың сапасына немесе сенімді екендігіне кепілдік бере алмайды. HP компаниясы шығармаған жабдықтарды пайдалану нәтижесінен болған принтер қызмет көрсету немесе жөндеу жұмыстары кепілдікке кірмейді.

HP компаниясы шығарған сия картридждерін сатып алғандығыңызға сенімді болсаңыз, [www.hp.com/go/anticounterfeit](http://www.hp.com/go/anticounterfeit) сайтына өтіңіз.

Сия деңгейі ескертулері мен көрсеткіштері тек қана жоспарлау мақсатында ғана анықтауларды береді.

**ЕСКЕРТПЕ:** Сияның аз қалғандығы туралы ескерту хабарламасын алғанда, ықтимал басып шығару кешігулерін болдырмас үшін ауыстыратын картридждің болуын қарастырыңыз. Басып шығару сапасы ұнамсыз болмайынша картридждерді ауыстырудың қажеті жоқ.

### **AirPrint**

Apple компаниясының AirPrint мүмкіндігімен басып шығаруды iOS 4.2 және Mac OS X 10.7 немесе кейінгі нұсқалары қолдайды. AirPrint мүмкіндігін iPad (iOS 4.2), iPhone (3GS немесе кейінгі) немесе iPod touch

<span id="page-46-0"></span>(үшінші буын немесе кейінгі) құрылғыларынан келесі мобильді бағдарламаларда басып шығару үшін пайдаланыңыз:

- **Пошта**
- Фотосуреттер
- **Safari**
- Қолдайтын үшінші тарап бағдарламалары, мысалы Evernote

AirPrint мүмкіндігін пайдалану үшін келесіні тексеріңіз:

- Принтер AirPrint қосулы құрылғысымен бірдей желіге қосылуы керек. AirPrint мүмкіндігі және оған үйлесімді HP құрылғылары туралы қосымша ақпарат алу үшін [www.hp.com/go/mobileprinting](http://www.hp.com/go/mobileprinting)  бөліміне өтіңіз:
- Принтердің қағаз параметрлеріне сәйкес келетін қағазды салыңыз (қосымша ақпарат алу үшін [Қағазды салу](#page-26-0) және Принтер үшін қағаз өлшемін реттеу бөлімін қараңыз). Қағаз өлшемін салынған қағазбен мұқият реттесеңіз, мобильді құрылғының қандай қағаз өлшемі басып шығарылатынын білуіне мүмкіндік береді.

### **Принтер үшін қағаз өлшемін реттеу**

Кіріс науасын шығарып алған кезде бір қағаз өлшемін таңдау шамы немесе барлығы жыпылықтайды (принтер шамдары туралы [Бақылау тақтасы шамдарының сілтемесі](#page-13-0) қараңыз).

Басқару тақтасында жоқ қағаз өлшемін салсаңыз, HP принтер бағдарламалық құралындағы немесе ендірілген веб-сервердегі (EWS) қағаз өлшемін өзгертіңіз. Принтердің енгізілген веб-серверін (EWS) ашу туралы қосымша ақпарат алу үшін [Енгізілген веб-серверді ашу](#page-63-0) бөлімін қараңыз.

**ЕСКЕРТПЕ:** Қағаз жолына қатысты қате пайда болған кезде кіріс науасын шығарып алсаңыз, қағаз өлшемін таңдау шамдарының ағымда жануына байланысты ешқандай өзгертулер болмайды.

#### **Принтер басқару тақтасынан ағымдағы қағаз өлшемін өзгерту**

- Қағаздың қажетті өлшемі таңдалғанша  $\left[\mathbb{R}\right]$  **( Қағаз өлшемін таңдау** ) түймесін басып тұрыңыз (қағаз өлшемін таңдау шамы анықтағандай).
- **ЕСКЕРТПЕ:** Басқару тақтасында жоқ өлшемдегі қағазды салсаңыз, қағаз өлшемін веб-серверде реттеу қажет. Принтердің енгізілген веб-серверін (EWS) ашу туралы қосымша ақпарат алу үшін [Енгізілген веб-серверді ашу](#page-63-0) бөлімін қараңыз.

Қағаз өлшемін веб-серверде реттесеңіз, барлық қағаз өлшемін таңдау шамдары өшеді. Өзгертілген жағдайда кіріс науасы келесіде ашылған кезде барлық үш қағаз өлшемін таңдау шамы салынған қағаздың қағаз өлшемін реттеуге шақырып, жыпылықтайды.

# **4 HP ePrint**

HP ePrint — HP компаниясының кез келген жерде, кез келген уақытта Интернет арқылы қосылған принтерде басып шығару мүмкіндігін беретін тегін қызметі. Принтерде веб-қызметтерді қосқан кезде принтерге тағайындалған электрондық пошта мекенжайына электрондық пошта жіберу сияқты қарапайым. Ешбір арнайы драйвер немесе бағдарламалық құрал қажет етілмейді. Электрондық

поштаны жібере алатын болсаңыз, HP ePrint қызметін қолданып кез келген жерде басып шығаруға болады.

НР Connected ( [www.hpconnected.com](http://www.hpconnected.com) ) сайтына тіркелгі алуға жазылғаннан кейін HP ePrint жұмыс күйін қарауға, HP ePrint принтер кезегін басқаруға, басып шығару үшін принтердің HP ePrint электрондық пошта мекенжайын кім пайдалана алатынын бақылауға, HP ePrint анықтамасын алуға болады.

**ЕСКЕРТПЕ:** HP ePrint қызметін пайдалану үшін, принтерді Интернетке кіруге мүмкіндік беретін белсенді желіге қосу қажет. Принтер USB кабелі арқылы қосылған болмаса, осы веб-мүмкіндіктерді қолдана алмайсыз.

HP ePrint түймесі мен шам үлгілері туралы қосымша ақпарат алу үшін [Бақылау тақтасы шамдарының](#page-13-0)  [сілтемесі](#page-13-0) бөлімін қараңыз.

Осы бөлімде төмендегідей тақырыптар бар:

- **HP ePrint қызметін орнату**
- [HP ePrint пайдалану](#page-48-0)
- [Веб-қызметтерді жою](#page-49-0)

### **HP ePrint қызметін орнату**

HP ePrint қызметін орнату үшін келесі әдістердің бірін пайдаланыңыз:

**<sup>2</sup> ECKEPTNE:** HP ePrint орнатпас бұрын, принтеріңіз Ethernet немесе сымсыз байланысты пайдаланып қосылғанын тексеріңіз.

#### **Ендірілген веб-серверді пайдалану арқылы HP ePrint қызметін орнату**

- **1.** Енгізілген веб-серверді (EWS) ашыңыз. Қосымша ақпарат алу үшін [Енгізілген веб-серверді ашу](#page-63-0) бөлімін қараңыз.
- **2. Веб-услуги** (Веб-қызметтер) қойындысын басыңыз.
- **3. Веб-қызметтер параметрі** бөлімінде **Орнату** түймесін басып, экрандағы нұсқауларды орындаңыз.
- **4.** Нұсқау берілсе, принтердің тексеруіне рұқсат етуді таңдап, принтер жаңартуларын орнатыңыз.
	- **ЕСКЕРТПЕ:** Принтерді жаңарту қол жетімді болса, принтер жаңартуларды жүктейді және орнатады, кейінірек қайта бастаңыз. HP ePrint бағдарламасын орнату үшін 1-қадамның нұсқауларын қайта орындаңыз.
	- **ЕСКЕРТПЕ:** Прокси-параметрлеріне нұсқау берілсе және желіңіз прокси параметрлерін пайдаланса, прокси-серверлерді орнату үшін экрандағы нұсқауларды орындаңыз. Прокси туралы мәліметтер болмаса, желі әкімшісімен немесе желіні орнатқан кісімен хабарласыңыз.
- **5.** Принтер серверге жалғанған кезде электрондық пошта мекенжайы жазылған ақпараттық бет басып шығарады. Орнатуды аяқтау үшін ақпараттық беттегі нұсқауларды орындаңыз.

#### **HP принтер бағдарламалық құралы арқылы HP ePrint қызметін орнату(Windows)**

- **1.** HP принтерінің бағдарламалық құралын ашыңыз. Қосымша ақпарат алу үшін [HP принтерінің](#page-32-0)  [бағдарламалық құралын ашыңыз \(Windows\)](#page-32-0) бөлімін қараңыз.
- **2.** Көрсетілетін терезеде **Басып шығару** түймесін екі рет басып, Басып шығару ішіндегі **Принтерді вебке жалғау** тармағын таңдаңыз. Принтердің басты беті (енгізілген веб-сервері) ашылады.
- **3. Веб-услуги** (Веб-қызметтер) қойындысын басыңыз.
- <span id="page-48-0"></span>**4. Веб-қызметтер параметрі** бөлімінде **Орнату** түймесін басып, экрандағы нұсқауларды орындаңыз.
- **5.** Нұсқау берілсе, принтердің тексеруіне рұқсат етуді таңдап, принтер жаңартуларын орнатыңыз.
- **ЕСКЕРТПЕ:** Принтерді жаңарту қол жетімді болса, принтер жаңартуларды жүктейді және орнатады, кейінірек қайта бастаңыз. Нұсқауларды 1-қадамнан HP ePrint бағдарламасын орнатуға дейін қайталауыңыз қажет болады.
- **ЕСКЕРТПЕ:** Прокси-параметрлеріне нұсқау берілсе және желіңіз прокси параметрлерін пайдаланса, прокси-серверлерді орнату үшін экрандағы нұсқауларды орындаңыз. Прокси туралы мәліметтер болмаса, желі әкімшісімен немесе желіні орнатқан кісімен хабарласыңыз.
- **6.** Принтер серверге жалғанған кезде электрондық пошта мекенжайы жазылған ақпараттық бет басып шығарады. Орнатуды аяқтау үшін ақпараттық беттегі нұсқауларды орындаңыз.

## **HP ePrint пайдалану**

HP ePrint кез келген уақытта кез келген жерден HP ePrint қосылған принтеріне басып шығару мүмкіндігін береді.

HP ePrint қызметін пайдалану үшін келесі параметрлердің бар екенін тексеріңіз:

- Интернет пен электрондық поштаға бейімделген компьютер немесе мобильді құрылғы
- Веб-қызметтер қосылған HP ePrint қызметіне бейімделген принтер
- **КЕҢЕС:** HP ePrint параметрлерін басқару және конфигурациялау, сондай-ақ ең соңғы мүмкіндіктерді үйрену туралы қосымша ақпарат алу үшін НР Connected ( [www.hpconnected.com](http://www.hpconnected.com)) сайтын қараңыз.

#### **Құжатты HP ePrint арқылы басып шығару**

- **1.** Веб-қызметтерді қосу параметрін таңдаңыз.
- **2.** Компьютерде немесе мобильді құрылғыда электрондық пошта бағдарламасын ашыңыз.
- **ЕСКЕРТПЕ:** Компьютерде немесе мобильді құрылғыда электрондық пошта бағдарламасын қолдану туралы қосымша ақпарат алу үшін бағдарламамен берілген құжатты қараңыз.
- **3.** Жаңа электрондық пошта хабарламасын жасап, басып шығарылатын файлды тіркеңіз.
- **4.** Электрондық пошта хабарламасының «Кімге» жолына принтер'дің электрондық пошта мекенжайын енгізіп, электрондық пошта хабарламасын жіберу үшін параметрді таңдаңыз.
- **ЕСКЕРТПЕ:** HP ePrint сервері «Кімге» немесе «Көшірме» өрістеріне бірнеше электрондық пошта мекенжайы енгізілсе, электрондық поштаны басып шығару тапсырмаларын қабылдамайды. "Кімге" өрісінде тек қана НР принтерінің электрондық пошта мекенжайы енгізілуі қажет. Басқа өрістерге кез келген қосымша электрондық пошта мекенжайларын енгізбеңіз.

#### **Принтердің электрондық пошта мекенжайын табу үшін**

**1.** ePrint тіркелгісін жасағаныңызды тексеріңіз.

Тіркелгіге кіру үшін [www.hpconnected.com](http://www.hpconnected.com) сілтемесіндегі НР Connected бөліміне өтіңіз.

**2.** Принтердің басқару тақтасында ( **HP ePrint** ) түймесі мен ( **Ақпарат** ) түймесін бірге басыңыз.

Принтер принтер кодын және электрондық пошта мекенжайын реттеу жолы туралы нұсқауларды қамтитын ақпараттық бетті басып шығарады.

#### <span id="page-49-0"></span>**HP ePrint қызметін өшіру**

- **▲** Принтердің басқару тақтасында ( **HP ePrint** ) түймесін басыңыз.
- **ЕСКЕРТПЕ:** Барлық веб-қызметтерді жою үшін Веб-қызметтерді жою бөлімін қараңыз.

### **Веб-қызметтерді жою**

Веб-қызметтерді жою үшін келесі қадамдарды аяқтаңыз:

- **1.** Енгізілген веб-серверді (EWS) ашыңыз. Қосымша ақпарат алу үшін [Енгізілген веб-серверді ашу](#page-63-0) бөлімін қараңыз.
- **2. Веб-службы** (Веб-қызметтер) қойындысын басып, **Параметры веб-служб** (Веб-қызметтер параметрлері) бөліміндегі **Удалить веб-службы** (Веб-қызметтерді алып тастау) түймесін басыңыз.
- **3. Удалить веб-службы** (Веб-қызметтерді алып тастау) түймесін басыңыз.
- **4.** Принтерден веб-қызметтерді алып тастау үшін **Да** (Иә) түймесін басыңыз.

# **5 Сия картридждерімен жұмыс істеу**

Осы бөлімде төмендегідей тақырыптар бар:

- Сия картридждері мен басып шығару механизмі бойынша мәліметтер
- [Анықталған сия деңгейлерін тексеру](#page-50-0)
- [Сия картридждерін ауыстыру](#page-50-0)
- [Cия картридждеріне тапсырыс беру](#page-52-0)
- [Басып шығару жабдықтарын сақтау](#page-53-0)
- [Анонимді пайдалану ақпаратты сақтау орны](#page-53-0)

### **Сия картридждері мен басып шығару механизмі бойынша мәліметтер**

Келесі кеңестер HP сия картридждерін жөндеуге және сәйкес басып шығару сапасын қамтамасыз етуге көмектеседі.

- Осы нұсқаулықтағы нұсқаулар сия картридждерін алмастыруға арналған және алғашқы рет орнату туралы мәліметтерді бермейді. Алғашқы орнату алдында принтермен бірге берілген орнату нұсқаулықтарын қараңыз.
- Принтерді өшірген кезде әрқашан ( **Қуат** ) түймесін пайдаланыңыз. Бұл принтердің басып шығару механизмін жауып, оны зақымдардан қорғауына мүмкіндік береді. Қосымша ақпарат алу үшін [Принтерді өшіру](#page-32-0) бөлімін қараңыз.
- Басып шығару механизмін шамадан тыс тазартпаңыз. Бұл сияны тауысып, картридждерді қолдану мерзімін қысқартады.
- <span id="page-50-0"></span>Сия картридждерін мұқият ұстаңыз. Орнату кезінде түсіріп алу, сілку немесе оған немқұрайлы қарау уақытша басып шығару ақауларын туғызуы мүмкін.
- Принтерді тасымалдап жатқан болсаңыз, принтерден сия ағуының және принтерге төнуі мүмкін басқа зақымдардың алдын алу үшін келесі әрекетті орындаңыз:
	- Принтерді ( **Қуат** ) түймесін басып өшіргеніңізді тексеріңіз. Принтерді өшіргеннен кейін ішкі қозғалыстар дыбысы тоқтағанша күте тұрыңыз. Қосымша ақпарат алу үшін [Принтерді](#page-32-0) [өшіру](#page-32-0) бөлімін қараңыз.
	- Принтерді тегіс орнатылған күйде тасымалдау қажет; ол бүйіріне, артқы, алдыңғы немесе жоғары жағына орналастырылмауы қажет.

**ЕСКЕРТУ:** HP корпорациясы басып шығару мәселелері мен сияны артық пайдалану немесе сияға зақым келу ықтималдығының алдын алу мүмкін болған кезде кез келген жоқ картриджді жылдам ауыстыруды ұсынады . Сия картридждері жоқ кезде принтерді қосуға болмайды.

## **Анықталған сия деңгейлерін тексеру**

HP принтер бағдарламалық құралынан немесе принтерді басқару тақтасынан бағаланған сия деңгейлерін тексеруге болады. HP принтерінің бағдарламалық құралы туралы қосымша ақпарат алу үшін [Принтердің басқару құралдары](#page-61-0) бөлімін қараңыз.

#### **Анықталған сия деңгейлерін принтер басқару тақтасынан тексеру**

- **▲** Принтер күйінің есебін басып шығару үшін ( **Бас тарту** ) түймесін бес секундтай басып тұрыңыз.
- **ЕСКЕРТПЕ:** Сия деңгейі ескертулері мен көрсеткіштері тек қана жоспарлау мақсатында ғана бағалауларды береді. Сия деңгейінің төмендігі туралы ескертуді алған кезде ықтимал басып шығару кідірістерін болдырмау үшін қосымша картридж болған жөн. Басып шығару сапасы жарамсыз болғанға дейін картридждерді ауыстырудың қажеті жоқ.
- **ЕСКЕРТПЕ:** Қайта толтырылған немесе қайта шығарылған картриджді немесе басқа принтерде қолданылған картриджді орнатқан болсаңыз, сия көрсеткіші мұқият емес немесе қол жетімсіз болуы мүмкін.

**ЕСКЕРТПЕ:** Картридждердегі сия әртүрлі әдістегі басып шығару үрдісінде қолданылады, олар басып шығаруға принтер мен картриджді дайындайтын бастапқы күйді және принтер қондырмасының таза болуын және сияның тегіс ағуын қамтамасыз ететін басып шығару механизмінің қызметін қамтиды. Қосымша, қалдық сия қолданылғаннан кейін картриджда қалып қояды. Қосымша ақпарат алу үшін www.hp.com/go/inkusage бөлімін қараңыз.

# **Сия картридждерін ауыстыру**

Принтер үшін ауыстырылатын сия картридждері әлі де болмаса, Сия картридждеріне тапсырыс беру бөлімін қараңыз. Барлық картридждер барлық елдерде/аймақтарда қолжетімді емес.

**ЕСКЕРТУ:** HP корпорациясы басып шығару мәселелері мен сияны артық пайдалану немесе сияға зақым келу ықтималдығының алдын алу мүмкін болған кезде кез келген жоқ картриджді жылдам ауыстыруды ұсынады . Сия картридждері жоқ кезде принтерді қосуға болмайды.

Пайдаланылған сия жабдықтарын қайта пайдалану туралы ақпаратты алу үшін [HP сия жабдықтарын](#page-100-0) [қайта өңдеу бағдарламасы](#page-100-0) бөлімін қараңыз.

#### **Сия картридждерін ауыстыру**

- **1.** Принтердің қосылып тұрғанын тексеріңіз.
- **2.** Сия картриджына қол жеткізу есігін ашыңыз.
	- **ЕСКЕРТПЕ:** Жалғастырмас бұрын басып шығару картриджінің тоқтағанын күтіңіз.

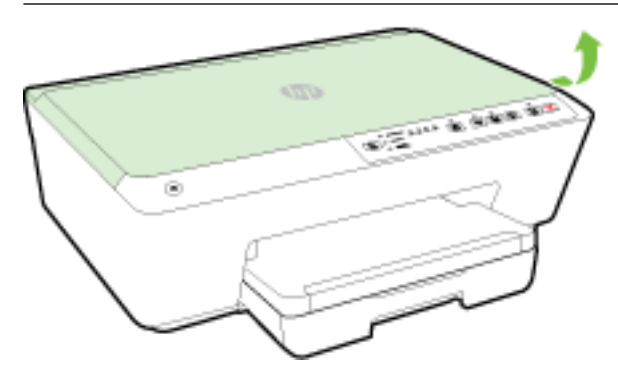

**3.** Оны шығарып алу үшін сия картриджін алдынан басып, саңылаудан оны алып тастаңыз.

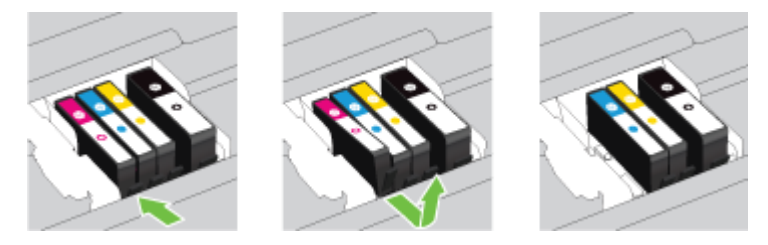

**4.** Жаңа сия картриджін орауыштан шығарыңыз.

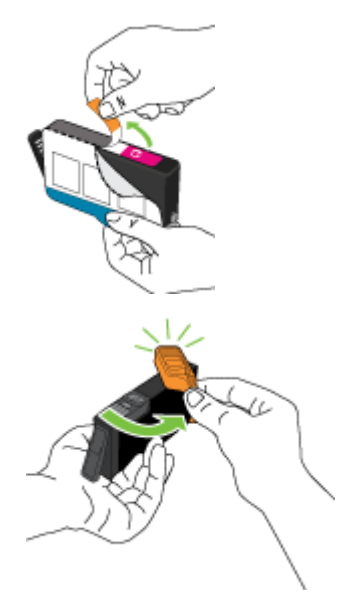

<span id="page-52-0"></span>**5.** Анықтама үшін түспен кодталған әріптерді пайдалана отырып, сия картриджін мықтап бекітілгенше ұясына жылжытыңыз.

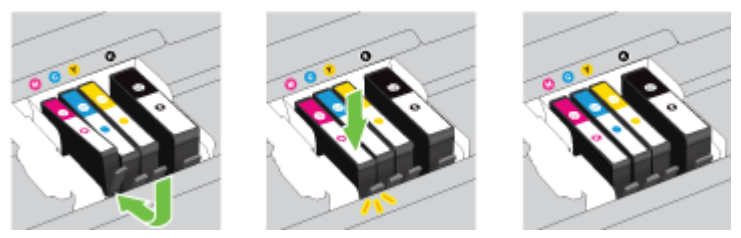

Сия картриджін орнатылатын түспен бірдей түсті әрпі бар ұяға салынғанын тексеріңіз.

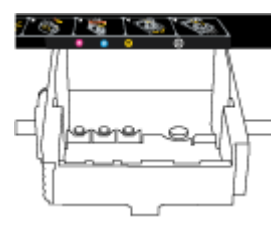

- **6.** Ауыстырылатын әрбір сия картриджі үшін 3 пен 5 аралығындағы қадамдарды қайталаңыз.
- **7.** Сия картриджіне қол жеткізу қақпағын жабыңыз.

### **Cия картридждеріне тапсырыс беру**

Картридждерге тапсырыс беру үшін [www.hp.com](http://www.hp.com) бөліміне өтіңіз. (Қазіргі уақытта НР веб-сайттарының кейбір бөлігі тек қана ағылшын тілінде қол жетімді.) Барлық елдерде/аймақтарда картридждарға желіде тапсырыс беруге қолдау көрсетілмейді. Дегенмен, көптеген елдерде телефон арқылы тапсырыс беріп, жергілікті дүкендерге орналастыру және сатып алу тізімін басып шығару туралы мәліметтер бар. Сондай-ақ, HP өнімдерін өз еліңізде сатып алу туралы ақпарат алу үшін www.hp.com/buy/supplies бетіне кіре аласыз.

Ауыстырылатын сия картриджы сияқты бірдей нөмірлі картриджді ғана ауыстырылатын картридж есебінде пайдаланыңыз. Картридж нөмірін келесі орындардан табуға болады:

- Ендірілген веб-серверде **Құралдар** қойындысын басып, **Информация о продукте** (Өнім туралы мәліметтер) тармағының астында **Номер чернилы** (Сияның нөмірі) түймесін басу арқылы. Қосымша ақпарат алу үшін [Енгізілген веб-сервер \(EWS\)](#page-63-0) бөлімін қараңыз.
- Принтердің күй туралы есебінде [\(Принтер күйі туралы есеп](#page-68-0) бөлімін қараңыз).
- Ауыстырылатын сия картриджінің жапсырмасында.
- Принтердің ішіндегі жапсырмада. Жапсырманы табу үшін картриджге қол жеткізу қақпағын ашыңыз.
- **ЕСКЕРТПЕ:** Принтермен бірге берілетін сия картриджын **Установка** (Орнату) құралын бөлек сатып алуға болмайды.

# <span id="page-53-0"></span>**Басып шығару жабдықтарын сақтау**

- Барлық сия картридждерін олар қажет болғанша бастапқы оралған орамаларда сақтаңыз.
- Сия картридждері принтерде ұзақ уақыт бойы қалдырылуы мүмкін. Дегенмен, сия картриджінің жақсы жағдайын қамтамасыз ету үшін принтердің дұрыс ажыратылғанын тексеріңіз. Қосымша ақпарат алу үшін [Принтерді өшіру](#page-32-0) бөлімін қараңыз.
- Сия картридждерін бөлме температурасында сақтаңыз (15-35° C немесе 59-95° F).

# **Анонимді пайдалану ақпаратты сақтау орны**

Осы принтермен бірге қолданылған HP картридждерінде принтердің жұмысына көмектесетін жад микросхемасы болады. Оған қоса, бұл жад микросхемасы келесі мәліметтерді қамтуы мүмкін принтердің қолданылуы туралы ақпараттың шектелген жинағын жинақтайды: Картридж арқылы басылып шыққан беттердің нөмірі, беттің толуы, басып шығарудың жиілігі және пайдаланылатын басып шығару режимдері.

Бұл мәліметтер HP дизайнындағы келешек принтерлерге тұтынушылардың ' басып шығару қажеттіліктерін сәйкестендіру үшін көмектеседі. Картридж жады микросхемасынан жинақталған деректер тұтынушыны немесе картриджді не принтерді пайдаланушыны анықтау үшін қолданылуы мүмкін мәліметтерді қамтымайды.

HP корпорациясы HP корпорациясы'на тегін қайтарылған және қайта қолдану бағдарламасы үшін кері берілген картридждерден жад микросхемасының үлгісін жинақтайды (HP әлемінің серіктестері: www.hp.com/recycle ). Осы үлгіден алынған жад микросхемалары келешек НР принтерлерін жетілдіру мақсатында оқылады және зерттеледі. Осы картриджді қайта өңдеуге көмектесетін HP серіктестері де осы деректерді қолдана алады.

Картриджді өңдейтін кез келген үшінші тараптағы серіктес те жад микросхемасындағы жасырын мәліметтерге қол жеткізуі мүмкін. Осы мәліметтерге қол жеткізуге рұқсат бергіңіз келмесе, микросхеманы жұмыс істемейтін етіп көрсетуіңізге болады. Дегенмен, жад микросхемасын жұмыс істемейтін етіп көрсеткеннен кейін картриджді HP принтерінде қолдану мүмкін болмайды.

Осы жасырын мәліметтерді беру туралы сенімді болмасаңыз, жад микросхемасы'ның мүмкіндігін принтерді' пайдалану ақпаратын жинай алмайтын етіп ажырату арқылы осы мәліметтерді қол жетімсіз етуге болады:

#### **Пайдалану туралы ақпарат функциясын ажырату**

- **▲** Принтердің басқару тақтасында ( **Жалғастыру** ) түймесі мен ( **Ақпарат** ) түймесін бірге шамамен бес секунд басып тұрып, түймелерді босатыңыз.
- **ЕСКЕРТПЕ:** Пайдалану ақпараты функциясын веб-сервер арқылы қайта қосуға болады. Принтердің енгізілген веб-серверін (EWS) ашу туралы қосымша ақпарат алу үшін [Енгізілген веб-серверді ашу](#page-63-0) бөлімін қараңыз.
- **ЕСКЕРТПЕ:** Жад микросхемасының ' принтерді ' пайдалану туралы ақпаратты жинау мүмкіндігін өшірсеңіз, НР принтеріндегі картриджді пайдалануды жалғастыра аласыз.

# <span id="page-54-0"></span>**6 Желі орнату**

Қосымша кеңейтілген параметрлер принтердің енгізілген веб-серверінде (EWS) қол жетімді емес. Қосымша ақпарат алу үшін [Енгізілген веб-сервер \(EWS\)](#page-63-0) бөлімін қараңыз.

- Сымсыз байланыс үшін принтерді орнату
- [Желі параметрлерін өзгерту](#page-58-0)
- **НР сымсыз тікелей байланысын пайдалану**

## **Сымсыз байланыс үшін принтерді орнату**

- Бастамас бұрын
- [Сымсыз желіде принтерді орнату](#page-55-0)
- [Байланыс түрін өзгерту](#page-56-0)
- [Сымсыз байланысты сынақтан өткізу](#page-57-0)
- **ЕСКЕРТПЕ:** Принтерді қосу кезінде ақаулар туындаса, [Принтерді сымсыз қосу мүмкін емес](#page-81-0) бөлімін қараңыз.
- **КЕҢЕС:** Принтерді сымсыз байланыс үшін орнату және пайдалану туралы Қосымша ақпарат алу үшін HP сымсыз байланысын басып шығару орталығының ( www.hp.com/go/wirelessprinting ) сайтына кіріңіз.

### **Бастамас бұрын**

Келесі әрекеттер орындалғанын тексеріңіз:

- Принтер желіге Ethernet кабелін пайдаланып қосылмаған.
- Сымсыз желі орнатылған және дұрыс жұмыс істейді.
- Принтерді қолданатын принтер мен компьютерлер бірдей желіде (бағыныңқы желіде).
- Желіні орнату кезінде USB кабелі уақытша байланыс үшін қажет болуы мүмкін, біреуін дайындап, қажет кезде салыңыз.

Принтерге қосылу кезінде сымсыз желі атауын (SSID) және сымсыз байланыс құпия сөзін енгізу сұралуы мүмкін:

- Сымсыз желі атауы сымсыз желінің атауы болып табылады.
- Сымсыз байланыс құпия сөзі сіздің рұқсатынсыз басқа адамдардың сымсыз желіге қосылуын болдырмайды. Талап етілетін қауіпсіздік деңгейіне байланысты сымсыз желі WPA құпия сөз тіркесін немесе WEP кілтін қолдануы мүмкін.

Сымсыз желіні орнатқаннан бастап желі атауы немесе қауіпсіздік құпия кілті өзгертілмеген болса, оларды сымсыз маршрутизатордың артынан немесе бүйірінен табуға болады.

Желі атауын немесе қауіпсіздік құпия сөзді таба алмасаңыз немесе осы мәліметтер есіңізде қалмаса, компьютермен немесе сымсыз маршрутизатор арқылы ұсынылған құжатты қараңыз. Осы мәліметтерді әлі де таба алмасаңыз, сымсыз желі әкімшісімен немесе желіні орнатқан адаммен байланысыңыз.

**Сымсыз** түймесі мен шам үлгілері туралы қосымша ақпарат алу үшін [Бақылау тақтасы шамдарының](#page-13-0)  [сілтемесі](#page-13-0) бөлімін қараңыз.

### <span id="page-55-0"></span>**Сымсыз желіде принтерді орнату**

Сымсыз жылдам іске қосу нұсқаулығын сымсыз желіде принтерді орнатуға көмектесу үшін басып шығаруға болады.

#### **Сымсыз жылдам іске қосу нұсқаулығын басып шығару**

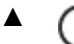

**▲** ( **Ақпарат** ) түймесін үш секундтай басып тұрыңыз.

#### **HP принтерінің бағдарламалық құралы арқылы сымсыз байланысты орнату**

- **1.** HP принтер бағдарламалық құралын әлі орнатпасаңыз, HP бағдарламалық құралының CD дискісін компьютерге салып, келесі қадамдарды аяқтаңыз:
	- (Windows): Сұралған кезде **Сымсыз** түймесін басып, содан кейін экрандағы нұсқаулықтарды орындаңыз.
	- (OS X): Бағдарламалық құрал CD дискісіндегі HP орнату құралы белгішесін екі рет басып, экрандағы нұсқауларды орындаңыз.

HP принтер бағдарламалық құралын компьютерге орнатып қойсаңыз, келесі қадамдарды аяқтаңыз:

- **а.** (Windows): Принтердің бағдарламалық құралын ашыңыз. Қосымша ақпарат алу үшін [HP](#page-32-0) [принтерінің бағдарламалық құралын ашыңыз \(Windows\)](#page-32-0) бөлімін қараңыз.
- **ә. Windows 8 және 8.1**: **Қызметтік бағдарламалар** түймесін басыңыз.
- **б. Принтерді және бағдарламалық құралды орнату** параметрін таңдаңыз.
- **в. Жаңа принтер қосу** түймесін басып, экрандағы нұсқауларды орындаңыз.
- **а.** (OS X): НР қызметтік бағдарламасының белгішесін екі рет басыңыз (**Hewlett-Packard**  қалтасында орналасады, ол қатты дискінің жоғарғы деңгейінде **Бағдарламалар**  қалтасында орналасқан).
- **ә.** HP қызметтік бағдарламасы құралдар тақтасында **Бағдарламалар** белгішесін басыңыз.
- **б. НР бағдарламасын орнату көмекшісі** түймесін екі рет басып, экрандағы нұсқауларды орындаңыз.
- **2.** Принтер сәтті қосылған соң көк Сымсыз шамы жыпылықтауды тоқтатып, қосулы тұрады.

#### **Принтердің басқару тақтасынан сымсыз байланысты орнату**

Сымсыз маршрутизаторда немесе сымсыз кіру нүктесінде WPS түймесі ( белгішесі бар түйме немесе "WPS" жапсырмасы бар) бар екендігін, WPS орнатуы WPA шифрлауымен қосылғандығын тексеріңіз.

- **1.** Принтерді басқару тақтасында ( **Сымсыз** ) түймесін үш секунд басып тұрыңыз. Сымсыз байланыс шамы жыпылықтап бастайды.
- **2.** Сымсыз маршрутизаторда немесе сымсыз кіру нүктесінде WPS түймесін 3 секундтай басып тұрыңыз. Екі минуттай күте тұрыңыз. Принтер сәтті қосылса, Сымсыз шамы жыпылықтауды тоқтатып, тек жанып тұрады.
- <span id="page-56-0"></span>**3.** (Windows): Сымсыз орнатуды аяқтаған соң **Басқару тақтасынан Желі принтерін қосу** тармағын таңдау арқылы принтерді компьютерге қосып, экрандағы нұсқауларды орындаңыз.
- **4.** (OS X): Сымсыз орнатуды аяқтаған соң **Жүйе параметрлері** принтерді компьютерге қосып, экрандағы нұсқауларды орындаңыз.

USB байланысы сияқты әр түрлі байланыс түрі бар принтерді бұрыннан пайдаланып жатсаңыз, сымсыз желіде принтерді орнату үшін Байланыс түрін өзгерту бөліміндегі нұсқауларды орындаңыз.

### **Байланыс түрін өзгерту**

HP принтерінің бағдарламалық құралын орнатқаннан және принтерді компьютерге немесе желіге қосқаннан кейін, байланыс түрін өзгерту (мыс., USB байланысынан сымсыз байланысқа) үшін бағдарламалық құралын қолдануға болады.

#### **ЕСКЕРТПЕ:** Ethernet кабелін қоссаңыз, принтердің сымсыз байланыс мүмкіндігін өшіреді.

#### **Ethernet байланысынан сымсыз байланысқа өзгерту (Windows)**

Жалғастырмас бұрын [Бастамас бұрын](#page-54-0) бөліміндегі тізімді қараңыз.

**ЕСКЕРТПЕ:** Орнату процесі кезінде USB кабелі уақытша қолданылады.

- **1.** Ethernet кабелін принтерден ажыратыңыз.
- **2.** Орнатымнан кейін принтердің бағдарламалық құралын ашыңыз. Қосымша ақпарат алу үшін [HP](#page-32-0) [принтерінің бағдарламалық құралын ашыңыз \(Windows\)](#page-32-0) бөлімін қараңыз.
- **3. Windows 8 және 8.1**: **Қызметтік бағдарламалар** түймесін басыңыз.
- **4. Принтерді және бағдарламалық құралды орнату** параметрін таңдаңыз.
- **5. Сымсыз параметрлерді қайта конфигурациялау** пәрменін таңдаңыз.

#### **Ethernet байланысынан сымсыз байланысқа өзгерту (OS X)**

Жалғастырмас бұрын [Бастамас бұрын](#page-54-0) бөліміндегі тізімді қараңыз.

- **1.** Принтерді сымсыз желіге қосыңыз.
- **2.** Принтердің бағдарламалық құрал байланысын сымсыз байланыс түріне өзгерту үшін **Бағдарламалар/Hewlett-Packard/Құрылғылар утилиталары** тармақтарындағы **НР орнату көмекшісін** пайдаланыңыз.

#### **USB байланысын сымсыз желіге өзгерту (Windows)**

Жалғастырмас бұрын [Бастамас бұрын](#page-54-0) бөліміндегі тізімді қараңыз.

**1.** Операциялық жүйеге қарай келесі әрекеттердің бірін орындаңыз:

- <span id="page-57-0"></span>● **Windows 8.1**: Бастау терезесінің сол жақ төменгі бұрышындағы төмен көрсеткіні басып, принтер атауын таңдаңыз да, **Қызметтік бағдарламалар** түймесін басыңыз.
- **Windows 8**: Бастау терезесіндегі бос орынды тінтуірдің оң жағымен басып, бағдарламалар жолағындағы **Барлық бағдарламалар** түймесін басып, **Қызметтік бағдарламалар** түймесін басыңыз.
- **Windows XP**, **Windows Vista** және **Windows 7**: Компьютердің жұмыс үстелінде **Пуск** (Бастау) түймесін басыңыз, **Все программы** (Барлық бағдарламалар) белгішесін таңдаңыз, **HP**  түймесін басып, принтердің қалтасын басыңыз.
- **2. Принтерді және бағдарламалық жасақтаманы орнату** параметрін таңдаңыз.
- **3. Изменить USB-подключение принтера на беспроводное** (Принтердің USB қосылысын сымсыз қосылысына ауыстыру) тармағын таңдаңыз. Экрандағы нұсқауларды орындаңыз.

#### **USB қосылымын (OS X) сымсыз желіге өзгерту**

Жалғастырмас бұрын [Бастамас бұрын](#page-54-0) бөліміндегі тізімді қараңыз.

- **1.** Принтерді сымсыз желіге қосыңыз.
- **2.** Бұл принтердің бағдарламалық құрал қосылымын сымсыз қосылым түріне өзгерту үшін **Applications (Бағдарламалар)/Hewlett-Packard/Device Utilities** (Құрылғылар утилиталары) тармақтарын таңдау арқылы **HP Setup Assistant** (НР орнату көмекшісін) пайдаланыңыз.

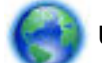

USB режимінен сымсыз байланыс режиміне өзгерту жолы туралы қосымша ақпарат алыңыз.

[Қосымша ақпарат үшін желіге өту мақсатында осы жерді басыңыз](http://h20180.www2.hp.com/apps/Nav?h_pagetype=s-924&h_client=s-h-e004-01&h_keyword=lp70015-win-OJ6220&h_lang=kk&h_cc=kz). Бұл уақытта осы веб-сайт барлық тілде қолжетімді болмауы мүмкін.

#### **Сымсыз байланысты USB немесе Ethernet байланысына өзгерту(Windows)**

● Принтерге USB немесе Ethernet кабелін жалғаңыз.

#### **Сымсыз байланысты USB немесе Ethernet байланысына өзгерту(OS X)**

Принтерді басып шығару кезегіне қосыңыз.

- **1. Жүйе параметрлері** ашыңыз.
- **2.** Операциялық жүйеге байланысты **Print & Fax** (Басып шығару, Факс), **Print & Scan** (Принтер, Сканерлеу) түймесін немесе **Аппараттық құрал** бөліміндегі **Принтерлер және сканерлер** түймесін басыңыз.
- **3.** Сол жақтағы принтерлердің тізімінен төмендегі + түймесін басыңыз.
- **4.** Бүлінген принтерлер тізімінен принтерді таңдаңыз, ("Bonjour" сөзі принтер атауының жанындағы оң жақ бағанында тізімде берілген), және **Прибавить** (Қосу) пәрменін басыңыз.

### **Сымсыз байланысты сынақтан өткізу**

Принтердің сымсыз байланысы туралы ақпаратты алу үшін сымсыз желінің сынақ есебін басып шығарыңыз. Сымсыз желінің сынақ есебі принтердің күйі, аппараттық құрал (MAC) мекенжайы және IP мекенжайы туралы мәліметтерді береді. Принтер желіге қосылған болса, сынақ беті желі параметрлері туралы мәліметтерді көрсетеді.

#### <span id="page-58-0"></span>**Сымсыз желінің сынақ есебін басып шығару**

**▲** Желінің конфигурация бетін және сымсыз желінің сынақ есебін басып шығару үшін

( **Сымсыз** ) түймесі мен ( **Ақпарат** ) түймесін бірге басыңыз.

Енгізілген веб-сервер арқылы сымсыз орнатуды сынап көруге де болады. Енгізілген веб-серверді (EWS) ашу үшін [Енгізілген веб-сервер \(EWS\)](#page-63-0) бөлімін қараңыз.

### **Желі параметрлерін өзгерту**

Принтердің сымсыз байланысын орнатуға және басқаруға және әр түрлі желі басқару тапсырмаларын орындауға болады. Оған желі параметрлері, сымсыз функцияны қосу немесе өшіру, байланыс жылдамдығын реттеу және IP параметрлерін өзгерту туралы басып шығару мәліметтері кіреді.

**ЕСКЕРТУ:** Желі параметрлері ыңғайлылық үшін беріледі. Дегенмен, жетілдірілген пайдаланушы болмасаңыз, осы параметрлердің кейбірін (мыс., байланыс жылдамдығы, IP параметрлері, әдепкі шлюз және желіаралық қалқан параметрлері) өзгертудің қажеті жоқ.

#### **Желі параметрлерін басып шығару**

Желінің конфигурация бетін және сымсыз желінің сынақ есебін басып шығару үшін ((+))

( **Сымсыз** ) түймесі мен ( **Ақпарат** ) түймесін бірге басыңыз.

#### **Принтердегі сымсыз байланыс мүмкіндігін қосу немесе өшіру**

Принтердің сымсыз байланыс мүмкіндігі қосулы кезде принтердің басқару тақтасында сымсыз байланыстың көк шамы жанып тұрады.

- **ЕСКЕРТПЕ:** Ethernet кабелін принтерге қоссаңыз, ол сымсыз байланыс мүмкіндігі мен шамын автоматты түрде өшеді.
	- **▲** Принтердің басқару тақтасында сымсыз мүмкіндікті қосу немесе өшіру үшін ( **Сымсыз** ) түймесін басыңыз.

#### **Ендірілген веб-серверді пайдалану арқылы желі параметрлерін өзгерту**

Прнтердің ендірілген веб-серверін (EWS) байланыс жылдамдығы және IP параметрлері сияқты желі параметрлерін өзгерту үшін пайдаланыңыз.

- **1.** Енгізілген веб-серверді (EWS) ашыңыз. Қосымша ақпарат алу үшін [Енгізілген веб-серверді ашу](#page-63-0) бөлімін қараңыз.
- **2.** Өзгертулер енгізу үшін **Желі** қойындысын, кейін әр түрлі желі элементтерін басыңыз.

# **HP сымсыз тікелей байланысын пайдалану**

Бұрыннан бар сымсыз желіге қосылмай-ақ, HP сымсыз байланысы арқылы компьютерден, смартфоннан, планшеттен немесе сымсыз жұмыс істейтін құрылғыдан сымсыз түрде басып шығара аласыз.

HP сымсыз байланысы түймесі мен шам үлгілері туралы қосымша ақпарат алу үшін [Бақылау тақтасы](#page-13-0) [шамдарының сілтемесі](#page-13-0) бөлімін қараңыз.

HP Wireless Direct нұсқаулығын HP сымсыз тікелей байланысы туралы сілтеме ретінде басып шығаруға болады.

#### **HP Wireless Direct нұсқаулығын басып шығару**

- **П= ( HP сымсыз байланысы** ) түймесін бірінші рет басқан кезде HP сымсыз тікелей байланыс мүмкіндігі қосылып, HP Wireless Direct нұсқаулығы басып шығарылады. Нұсқаулық HP сымсыз тікелей байланыс атауы мен құпия сөзін қамтиды.
- Бірінші реттен кейін HP Wireless Direct нұсқаулығын басып шығару үшін ( **HP сымсыз байланысы** ) түймесі мен ( **Ақпарат** ) түймесін бірге басуыңызға болады.

#### **HP сымсыз байланысы құрылғысын пайдалану нұсқаулықтары**

● Компьютеріңіздің немесе мобильді құрылғыңыздың қажетті бағдарламалық құралы бар екенін тексеріңіз:

Егер компьютер қолданып жатқан болсаңыз, принтерге ұсынылған принтердің бағдарламалық жасақтамасы орнатылғанын тексеріңіз.

- Егер HP принтерінің бағдарламалық құралы компьютерге орнатылмаған болса, алдымен HP сымсыз байланысын қосып, принтердің бағдарламалық құралын орнатыңыз. Принтердің бағдарламалық құралы байланыс түрін сұраған кезде **Сымсыз** параметрін таңдаңыз.
- Егер мобильді құрылғы пайдаланып жатқан болсаңыз, үйлесімді басып шығару бағдарламасын орнатқаныңызды тексеріңіз. Мобильді басып шығару туралы қосымша ақпарат алу үшін мына сайтқа кіріңіз [www.hp.com/global/us/en/eprint/mobile\\_printing\\_apps.html.](http://www.hp.com/global/us/en/eprint/mobile_printing_apps.html)
- Принтерде HP сымсыз байланысы қосылып тұрғанын және егер қажет болса, қауіпсіздіктің қосылғандығын тексеріңіз.
- Барлығы бес компьютер мен мобильді құрылғы бір HP сымсыз байланысы байланысын пайдалана алады.
- Сондай-ақ, принтер USB кабелін пайдаланатын компьютерге немесе сымсыз байланыс арқылы желіге қосылып тұрғанда HP сымсыз байланысы пайдалануға болады.
- HP сымсыз байланысы интернетке компьютерді, мобильді құрылғыны немесе принтерді қоса алмайды.

#### **HP сымсыз байланысын қосу**

**▲** Принтердің басқару тақтасында HP сымсыз тікелей байланыс мүмкіндігін қосу үшін ( **HP сымсыз байланысы** ) түймесін басыңыз.

Осы түймені бірінші рет бассаңыз, принтер HP Wireless Direct нұсқаулығын автоматты түрде басып шығарады. Нұсқаулықта **HP сымсыз байланысы** мүмкіндігіне арналған желі атауы мен құпия сөз қамтылған.

#### **Cымсыз жұмыс істейтін мобильді құрылғыдан басып шығару**

Мобильді құрылғыңызға үйлесімді басып шығару бағдарламасын орнатқаныңызды тексеріңіз. Қосымша ақпарат алу үшін мына сайтқа кіріңіз [www.hp.com/global/us/en/eprint/](http://www.hp.com/global/us/en/eprint/mobile_printing_apps.html) [mobile\\_printing\\_apps.html.](http://www.hp.com/global/us/en/eprint/mobile_printing_apps.html)

- **1.** Принтердегі HP сымсыз байланысы мүмкіндігі қосылғандығын тексеріңіз.
- **2.** Мобильді құрылғыдағы Wi-Fi байланысын қосыңыз. Қосымша ақпаратты мобильді құрылғымен бірге берілген құжаттан қараңыз.
- **ЕСКЕРТПЕ:** Мобильді құрылғыңыз Wi-Fi байланысын қолдамаса, HP сымсыз байланысы мүмкіндігін пайдалану мүмкін емес.
- **3.** Мобильді құрылғыдан жаңа желіге қосылыңыз. Әдетте жаңа сымсыз желі немесе қол жеткізу нуктесіне қосылу үшін пайдаланылатын процесті пайдаланыңыз. HP-Print-\*\*-Officejet Pro XXXX ретінде көрсетілген сызмсыз желілердің тізімінен HP сымсыз байланысы атауын таңдаңыз (\*\* белгісі - принтерді анықтайтын бірегей таңбалар және ХХХХ - принтерде орналасқан принтер моделі).

Егер HP сымсыз байланысы мүмкіндігі қауіпсіздікпен қосылған болса, онда ұсынылған кезде құпия сөзді енгізіңіз.

**4.** Құжатты басып шығарыңыз.

#### **Сымсыз жұмыс істейтін компьютерден басып шығару (Windows)**

- **1.** Принтердегі HP сымсыз байланысы мүмкіндігі қосылғандығын тексеріңіз.
- **2.** Компьютердің Wi-Fi байланысын қосыңыз. Қосымша ақпаратты компьютерде берілген құжаттан қараңыз.
	- **ЕСКЕРТПЕ:** Компьютеріңіз Wi-Fi байланысын қолдамайтын болса, HP сымсыз байланысы мүмкіндігін пайдалану мүмкін емес.
- **3.** Компьютерден жаңа желіге қосылыңыз. Әдетте жаңа сымсыз желі немесе қол жеткізу нүктесіне қосылуға пайдаланылатын процесті пайдаланыңыз. **HP-Print-\*\*-Officejet Pro XXXX** ретінде көрсетілген сызмсыз желілердің тізімінен HP сымсыз байланысы атауын таңдаңыз (\*\* белгісі принтерді анықтайтын бірегей таңбалар және ХХХХ - принтерде орналасқан принтер моделі).

Егер HP сымсыз байланысы мүмкіндігі қауіпсіздікпен қосылған болса, онда ұсынылған кезде құпия сөзді енгізіңіз.

- **4.** Егер принтер орнатылып сымсыз желі арқылы компьютерге қосылған болса, 5 қадамға өтіңіз. Егер принтер орнатылып компьютерге USB кабелі арқылы қосылған болса, HP HP сымсыз байланысы қосылымын пайдаланатын принтер бағдарламалық құралы орнату үшін төмендегі қадамдарды орындаңыз.
	- **а.** Операциялық жүйеге қарай келесі әрекеттердің бірін орындаңыз:
- <span id="page-61-0"></span>● **Windows 8.1**: Бастау терезесінің сол жақ төменгі бұрышындағы төмен көрсеткіні басып, принтер атауын таңдаңыз да, **Қызметтік бағдарламалар** түймесін басыңыз.
- **Windows 8**: Бастау терезесіндегі бос орынды тінтуірдің оң жағымен басып, бағдарламалар жолағындағы **Барлық бағдарламалар** түймесін басып, **Қызметтік бағдарламалар** түймесін басыңыз.
- **Windows 7**, **Windows Vista** және **Windows XP**: Компьютердің жұмыс үстелінде **Пуск**  (Бастау) түймесін басыңыз, **Все программы** (Барлық бағдарламалар) белгішесін таңдаңыз, **HP** түймесін басып, принтердің қалтасын басыңыз.
- **ә. Настройка принтера и установка ПО** (Принтер параметрі және бағдарламалық құрылғыны орнату) түймесін басып, **Подключить новый принтер** (Жаңа принтер қосу) тармағын таңдаңыз.
- **б. Параметры подключения** (Байланыс параметрлері) бағдарламалық жасақтама экраны пайда болған кезде **Беспроводной** (Сымсыз) параметрін таңдаңыз.

Анықталған принтерлердің тізімінен НР принтерінің бағдарламалық құралын таңдаңыз.

- **в.** Экрандағы нұсқауларды орындаңыз.
- **5.** Құжатты басып шығарыңыз.

#### **Сымсыз жұмыс істейтін компьютерден басып шығару (OS X)**

- **1.** Принтердегі HP сымсыз байланысы мүмкіндігі қосылғандығын тексеріңіз.
- **2.** AirPort түймешігін басыңыз.

Қосымша ақпаратты Apple компаниясы берген құжаттан қараңыз.

3. АігРогt белгішесін басып, НР сымсыз байланысы атауын таңдаңыз, мысалы, HP-Print-\*\*-Officejet **Pro XXXX** (\*\* – принтерді анықтайтын бірегей таңбалар және ХХХХ - принтерде орналасқан принтер моделі).

Егер HP сымсыз байланысы мүмкіндігі қауіпсіздікпен қосылған болса, онда ұсынылған кезде құпия сөзді енгізіңіз.

- **4.** Принтерді қосыңыз.
	- **а. Жүйе параметрлері** ашыңыз.
	- **ә.** Операциялық жүйеге байланысты **Print & Fax** (Басып шығару, Факс), **Print & Scan** (Принтер, Сканерлеу) түймесін немесе **Аппараттық құрал** бөліміндегі **Принтерлер және сканерлер**  түймесін басыңыз.
	- **б.** Сол жақтағы принтерлердің тізімінен төмендегі + түймесін басыңыз.
	- **в.** Бүлінген принтерлер тізімінен принтерді таңдаңыз, ("Bonjour" сөзі принтер атауының жанындағы оң жақ бағанында тізімде берілген), және **Прибавить** (Қосу) пәрменін басыңыз.

HP сымсыз байланысының ақауын онлайн режимінде жою немесе HP сымсыз байланысын орнату

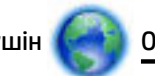

туралы қосымша ақпара алу үшін [Осы жерді](http://h20180.www2.hp.com/apps/Nav?h_pagetype=s-924&h_client=s-h-e004-01&h_keyword=lp70046-win-OJ6220&h_lang=kk&h_cc=kz) басыңыз. Бұл уақытта осы веб-сайт барлық тілде

қолжетімді болмауы мүмкін.

# **7 Принтердің басқару құралдары**

Осы бөлімде төмендегідей тақырыптар бар:

- Құралдар жиыны (Windows)
- HP утилитасы (OS X)
- [Енгізілген веб-сервер \(EWS\)](#page-63-0)

# **Құралдар жиыны (Windows)**

Құралдар жинағы принтерге күтім көрсету туралы мәліметтерді береді.

**ЕСКЕРТПЕ:** Компьютер жүйе талаптарына сай келетін болса, құралдар жинағын HP бағдарламалық құрал ықшам дискісінен орнатуға болады. Жүйе талаптарын принтермен бірге берілетін НР принтерінің бағдарламалық құралына арналған ықшам дискіде бар «Readme» файлынан табуға болады.

#### **Құралдар жинағын ашу**

- **1.** Операциялық жүйеге қарай келесі әрекеттердің бірін орындаңыз:
	- **Windows 8.1**: Бастау терезесінің сол жақ төменгі бұрышындағы төмен көрсеткіні басып, принтер атауын таңдаңыз.
	- **Windows 8**: Бастау терезесіндегі бос орынды тінтуірдің оң жағымен басып, бағдарламалар жолағындағы **Барлық бағдарламалар** түймесін басып, принтер атауын таңдаңыз.
	- **Windows 7**, **Windows Vista** және **Windows XP**: Компьютердің жұмыс үстелінен **Пуск** (Бастау) түймесін басып, **Все программы** (Барлық бағдарламалар) тармағын таңдап, **НР** түймесін басыңыз, содан соң принтерге арналған қалтаны басып, принтер атауы бар белгішені таңдаңыз.
- **2. Басып шығару** түймесін басыңыз.
- **3. Принтерге күтім жасау** түймесін басыңыз.

## **HP утилитасы (OS X)**

HP қызметтік бағдарламасы принтер параметрлерін теңшейтін, принтерді теңшейтін, желіде жабдықтарға тапсырыс жасайтын және веб-тораптың қолдау көрсететін мәліметтерін табатын құралдарды қамтиды.

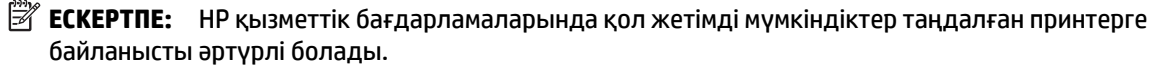

Сия деңгейі ескертулері мен көрсеткіштері тек қана жоспарлау мақсатында ғана анықтауларды береді. Сияның аз қалғандығы туралы ескерту хабарламасын алған кезде ықтимал басып шығару кідірістерін болдырмау үшін ауыстыратын картридждің болуын қарастырыңыз. Басып шығару сапасы ұнамсыз болмайынша картридждерді ауыстырудың қажеті жоқ.

Қатты дискінің жоғарғы деңгейіндегі **Бағдарламалар** қалтасының **Hewlett-Packard** қалтасында орналасқан HP утилитасын екі рет басыңыз.

# <span id="page-63-0"></span>**Енгізілген веб-сервер (EWS)**

Принтер желіге қосылған кезде, күй туралы ақпаратты көру, параметрлерді өзгерту және оны компьютерден басқару үшін принтердің енгізілген веб-серверін (EWS) пайдалануға болады.

**ЕСКЕРТПЕ:** Кейбір параметрлерді қарап шығу немесе өзгерту үшін, сізге құпия сөз қажет болуы мүмкін.

**ЕСКЕРТПЕ:** Интернетке байланыс болмаса да, енгізілген веб-серверді ашуға және пайдалануға болады. Дегенмен, кейбір мүмкіндіктер қолданыста болмайды.

- «Сookie» файлдары туралы
- Енгізілген веб-серверді ашу
- [Енгізілген веб-сервер ашылмайды](#page-64-0)

### **«Сookie» файлдары туралы**

Енгізілген веб-сервер шолуды орындап жатқан кезде қатты дискіге өте кішкентай мәтін файлдарын (cookie) орналастырады. Осы файлдар келесіде кіргенде ендірілген веб-сервердің компьютерді тануына мүмкіндік береді. Мысалы, енгізілген веб-сервердің тілін теңшеген болсаңыз, «cookie» файлдары келесі рет енгізілген веб-серверге кіргенде, беттер сол тілде көрсетілуі үшін таңдалған тілді есте сақтауға көмектеседі. Кейбір «cookie» файлдарын (мысалы, тұтынушы белгілеген параметрлермен сақталатын «cookie» файлдары) қолмен жоймайынша компьютерде сақталады.

Шолғышты барлық «cookie» файлдарын қабылдау үшін теңшейтін етіп немесе қайсы «cookie» файлдарын қабылдау немесе қабылдамау қажеттігін шешуге мүмкіндік беретін, әрбір «cookie» файлы ұсынылған кезде ескертілетін етіп теңшеуге болады. Қажетсіз «cookie» файлдарын жою үшін шолғышты да пайдалануға болады.

Принтерге байланысты «cookie» файлдарын ажырататын болсаңыз, келесі мүмкіндіктердің бірін немесе бірнешеуін ажыратуға болады:

- Кейбір орнату шеберлерін пайдалану
- Ендірілген веб-сервер шолғышы тілінің параметрін есте сақтау
- EWS Главная (Басты) бетін жекелеу

Құпиялылықты және «cookie» файлының параметрлерін өзгерту әдісі және «cookie» файлдарын қарап шығу немесе жою жолы туралы қосымша ақпаратты веб-шолғышта қол жетімді құжаттамадан қараңыз.

### **Енгізілген веб-серверді ашу**

Желі немесе HP сымсыз тікелей байланысы арқылы енгізілген веб-серверге кіре аласыз.

#### **Желі арқылы енгізілген веб-серверді ашу**

**1.** Желі конфигурациясы бетінен принтердің IP мекенжайын немесе хост атауын табыңыз.

Қосымша ақпарат алу үшін [Желіні конфигурациялау беті](#page-69-0) бөлімін қараңыз.

**2.** Компьютердегі қолдау көрсетілетін веб-шолғышта принтерге тағайындалған IP мекенжайды немесе торап атауын енгізіңіз.

Мысалы, IP мекенжайы 123.123.123.123 болса, келесі мекенжайды веб-шолғышқа енгізіңіз: http://123.123.123.123.

#### <span id="page-64-0"></span>**HP сымсыз байланысы арқылы енгізілген веб-серверді ашу**

- **1.** HP сымсыз байланысы шамы өшірулі тұрса, оны қосу үшін ( **HP сымсыз байланысы** ) түймесін басыңыз.
- **2.** Сымсыз компьютерден сымсыз байланысты қосып іздеңіз және HP сымсыз байланысы атауына қосылыңыз. Егер HP сымсыз байланысы қауіпсіздігі қосулы босла, нұсқау берілгенде HP сымсыз байланысы құпиясөзін енгізіңіз.
- **3.** Компьютеріңіздегі қолдау көрсетілетін веб-шолғышқа келесі мекенжайды енгізіңіз: http:// 192.168.223.1.

### **Енгізілген веб-сервер ашылмайды**

#### **Желі параметрлерін тексеру**

- Принтерді желіге қосу үшін телефон сымы немесе айқасқан кабель пайдаланылмағанын тексеріңіз.
- Желі кабелінің принтерге қауіпсіз қосылғанын тексеріңіз.
- Желі хабы, қосқышы немесе жол жоспарлағышы қосылғанын және олардың дұрыс жұмыс істейтінін тексеріңіз.

#### **Компьютерді тексеру**

- Қолданылатын компьютердің желіге қосылғанын тексеріңіз.
- **ЕСКЕРТПЕ:** Енгізілген веб-серверді (EWS) пайдалану үшін принтердің желіге қосулы болуы қажет. Принтер компьютерге USB кабелі арқылы қосылған болса, енгізілген веб-серверді қолдана алмайсыз.

#### **Веб-шолғышты тексеру**

- Веб-браузердің жүйе талаптарының ең азына сәйкес келетінін тексеріңіз. Қосымша ақпарат алу үшін HP принтері бағдарламалық құралының ықшам дискісінде болатын принтердің «Readme» файлындағы жүйе талаптарын қараңыз.
- Веб-шолғыш Интернетке қосылу үшін кез келген прокси параметрлерін қолданатын болса, осы параметрлерді өшіріп көріңіз. Қосымша ақпарат алу үшін веб-шолғышпен бірге берілген құжаттан қараңыз.
- JavaScript және cookie файлдарының веб-шолғышқа қосылғанын тексеріңіз. Қосымша ақпарат алу үшін веб-шолғышпен бірге берілген құжаттан қараңыз.

#### **Принтердің IP мекенжайын тексеру**

- Принтердің IP мекенжайын тексеру үшін желіні конфигурациялау бетін басып шығарыңыз. Желіні конфигурациялау бетін басып шығару үшін ( **Сымсыз** ) түймесі мен ( **Ақпарат** ) түймесін бірге басып шығарыңыз.
- Пәрмен жолағынан (Windows) немесе желі қызметтік бағдарламаларынан (OS X) IP мекенжайы арқылы принтерді тексеріңіз.

**ЕСКЕРТПЕ:** OS X Lion және OS X Mountain Lion: Желі қызметтік бағдарламасы **Қызметтік бағдарламалар** қалтасында орналасады, ол қатты дискінің жоғарғы деңгейіндегі **Бағдарламалар** қалтасында болады.

OS X Mavericks: **Finder** бағдарламасын ашып, Опция түймесін басып тұрып, **Apple** ( ) мәзірінен **Жүйе туралы ақпарат** тармағын таңдаңыз. **Window > Желі қызметтік бағдарламасы** тармағын таңдаңыз.

Мысалы, IP мекенжайы 123.123.123.123 болса, келесіні пәрмен жолағына (Windows) теріңіз:

C:\Ping 123.123.123.123

Немесе

Желі қызметтік бағдарламасында (OS X) **Ping** қойындысын басып, жолаққа «123.123.123.123» мәнін енгізіп, **Ping** түймесін басыңыз.

Жауап көрсетілсе, IP мекенжайының дұрыс болғаны. Күту уақытының жауабы көрсетілсе, IP мекенжайының дұрыс болмағаны.

**КЕҢЕС:** Windows операциялық жүйесі орнатылған компьютерді пайдаланып отырсаңыз, HP корпорациясының желідегі қолдау қызметі веб торабына кіруге болады: [www.hp.com/support](http://h20180.www2.hp.com/apps/Nav?h_pagetype=s-001&h_page=hpcom&h_client=s-h-e008-1&h_product=5390311,5390317&h_lang=kk&h_cc=kz) . Бұл веб-сайтта жалпы принтер ақауларын түзетуге көмектесе алатын ақпарат пен қызметтік бағдарламалар беріледі.

# **8 Мәселені шешу**

Бұл бөлімдегі ақпарат жалпы ақаулардың шешімін береді. Егер принтер дұрыс жұмыс істемесе және бұл ұсыныстар ақауды шешпесе, көмек алу үшін келесі қолдау қызметтерінің бірін пайдаланып көріңіз.

Осы бөлімде төмендегідей тақырыптар бар:

- **НР қолдау қызметі**
- [Принтер есептерін түсіну](#page-68-0)
- [Принтер ақауларын шешу](#page-75-0)
- [Принтер ақауларын шешу](#page-76-0)
- **[HP ePrint бағдарламасын пайдаланып ақауларды шешу](#page-79-0)**
- [Желі ақауларын жою](#page-80-0)
- [Принтерге күтім жасау](#page-82-0)
- [Қағаз кептелістерін жою](#page-84-0)
- [Принтер кареткасын тазалау](#page-89-0)
- [Принтерді бастапқы қалпына келтіру](#page-89-0)

### **HP қолдау қызметі**

[Принтерді тіркеу](#page-66-0)

- <span id="page-66-0"></span>● Қолдау процесі
- Электрондық қолдау қызметін алу
- **НР корпорациясының телефонмен қолдау қызметі**

### **Принтерді тіркеу**

Тіркелу үшін бірнеше минут жұмсау арқылы жылдамырақ қызметтен, тиімділіктен және өнімге қолдау көрсететін ескертулерден рахат алуыңыз мүмкін. Бағдарламалық құралды орнату кезінде принтерді тіркемеген болсаңыз, кейінірек оны <http://www.register.hp.com> веб-сайтында тіркеуге болады

### **Қолдау процесі**

Егер ақаулық туындаса, мына қадамдарды орындаңыз:

- **1.** Принтермен бірге берілген құжатты тексеріңіз.
- **2.** HP компаниясының желідегі қолдау қызметі веб-сайтына [www.hp.com/support](http://h20180.www2.hp.com/apps/Nav?h_pagetype=s-001&h_page=hpcom&h_client=s-h-e008-1&h_product=5390311,5390317&h_lang=kk&h_cc=kz) мекенжайы бойынша өтіңіз.

HP компаниясының онлайн қолдау қызметі барлық HP өнімін тұтынушылар үшін қол жетімді. Бұл принтер туралы соңғы ақпарат және маман көмегін алу үшін жылдам көз болып табылады және мына мүмкіндіктерді қамтиды:

- Білікті желідегі қолдау қызметі мамандарымен жылдам хабарласу
- Принтерге арналған бағдарламалық жасақтама мен драйвер жаңартулары
- Жалпы ақаулықтарға арналған ақаулықтарды жою туралы құнды ақпарат
- Белсенді принтер жаңартулары, қолдау көрсету ескертулері және принтерді тіркеген кезде қол жетімді болатын HP жаңалықтары
- **3.** HP қолдау қызметіне телефон шалыңыз. Қосымша ақпарат алу үшін [HP корпорациясының](#page-67-0) [телефонмен қолдау қызметі](#page-67-0) бөлімін қараңыз.

Қолдау көрсету мүмкіндіктері мен олардың болу-болмауы принтер, ел/аймақ және тіл бойынша әр түрлі болады.

### **Электрондық қолдау қызметін алу**

Қолдау көрсету және кепілдік туралы ақпаратты HP компаниясының [www.hp.com/support](http://h20180.www2.hp.com/apps/Nav?h_pagetype=s-001&h_page=hpcom&h_client=s-h-e008-1&h_product=5390311,5390317&h_lang=kk&h_cc=kz) вебсайтынан таба аласыз. Бұл веб-сайтта жалпы принтер ақаулықтарын түзетуге көмектесе алатын ақпарат пен қызметтік бағдарламалар беріледі. Сұралған жағдайда елді/аймақты таңдаңыз да, техникалық қолдау қызметіне қоңырау шалу туралы ақпаратты алу үшін **Барлық HP контактілері**  түймесін басыңыз.

Бұл веб-сайт техникалық қолдау, драйверлер, бөліктер, тапсырыс беру туралы ақпарат пен мынадай басқа да мүмкіндіктерді ұсынады:

- Онлайн қолдау көрсету беттеріне кіру.
- Сұрақтардың жауабын алу үшін HP корпорациясына электрондық пошта хабарламасын жіберу.
- Интернет чатын пайдаланып HP техникалық маманымен байланысу.
- НР бағдарламалық құрал жаңартуларын тексеру.

Жалпы басып шығару ақаулықтарының оңай әрі қадамдық шешімдерін беретін Windows немесе OS X жүйесіне арналған HP бағдарламалық құралынан қолдау алуға да болады. Қосымша ақпарат алу үшін [Принтердің басқару құралдары](#page-61-0) бөлімін қараңыз.

Қолдау көрсету мүмкіндіктері мен олардың болу-болмауы принтер, ел/аймақ және тіл бойынша әр түрлі болады.

### <span id="page-67-0"></span>**HP корпорациясының телефонмен қолдау қызметі**

Телефонның қолдау көрсету параметрлері және қол жетімділігі құрылғы, ел/аймақ және тіл бойынша әр түрлі болады.

Осы бөлімде келесі тақырыптар бар:

- Қоңырау шалмас бұрын
- Телефонмен қолдау көрсету мерзімі
- Қолдау көрсету телефон нөмірлері
- Телефонмен қолдау көрсету мерзімінен кейін

#### **Қоңырау шалмас бұрын**

Принтердің алдында болғанда және ол компьютерге жалғаулы кезде HP қолдау көрсету қызметіне хабарласыңыз. Мына ақпараттарды беруге дайын болыңыз:

- Үлгі нөмірі
- Сериялық нөмірі (принтердің артқы немесе астыңғы жағында орналасады)
- Жағдай туындағанда пайда болатын хабарламалар
- Мына сұрақтарға жауаптар:
	- Бұрын мұндай жағдай туындады ма?
	- Қайта жасай аласыз ба?
	- Осы жағдай басталғанда компьютерге жабдық немесе бағдарламалық құрал қосқан жоқсыз ба?
	- Бұл жағдайдың алдында бірнәрсе болды ма (мысалы, найзағай ойнады ма немесе принтерді жылжыттыңыз ба)?

HP корпорациясына қоңырау шалу қажет болса, қоңырау шалмас бұрын принтердің күй есебін басып шығару жиі пайдалы болады.

#### **Телефонмен қолдау көрсету мерзімі**

Солтүстік Америка, Азиялық Тынық мұхит аймағы және Латын Америкасы (Мексиканы қоса) елдерінде бір жылға телефонмен қолдау көрсетіледі. Еуропадағы, Таяк Шығыс пен Аврикадағы телефонмен қолдау мерзімінің ұзақтығын [www.hp.com/support](http://h20180.www2.hp.com/apps/Nav?h_pagetype=s-001&h_page=hpcom&h_client=s-h-e008-1&h_product=5390311,5390317&h_lang=kk&h_cc=kz) бетінен қараңыз. Стандартты телефон компаниясы ақы алады.

#### **Қолдау көрсету телефон нөмірлері**

Телефонмен қолдау қызметі нөмірлерінің және қоңырау шығыны ақпаратының ең соңғы тізімін [www.hp.com/support](http://h20180.www2.hp.com/apps/Nav?h_pagetype=s-001&h_page=hpcom&h_client=s-h-e008-1&h_product=5390311,5390317&h_lang=kk&h_cc=kz) веб-сайтынан қараңыз.

#### **Телефонмен қолдау көрсету мерзімінен кейін**

Телефонмен қолдау көрсету мерзімінен кейін, HP компаниясынан қосымша ақыға көмек алуға болады. HP компаниясының желідегі қолдау қызметі веб-сайтынан да көмек алуға болады: [www.hp.com/](http://h20180.www2.hp.com/apps/Nav?h_pagetype=s-001&h_page=hpcom&h_client=s-h-e008-1&h_product=5390311,5390317&h_lang=kk&h_cc=kz) [support](http://h20180.www2.hp.com/apps/Nav?h_pagetype=s-001&h_page=hpcom&h_client=s-h-e008-1&h_product=5390311,5390317&h_lang=kk&h_cc=kz) . Қолдау мүмкіндіктері туралы қосымша ақпаратты алу үшін HP өнімін сатушымен

хабарласыңыз немесе еліңіздегі/аймағыңыздағы қолдау көрсету қызметінің телефон нөміріне қоңырау шалыңыз.

# <span id="page-68-0"></span>**Принтер есептерін түсіну**

Принтердің ақауларын жоюға көмектесу үшін келесі есептерді басып шығара аласыз.

- Принтер күйі туралы есеп
- [Желіні конфигурациялау беті](#page-69-0)
- [Принтердің мәліметтер беті](#page-72-0)
- [Басып шығару сапасын диагностикалау есебі](#page-72-0)
- [Сымсыз байланысты тексеру есебі](#page-75-0)

### **Принтер күйі туралы есеп**

Ағымдағы принтер мәліметтері мен сия картриджінің күйін қарап шығу үшін, принтердің күй есебін пайдаланыңыз. Сондай-ақ, принтердің күй есебі принтердің ақаулары жоюға көмектеседі.

Сонымен қатар, принтердің күй есебі соңғы жағдайлардың жұрналын қамтиды.

HP корпорациясына қоңырау шалу қажет болса, қоңырау шалмас бұрын принтердің күй есебін басып шығару жиі пайдалы болады.

#### **Принтер күйінің есебін басып шығару**

● ( **Бас тарту** ) түймесін бес секунд басып тұрыңыз.

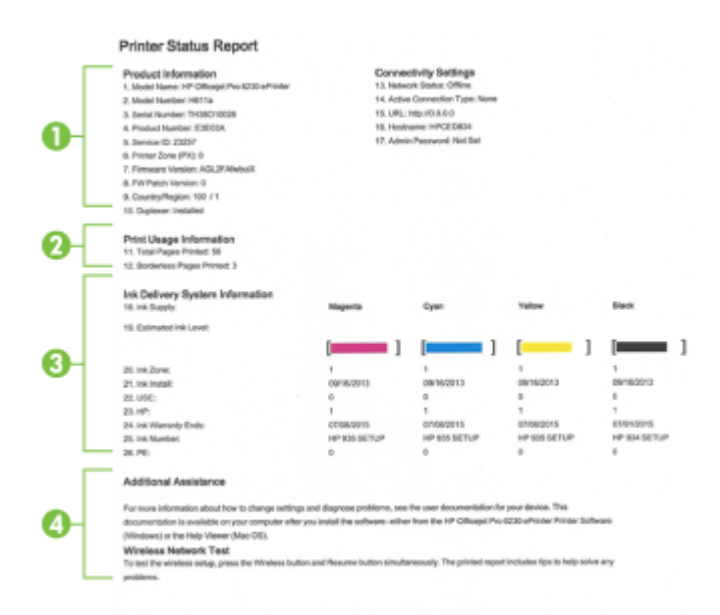

**1. Өнім туралы ақпарат:** Принтер ақпаратын (мысалы, принтер атауы, сериялық нөмірі және ендірілген бағдарлама), орнатылған керек-жарақтарды (мысалы, автоматты екі жақты басып

<span id="page-69-0"></span>шығару керек-жарақтары немесе дуплексор) және науалар мен керек-жарақтардан басып шығарылған беттер санын көрсетеді.

- **2. Басып шығаруды пайдалану туралы ақпарат:** Принтерден басып шығарылған беттер туралы жиынтық ақпаратты көрсетеді.
- **3. Сияны жеткізу жүйесінің мәліметтері:** Анықталған сия деңгейлері (өлшемдер сияқты сызба пішімінде беріледі) мен сия картридждеріне арналған бөліктердің нөмірлерін және кепілдіктің аяқталу күндерін көрсетеді.
	- **ЕСКЕРТПЕ:** Сия деңгейі ескертулері мен көрсеткіштері тек қана жоспарлау мақсатында ғана анықтауларды береді. Сияның аз қалғандығы туралы ескерту хабарламасын алған кезде ықтимал басып шығару кідірістерін болдырмау үшін ауыстыратын картридждің болуын қарастырыңыз. Басып шығару сапасы ұнамсыз болмайынша картридждерді ауыстырудың қажеті жоқ.
- **4. Қосымша көмек:** Принтер туралы қосымша ақпарат алуға болатын орындар туралы ақпаратты ұсынады.

### **Желіні конфигурациялау беті**

Принтер желіге қосылған болса, принтерге арналған желі параметрлерін қарап шығу үшін желіні конфигурациялау бетін басып шығаруға болады. Желіге қосылу ақауларын жоюға көмектесетін желіні конфигурациялау бетін пайдалануға болады. HP корпорациясына қоңырау шалу қажет болса, қоңырау шалмас бұрын принтердің күй есебін басып шығару жиі пайдалы болады.

#### **Желіні конфигурациялау беті мен сымсыз желіні тексеру туралы есепті басып шығару**

**▲** Желіні конфигурациялау бетін және сымсыз желінің сынақ есебін басып шығару үшін

( **Сымсыз** ) түймесі мен ( **Ақпарат** ) түймесін бірге басыңыз.

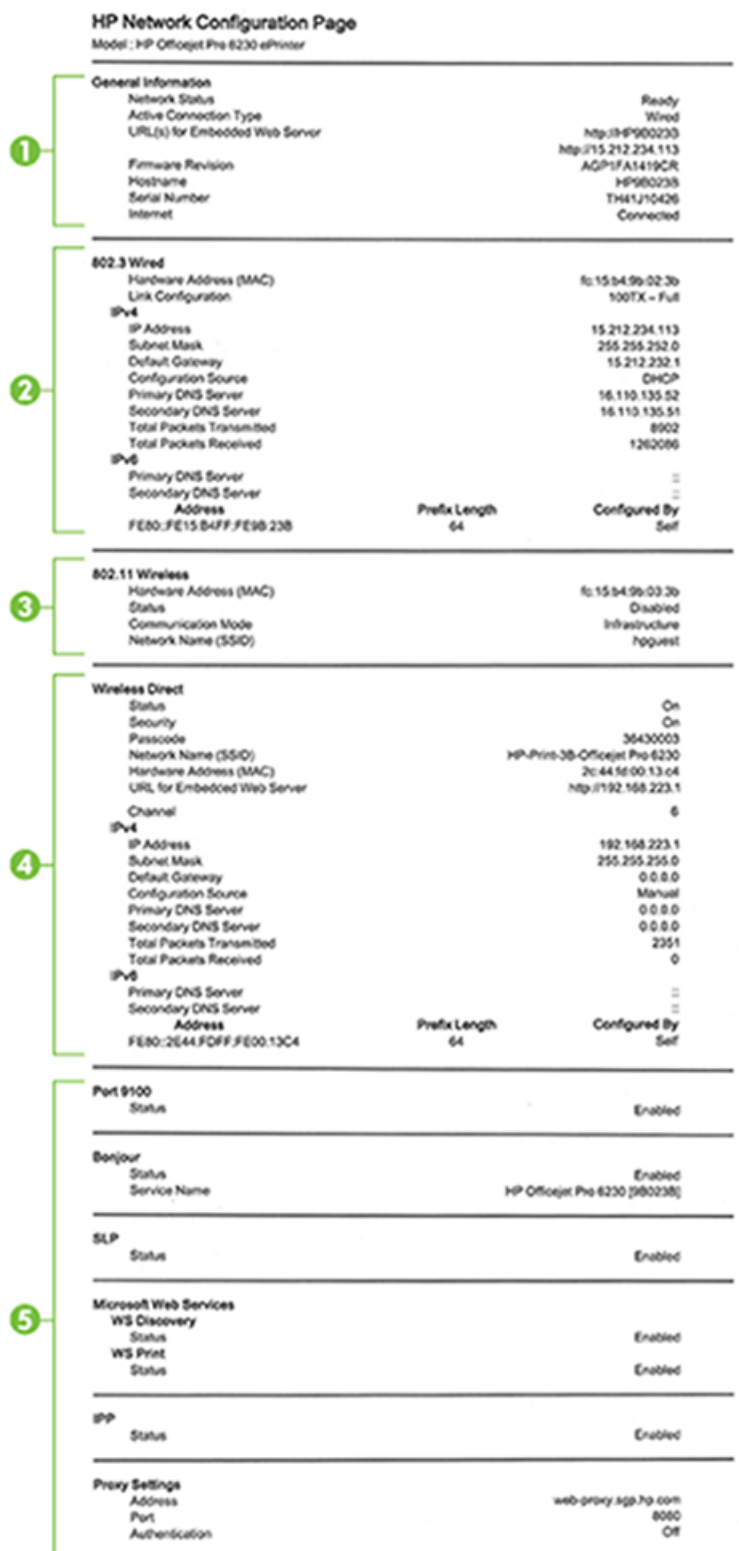

- **1. Жалпы ақпарат:** Ағымдағы күй және желі байланысының белсенді күйі туралы мәліметтерді және енгізілген веб-сервердің URL мекенжайы сияқты басқа мәліметтерді көрсетеді.
- **2. 802.3 сымды:** Принтердің жабдық мекенжайымен қатар IP мекенжайы, ішкі желі маскасы, әдепкі шлюз сияқты белсенді Ethernet желілік байланысы туралы ақпаратты көрсетеді.
- **3. 802.11 сымсыз:** Хост атауы, IP мекенжайы, ішкі желі маскасы, әдепкі шлюз және сервер сияқты сымсыз желі байланысы туралы мәліметтерді көрсетеді. Сонымен қатар ол желі атауын (SSID), пайдаланылатын қатысты сигналдар күші мен арналарды көрсетеді.
- **4. HP Wireless Direct:** Күй мен аппарат мекенжайы сияқты HP сымсыз байланысы байланысы туралы ақпаратты көрсетеді.
- **5. Басқа:** Қосымша жетілдірілген желі параметрлері туралы мәліметтерді көрсетеді.
	- **9100 порты**: Принтер TCP 9100 порты арқылы пішімсіз IP басып шығаруына қолдау көрсетеді. Бұл принтердегі HP-арнайыTCP/IP порты басып шығаруға арналған әдепкі порт болып табылады. Бұған HP бағдарламалық құралы арқылы қол жеткізуге болады (мысалы, HP қалыпты порты).
	- **LPD**: LPD әр түрлі TCP/IP жүйелерінде орнатылған болуы мүмкін жол принтерінің кезекке қою қызметтерімен байланысты протоколды және бағдарламаларды білдіреді.
	- **ЕСКЕРТПЕ:** LPD функцияларын RFC 1179 құжатына сәйкес кез келген хосттағы LPD іске асырылуымен бірге пайдалануға болады. Дегенмен, принтер спулерлерін конфигурациялау процесі сәл өзгеше болуы мүмкін. Бұл жүйелерді конфигурациялау туралы ақпарат алу үшін жүйенің құжаттамасын қараңыз.
	- **Bonjour**: Bonjour қызметтері (mDNS немесе топтық домен атауы жүйесін қолданады) әдетте қалыпты DNS серверін қолданбайтын IP мекенжайына және атау ажыратымдылығына (UDP 5353 порты арқылы) арналған кішкентай желілерде қолданылады.
	- **Қызметті орналастыру протоколы**: Қызметті орналастыру протоколы кәсіпорын желілерінде желіге қосылған қызметтердің бар болуын, орнын және теңшелімін анықтау үшін желі бағдарламаларына рұқсат беретін брандмауэрлерді беретін Интернеттегі қалыпты желі протоколы. Бұл протокол принтерлер, веб-серверлер, факс құрылғылары, видео камералар, файлдар жүйелері, сақтық көшірме жасау құрылғылары (ленталы жинақтағыштар), дерекқорлар, директориялар, пошта серверлері, күнтізбелер сияқты желі ресурстарын анықтауды және пайдалануды қарапайым етеді.
	- **Microsoft веб-қызметтері**: Принтерде қолдау көрсетілетін Microsoft WS Discovery (вебқызметтерінің динамикалық ашуы) протоколдарын немесе құрылғыларға арналған Microsoft WSD (веб-қызметтерін) басып шығару қызметтерін қосыңыз немесе ажыратыңыз. Осы қызметтер арқылы кіруді болдырмайтын қолданылмайтын басып шығару қызметтерін ажыратыңыз.
	- **ЕСКЕРТПЕ:** WS Discovery және WSD басып шығару қызметтері туралы қосымша ақпарат алу үшін, [www.microsoft.com](http://www.microsoft.com) сайтына кіріңіз.
	- **SNMP**: Қарапайы желі басқару протоколын (SNMP) желіні басқару бағдарламаларды құрылғыны басқару үшін пайдаланады. Принтер IP желілерінде SNMPv1 протоколын қолдайды.
	- **WINS**: Егер желіде DHCP сервері бар болса, принтер оның IP мекенжайын серверден автоматты түрде алады және оның атауын RFC 1001 және 1002 үйлесімді динамикалық атауы қызметтерінде WINS серверінің IP мекенжайы көрсетілген болса тіркейді.
	- **Интернетте басып шығару протоколы**: Интернетте басып шығару протоколы қашықтан басып шығаруға арналған қалыпты желі протоколы болып табылады. Басқа қашықтан IP мекенжайына негізделген протоколдарға ұқсас емес, интернетте басып шығару протоколы
қауіпсіз басып шығаруға мүмкіндік беретін қатынасты басқару, түпнұсқалығын растау және шифрлау әрекеттеріне қолдау көрсетеді.

<span id="page-72-0"></span>● **Прокси параметрлері**: Прокси мекенжайы, порты және түпнұсқалық растаманың күйі туралы ақпаратты көрсетеді. Прокси параметрелрін енгізілген веб-серверінен өзгертуге болады.

Прокси параметрлерін өзгерту үшін EWS серверінен **Желі**, **Прокси параметрлері** түймесін басып, тиісті опцияларды таңдаңыз.

### **Принтердің мәліметтер беті**

Желі байланысының, веб-қызметтердің (HP ePrint) және **HP сымсыз байланысы** жалпы күйін көру үшін принтердің мәліметтер бетін басып шығаруға болады.

#### **Принтердің мәліметтер беттерін басып шығару**

**▲** Мәліметтер бетін басып шығару үшін ( **Ақпарат** ) түймесін басыңыз.

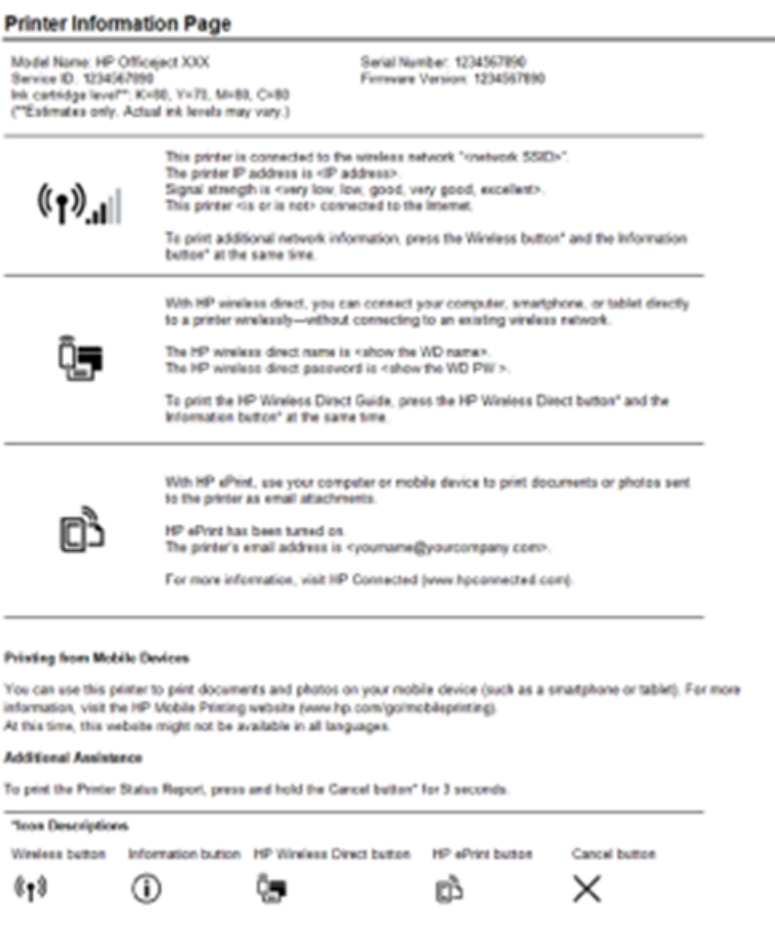

### **Басып шығару сапасын диагностикалау есебі**

Басып шығару сапасына қатысты мәселенің бірнеше себебі бар: бағдарламалық құрал параметрлері, нашар сурет файлы немесе басып шығару жүйесінің өзінде. Баспа сапасы ұнамаса, басып шығару сапасын диагностикалау беті басып шығару жүйесінің дұрыс жұмыс істеп тұрғанын анықтауға көмектеседі.

#### **Басып шығару сапасын диагностикалау есебін енгізілген веб-сервер арқылы басып шығару**

- **1.** Енгізілген веб-серверді (EWS) ашыңыз. Ақпарат алу үшін [Енгізілген веб-серверді ашу](#page-63-0) бөлімін қараңыз.
- **2. Құралдар** қойындысын басыңыз.
- **3. Қызметтік бағдарламалар** ішіндегі **Басып шығару сапасының құралдар тақтасы** тармағын басыңыз.
- **4. Басып шығару сапасының есебі** түймесін басыңыз.

#### **HP қызметтік бағдарламасы (OS X) арқылы басып шығару сапасын диагностикалау есебін басып шығару**

- **1. Ақпарат және қолдау** бөлімінде **Басып шығару сапасын диагностикалау** түймесін басыңыз.
- **2. Басып шығару** түймесін басыңыз.

#### HP Officejet 60000 and the direction to the Print Quality Diagnostic Page

#### Printer Information

Product model number: B6T06A Product serial number: TH36110955 Service ID: 23265 Firmware Version: PNL2CA1339AR Pages printed: Tray 1=5, Total=5, Auto-duplex unit=0 Ink cartridge level": K=100, Y=90, M=90, C=90 "Estimates only. Actual ink levels may vary.

#### **Test Pattern 1**

If the lines are not straight and connected, align the printheads.

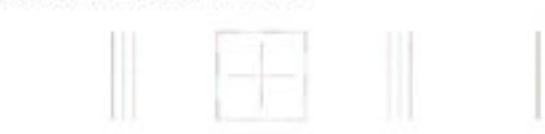

#### **Test Pattern 2**

If you see thin white lines across any of the colored blocks, clean the printheads.

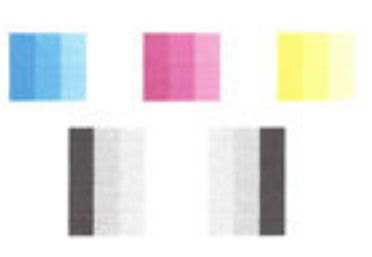

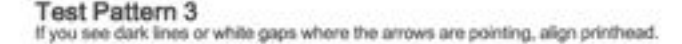

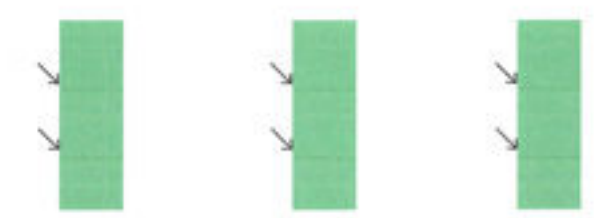

Егер ақаулар беттен көрінетін болса, төмендегі қадамдармен жүріп өтіңіз:

**1.** Егер баспа сапасы туралы есеп түсі кеткен, ішінара, жолақ немесе жоқ түс жолақтарын немесе үлгілерін көрсетсе, картридждің таусылмағандығын тексеріп, түстің нашар жолағына немесе түс үлгісіне сәйкес кардриджді ауыстырыңыз. Егер біткен тонер картриджі болмаса, дұрыс орнату үшін тонер картридждерін алып, қайта салыңыз.

Ауыстыруға жаңа сия алынбайынша, бітуге жақын картриджді алып тастамаңыз. Жаңа картридждерді орнату жолы туралы ақпаратты [Сия картридждерін ауыстыру](#page-50-0) бөлімінен қараңыз.

**2.** Егер 1-ші сынақ үлгісіндегі сызықтар түзу емес әрі қосылмаған болса, принтерді туралаңыз. Қосымша ақпарат алу үшін [Басып шығару механизмі мен сия картридждеріне күтім жасау](#page-83-0) бөлімін қараңыз.

- <span id="page-75-0"></span>**3.** Егер 2-ші сынақ үлгіде түсті блоктардың кез келгенімен қатар ақ сызықтарды көрсеңіз, басып шығару механизмін тазалаңыз. Қосымша ақпарат алу үшін [Басып шығару механизмі мен сия](#page-83-0) [картридждеріне күтім жасау](#page-83-0) бөлімін қараңыз.
- **4.** 3-ші сынақ үлгісінен ақ немесе қара сызықтар көрінсе, басып шығару механизмін туралаңыз. Қосымша ақпарат алу үшін [Басып шығару механизмі мен сия картридждеріне күтім жасау](#page-83-0) бөлімін қараңыз.
- **5.** Егер алдыңғы қадамдардың ешбірі көмектеспесе, басып шығару механизмін ауыстыру үшін HP қолдау қызметіне хабарласыңыз. Қосымша ақпарат алу үшін [HP қолдау қызметі](#page-65-0) бөлімін қараңыз.

## **Сымсыз байланысты тексеру есебі**

Принтердің сымсыз байланысы туралы ақпаратты алу үшін сымсыз байланыстың сынақ есебін басып шығарыңыз. Сымсыз байланыстың сынақ есебі принтердің күйі, аппараттық құрал (MAC) мекенжайы және IP мекенжайы туралы мәліметтерді береді. Принтер желіге қосылған болса, сынақ беті желі параметрлері туралы мәліметтерді көрсетеді.

#### **Сымсыз желінің сынақ есебін басып шығару**

**▲** Желіні конфигурациялау бетін және сымсыз желінің сынақ есебін басып шығару үшін

( **Сымсыз** ) түймесі мен ( **Ақпарат** ) түймесін бірге басыңыз.

## **Принтер ақауларын шешу**

**КЕҢЕС:** (Windows) Басып шығару, сканерлеу, көшіру қателерін анықтап, автоматты түрде түзету үшін HP Print and Scan Doctor бағдарламасын іске қосыңыз. Бағдарлама кейбір тілдерде ғана қолжетімді.

#### **Принтер кенеттен жұмыс істемей қалды**

- Қуат пен қуат байланыстарын тексеріңіз.
- Принтердің қуат сымы жұмыс істеп тұрған розеткаға берік қосылғанын тексеріңіз.

#### **Басып шығару механизмін туралау сәтсіздіктері**

- Егер туралау процесі орындалмаса, қолданылмаған қарапайым ақ қағазды кіріс науасына жүктегеніңізді тексеріңіз. Егер сия картридждерін туралау кезінде кіріс науасында түсті қағаз салынған болса, туралау сәтсіз болады.
- Егер туралау процесі қайта-қайта сәтсіз болса, басып шығару механизмін тазарту керек, әйтпесе датчикте ақау болуы мүмкін. Басып шығару механизмін тазалау үшін [Басып шығару механизмі](#page-83-0)  [мен сия картридждеріне күтім жасау](#page-83-0) бөлімін қараңыз.
- Егер басып шығару механизмін тазалау ақауды шешпесе, HP қолдау қызметіне хабарласыңыз. [www.hp.com/support](http://h20180.www2.hp.com/apps/Nav?h_pagetype=s-001&h_page=hpcom&h_client=s-h-e008-1&h_product=5390311,5390317&h_lang=kk&h_cc=kz) сайтына өтіңіз. Бұл веб-сайтта жалпы принтер ақауларын түзетуге көмектесе алатын ақпарат пен қызметтік бағдарламалар беріледі. Нұсқау берілсе, елді/аймақты таңдаңыз да, техникалық қолдау қызметіне қоңырау шалу туралы ақпаратты алу үшін **Барлық HP контактілері** түймесін басыңыз.

#### **Қағаз беру ақаулары**

● **Қағаз науадан алынбайды**

- Қағаз науаға салынғанын тексеріңіз. Қосымша ақпарат алу үшін Кағазды салу бөлімін қараңыз. Қағазды салмас бұрын қағып алыңыз.
- Қағаз енін бағыттауыштарын салып жатқан қағаз өлшемі үшін науадағы дұрыс белгіге орнатыңыз. Қағаз бағыттауыштарының жиынтық үшін ыңғайлы, бірақ нығыз еместігін тексеріңіз.
- Науадағы қағаздың бұратылып қалмағанын тексеріңіз. Қағаздың бұралған жағын қарсы бағытта майыстырып, оны түзетіңіз.
- Қағаз дестесі кіріс науасының төменгі бөлігіндегі тиісті қағаз өлшеміне арналған сызықтармен тураланғанын және науаның қапталындағы десте биіктігінің белгісінен аспайтындығын тексеріңіз.

#### ● **Беттер жылжып кеткен**

- Кіріс науасына салынған қағаздың қағаз енін бағыттауыштарына реттелгенін тексеріңіз. Қажет болғанда, принтерден кіріс науасын шығарып алыңыз да, қағаз бағыттауыштарының дұрыс реттелгенін тексере отырып, қағазды дұрыс қайта салыңыз.
- Қағазды принтерде басып шығару процесі жүріп жатпағанда салыңыз.

#### ● **Бірнеше бет алынып жатыр**

- Қағаз енін бағыттауыштарын салып жатқан қағаз өлшемі үшін науадағы дұрыс белгіге орнатыңыз. Қағаз енін бағыттауыштарының жиынтық үшін ыңғайлы, бірақ нығыз еместігін тексеріңіз.
- Науаға тым көп қағаз жүктелмегенін тексеріңіз.
- Жақсы әрі тиімді жұмыс істеу үшін HP қағазын пайдаланыңыз.

## **Принтер ақауларын шешу**

**КЕҢЕС:** (Windows) Басып шығару, сканерлеу, көшіру қателерін анықтап, автоматты түрде түзету үшін HP Print and Scan Doctor бағдарламасын іске қосыңыз. Бағдарлама кейбір тілдерде ғана қолжетімді.

#### **Принтер жауап бермейді (ештеңе басып шығарылмайды)**

#### ● **Басып шығару кезегінде тұрып қалған басып шығару жұмыстары бар**

Басып шығару кезегін ашып, барлық құжаттардан бас тартып, компьютерді қайта іске қосыңыз. Компьютер қайта іске қосылғаннан кейін басып шығару әрекетін қайталаңыз. Қосымша ақпарат алу үшін операциялық жүйеге арналған Анықтама жүйесінен қараңыз.

#### ● **HP бағдарламалық құралы орнатылымын тексеру**

Басып шығарып жатқанда принтер өшіп қалса, компьютер экранында ескерту хабарламасы пайда болады; әйтпесе, принтер ұсынған HP бағдарламалық құралы дұрыс орнатылмаған болуы мүмкін. Мұның шешімін табу үшін HP бағдарламалық құралын толығымен жойып, HP бағдарламалық құралын қайта орнатыңыз.

#### ● **Кабель қосылымдарын тексеру**

USB кабелінің немесе Ethernet кабелінің екі ұшы да қауіпсіз екенін тексеріңіз.

Принтер желіге жалғанған болса, мынаны тексеріңіз:

- Принтердің артқы жағындағы Байланыс шамын тексеріңіз.
- Принтерге жалғау үшін телефон сымын пайдаланбағаныңызды тексеріңіз.

#### ● **Компьютерде орнатылған кез келген жеке брандмауэр бағдарламалық құралын тексеру**

Жеке бағдарламалық құралдың желіаралық қалқаны — компьютерге рұқсатсыз кіруден қорғайтын қауіпсіздік бағдарламасы. Дегенмен, желіаралық қалқан компьютер мен принтер арасындағы байланысты бөгеп тастауы мүмкін. Принтермен байланысу бойынша ақау болса, брандмауэрді уақытша ажыратып көріңіз. Ақау шешілмесе, брандмауэрдің байланысу ақаулығына қатысы болмағаны. Желіаралық қалқанды қайта қосыңыз.

Ақауға әкелетін брандмауэр немесе вирусқа қарсы қорғаныс болса, желіде принтерді

қолдану үшін осы ақауды жою құралын пайдаланыңыз. [Қосымша ақпарат үшін желіге өту](http://h20180.www2.hp.com/apps/Nav?h_pagetype=s-924&h_client=s-h-e004-01&h_keyword=lp70017-win-OJ6220&h_lang=kk&h_cc=kz)  [мақсатында осы жерді басыңыз.](http://h20180.www2.hp.com/apps/Nav?h_pagetype=s-924&h_client=s-h-e004-01&h_keyword=lp70017-win-OJ6220&h_lang=kk&h_cc=kz) Бұл уақытта осы веб-сайт барлық тілде қол жетімді болмауы мүмкін.

#### ● **Принтер мен компьютерді қайта іске қосыңыз.**

Егер принтер бұл әрекеттерден кейін де өзгермесе, принтер мен компьютерді өшіріп, оларды қайта қосыңыз.

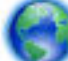

Жоғарыда айтылған шешім ақауды жоймаса, [онлайн режимінде ақауларды жою туралы](http://h20180.www2.hp.com/apps/Nav?h_pagetype=s-924&h_client=s-h-e004-01&h_keyword=lp70011-win-OJ6220&h_lang=kk&h_cc=kz) 

[ақпарат алу үшін осы жерді басыңыз](http://h20180.www2.hp.com/apps/Nav?h_pagetype=s-924&h_client=s-h-e004-01&h_keyword=lp70011-win-OJ6220&h_lang=kk&h_cc=kz).

#### **Қағазда бір нәрсе жоқ немесе дұрыс емес**

- **Басып шығару сапасы жарамсыз** бөліміндегі шешімдерді пайдаланып көріңіз
- **Принтер орны мен USB кабелінің ұзындығын тексеру**

Жоғары электромагниттік өрістерден (USB кабельдерінен шығаратын сияқты) кейде басып шығару механизмінде кішкене ауытқулар болуы мүмкін. Принтерді электромагниттік өрістер көздерінен алысқа қойыңыз. Осы электромагниттік өрістердің әсерін азайту үшін 3 метрден (9,8 фут) қысқа USB кабелін пайдалануға кеңес беріледі.

#### **Басып шығару сапасы жарамсыз**

**1.** Шынайы HP картридждерін пайдаланып отырғаныңызды тексеру Шынайы HP картридждері бірнеше рет жақсы нәтижелерді оңай беру үшін жасалған және ол HP принтерлерінде тексеріледі.

**ЕСКЕРТПЕ:** HP корпорациясы өздері шығармаған жабдықтардың сапасына немесе сенімді екендігіне кепілдік бере алмайды. HP корпорациясы шығармаған жабдықтарды пайдалану нәтижесінен болған принтер қызмет көрсету немесе жөндеу жұмыстары кепілдікке кірмейді.

Егер HP корпорациясы шығарған сия картридждерін сатып алғаныңызға сенімді болсаңыз, мына веб-сайтқа өтіңіз:

www.hp.com/go/anticounterfeit

- **2.** Сия деңгейлерін тексеріңіз. Сия картридждерінде сия жеткіліксіз болуы мүмкін.
- **ЕСКЕРТПЕ:** Сия деңгейі ескертулері мен көрсеткіштері тек қана жоспарлау мақсатында ғана бағалауларды береді. Сия деңгейінің төмендігі туралы ескертуді алған кезде ықтимал басып шығару кідірістерін болдырмау үшін қосымша картридж болған жөн. Басып шығару сапасы жарамсыз болмайынша сия картридждерін ауыстырудың қажеті жоқ.
- **ЕСКЕРТУ:** Принтерден шығарып алынған сия картридждері бүлінбей тұрғанда принтер реттеліп, пайдалануға дайын болғаннан кейін басып шығару механизмі үшін барлық уақытта барлық картридждер орнатылған болуы тиіс. Ұзақ мерзімге бір немесе бірнеше картридж саңылауларын бос қалдырудан баспа сапасында ақаулар туындап, басып шығару механизміне зиян келуі мүмкін. Жақында картриджді принтерден ұзақ мерзімге шығарып тастаған болсаңыз немесе соңғы рет қағаз кептелісі орын алған болса және баспа сапасының нашар екенін байқасаңыз, басып шығару механизмін тазалаңыз. Қосымша ақпарат алу үшін [Басып шығару механизмі мен](#page-83-0)  [сия картридждеріне күтім жасау](#page-83-0) бөлімін қараңыз.

Қосымша ақпарат алу үшін [Анықталған сия деңгейлерін тексеру](#page-50-0) бөлімін қараңыз.

- **3.** Кіріс науасына салынған қағазды тексеріңіз. Қағаздың дұрыс салынғанын және бүктеліп қалмағанын немесе тым қалың еместігін тексеріңіз.
	- Басып шығарылатын бетін төмен қаратып қағазды салыңыз. Мысалы, жылтыр фотосурет қағазын жүктегелі отырсаңыз, жылтыр бетін төмен қаратып салыңыз.
	- Қағаздың кіріс науасына тегіс, мыжылмай салынғанын тексеріңіз. Басып шығарылып жатқанда қағаз басып шығару механизміне тым жақын орналасса, сия жайылып кетуі мүмкін. Бұл қағаз көтеріліп, мыжылып немесе пошта хатқалтасы сияқты тым қалың болған жағдайдан болады.

Қосымша ақпарат алу үшін [Қағазды салу](#page-26-0) бөлімін қараңыз.

**4.** Қағаз түрін тексеріңіз.

HP компаниясы өздері шығарған қағазды немесе принтерге сәйкес келетін ColorLok технологиясы бар басқа қағаз түрін пайдалануға кеңес береді. ColorLok ені бар барлық қағаздар басып шығару сапасының және сенімділіктің жоғары стандарттарына сәйкес болу үшін, құжаттарды анық, ашық түсте, мөлдір қара түстерде басып шығару үшін және бастапқы қарапайым қағаздармен салыстырғанда жылдам кептіру үшін тәуелсіз сынақтан өткізілген. Қосымша ақпарат алу үшін [Қағаз негіздері](#page-23-0) бөлімін қараңыз.

Әрқашан басып шығарып жатқан қағаздың тегіс екенін тексеріңіз. Суреттерді басып шығарғанда жақсы нәтижеге қол жеткізу үшін HP жетілдірілген фотосурет қағазын пайдаланыңыз.

Арнайы медиа құралын өз бумасында, жабық полиэтилен қалтасының ішінде салқын, құрғақ, тегіс жерде сақтаңыз. Басып шығаруға дайын болғанда пайдалануды жоспарлаған қағазды ғана жылдам шығарып алыңыз. Басып шығаруды аяқтағанда қолданылмаған фотосурет қағазын полиэтилен қалтасына салып қойыңыз. Бұл фотосурет қағазының шиыршықталып қалмауына мүмкіндік береді.

- **5. Сипаттар** диалогтық терезесін ашатын түймені басу арқылы басып шығару параметрлерін тексеріңіз. (Бағдарламалық құралға байланысты бұл түйме **Сипаттар**, **Опциялар**, **Принтерді орнату**, **Принтер сипаттары**, **Принтер** немесе **Параметрлер** деп аталуы мүмкін.)
	- Түс параметрлерінің дұрыс-дұрыс еместігін көру үшін басып шығару параметрлерін тексеріңіз.

Мысалы, құжат үшін сұр түс реңкінде басып шығару орнатылғанын тексеріңіз. Не болмаса, қанықтық, жарықтың немесе түс өңі сияқты қосымша түс параметрлері түстердің көрінуін өзгерту үшін орнатылғанын тексеріңіз.

Басып шығару сапасы параметрлерін тексеріңіз және оның принтерге жүктелген қағаз түрімен сәйкес екенін тексеріңіз.

Егер түстер бір-бірімен бірігіп кететін болса, төмен басып шығару сапасы параметрін таңдауыңыз керек болуы мүмкін. Не болмаса, жоғары сапалы фотосурет басып шығарып жатсаңыз жоғарырақ параметрді таңдаңыз және кіріс науасына HP жетілдірілген фотосурет қағазы сияқты фотосурет қағазы жүктелгенін тексеріңіз.

- **ЕСКЕРТПЕ:** Кейбір компьютер экрандарында түстер қағазға басып шығарылғаннан басқаша көрінуі мүмкін. Бұл жағдайда принтерде, басып шығару параметрлерінде немесе сия картридждерінде еш ақау жоқ. Әрі қарай жою қажет ақаулар жоқ.
- **6.** Басып шығару сапасы есебін басып шығарыңыз және оны бағалаңыз. Осы есепті басып шығару үшін [Басып шығару сапасын диагностикалау есебі](#page-72-0) бөлімін қараңыз.

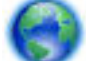

Басып шығару сапасына қатысты ақауларды жою үшін осы құжатты пайдаланыңыз. [Қосымша](http://h20180.www2.hp.com/apps/Nav?h_pagetype=s-924&h_client=s-h-e004-01&h_keyword=lp70004-all-OJ6220&h_lang=kk&h_cc=kz)

[ақпарат алу үшін желіге өту мақсатында осы жерді басыңыз](http://h20180.www2.hp.com/apps/Nav?h_pagetype=s-924&h_client=s-h-e004-01&h_keyword=lp70004-all-OJ6220&h_lang=kk&h_cc=kz). Бұл уақытта осы веб-сайт барлық тілде қолжетімді болмауы мүмкін.

# **HP ePrint бағдарламасын пайдаланып ақауларды шешу**

HP ePrint қызметін пайдалану кезінде ақаулар пайда болса, келесі әрекеттерді тексеріңіз:

Принтердің интернетке сымсыз байланыс немесе Ethernet арқылы жалғанғанын тексеріңіз.

**ЕСКЕРТПЕ:** Принтер USB кабелі арқылы қосылған болса, осы веб-мүмкіндіктерді қолдана алмайсыз.

- Принтерде принтердің соңғы жаңартулары орнатылғанын тексеріңіз. Қосымша ақпарат алу үшін [Принтерді жаңарту](#page-32-0) бөлімін қараңыз.
- HP ePrint мүмкіндігі ендірілген веб-серверге (EWS) қосылғандығын тексеріңіз. Қосымша ақпарат алу үшін [HP ePrint қызметін орнату](#page-47-0) бөлімін қараңыз.
- Желі хабы, қосқышы немесе маршрутизаторы қосылғанын және олардың дұрыс жұмыс істейтінін тексеріңіз.
- Егер принтерді Ethernet кабелімен қосатын болсаңыз, принтерді желіге қосу үшін принтерді телефон сымы немесе айқас кабель арқылы қосылмағанына және Ethernet кабелінің принтерге қауіпсіз қосылғанын тексеріңіз. Қосымша ақпарат алу үшін <u>Жалпы желі ақаулықтарын</u> [шешу](#page-81-0) бөлімін қараңыз.
- Егер принтерді сымсыз байланыс көмегімен қосатын болсаңыз, сымсыз желінің сәйкесінше жұмыс істейтінін тексеріңіз. Қосымша ақпарат алу үшін [Принтерді сымсыз қосу мүмкін емес](#page-81-0) бөлімін қараңыз.
- HP ePrint қызметін қолданатын болсаңыз, келесі әрекеттерді тексеріңіз:
- Принтер'дің электрондық пошта мекенжайының дұрыстығын тексеріңіз.
- Принтер'дің электрондық пошта мекенжайының электрондық пошта хабарының «Кімге» жолында тізімделген жалғыз мекенжай екенін тексеріңіз. «Кімге» жолында басқа электрондық мекенжайлар тізімделген болса, жіберілетін тіркемелердің басып шығарылмауы мүмкін.
- HP ePrint талаптарына сәйкес келетін құжаттардың жіберіп жатқандығын тексеріңіз. Қосымша ақпарат алу үшін [www.hpconnected.com](http://www.hpconnected.com) мекенжайындағы НР Connected сайтына кіріңіз.
- Интернетке қосылғанда желі прокси параметрлерін қолданатын болса, енгізіліп жатқан прокси параметрлерінің дұрыстығын тексеріңіз:
	- Қолданылатын веб-шолғыш арқылы (Internet Explorer, Firefox немесе Safari сияқты) пайдаланылатын параметрлерді тексеріңіз.
	- Брандмауэрді орнатқан АТ әкімшісімен немесе адаммен бірге тексеріңіз.

Брандмауэр қолданатын прокси параметрлері өзгертілген болса, принтердің басқару тақтасында да осы параметрлерді жаңарту қажет. Бұл параметрлер жаңартылған болмаса, HP ePrint қызметін қолдана алмайсыз.

Қосымша ақпарат алу үшін [HP ePrint қызметін орнату](#page-47-0) бөлімін қараңыз.

 $\hat{\mathcal{F}}$  **КЕҢЕС:** Веб-қызметтерді орнату және пайдалану туралы қосымша анықтаманы алу үшін [www.hpconnected.com](http://www.hpconnected.com) сайтындағы НР Connected бөлімін қараңыз.

## **Желі ақауларын жою**

Осы бөлім байланыстағы әдеттегі проблемалардың немесе принтерді желіде пайдалану шешімдерін ұсынады.

- [Жалпы желі ақаулықтарын шешу](#page-81-0)
- [Принтерді сымсыз қосу мүмкін емес](#page-81-0)

Желі проблемалары туралы қосымша ақпарат алу үшін келесіні тексеріңіз:

- Желінің қауіпсіздік параметрлерін табуға көмектесу үшін осы ақауды жою құралын пайдаланыңыз. [Қосымша ақпарат алу үшін желіге өту мақсатында осы жерді басыңыз.](http://h20180.www2.hp.com/apps/Nav?h_pagetype=s-924&h_client=s-h-e004-01&h_keyword=lp70018-all-OJ6220&h_lang=kk&h_cc=kz) Бұл уақытта осы веб-сайт барлық тілде қол жетімді болмауы мүмкін.
- USB байланысын сымсыз байланысқа түрлендіруге көмектесетін осы ақауды жою құралын пайдаланыңыз. [Қосымша ақпарат алу үшін желіге өту мақсатында осы жерді басыңыз.](http://h20180.www2.hp.com/apps/Nav?h_pagetype=s-924&h_client=s-h-e004-01&h_keyword=lp70015-win-OJ6220&h_lang=kk&h_cc=kz) Бұл уақытта осы веб-сайт барлық тілде қол жетімді болмауы мүмкін.
- Осы ақауды жою құралын HP сымсыз байланысына қосылу, HP сымсыз байланысының ақауларын (мысалы, HP сымсыз байланысына қосыла алмау, HP сымсыз байланысы арқылы басып шығара алмау немесе Интернетке қосыла алмау) жою үшін пайдаланыңыз. [Қосымша](http://h20180.www2.hp.com/apps/Nav?h_pagetype=s-924&h_client=s-h-e004-01&h_keyword=lp70046-win-OJ6220&h_lang=kk&h_cc=kz)  [ақпарат алу үшін желіге өту мақсатында осы жерді басыңыз](http://h20180.www2.hp.com/apps/Nav?h_pagetype=s-924&h_client=s-h-e004-01&h_keyword=lp70046-win-OJ6220&h_lang=kk&h_cc=kz). Бұл уақытта осы веб-сайт барлық тілде қол жетімді болмауы мүмкін.
- Осы ақауды жою құралын принтерді желіде немесе бұрын желіде болып, қазір желіде болмаған кезде пайдалану үшін қолданыңыз. [Қосымша ақпарат алу үшін желіге өту мақсатында осы жерді](http://h20180.www2.hp.com/apps/Nav?h_pagetype=s-924&h_client=s-h-e004-01&h_keyword=lp70016-win-OJ6220&h_lang=kk&h_cc=kz)  [басыңыз](http://h20180.www2.hp.com/apps/Nav?h_pagetype=s-924&h_client=s-h-e004-01&h_keyword=lp70016-win-OJ6220&h_lang=kk&h_cc=kz). Бұл уақытта осы веб-сайт барлық тілде қол жетімді болмауы мүмкін.
- Ақауға әкелетін брандмауэр немесе вирусқа қарсы қорғаныс болса, желіде принтерді қолдану үшін осы ақауды жою құралын пайдаланыңыз. [Қосымша ақпарат үшін желіге өту мақсатында](http://h20180.www2.hp.com/apps/Nav?h_pagetype=s-924&h_client=s-h-e004-01&h_keyword=lp70017-win-OJ6220&h_lang=kk&h_cc=kz) [осы жерді басыңыз.](http://h20180.www2.hp.com/apps/Nav?h_pagetype=s-924&h_client=s-h-e004-01&h_keyword=lp70017-win-OJ6220&h_lang=kk&h_cc=kz) Бұл уақытта осы веб-сайт барлық тілде қолжетімді болмауы мүмкін.

## <span id="page-81-0"></span>**Жалпы желі ақаулықтарын шешу**

Бағдарламалық құралды орнату кезінде бағдарламалық құрал принтерді желіден таба алмаса, желіні конфигурациялау бетінде болатын принтердің IP мекенжайын енгізу сұралады. Қосымша ақпарат алу үшін [Желіні конфигурациялау беті](#page-69-0) бөлімін қараңыз.

**КЕҢЕС:** Көптеген жиі кездесетін принтер ақауларын түзетуге көмектесетін ақпарат пен қызметтік бағдарламаларды алу үшін [www.hp.com/support](http://h20180.www2.hp.com/apps/Nav?h_pagetype=s-001&h_page=hpcom&h_client=s-h-e008-1&h_product=5390311,5390317&h_lang=kk&h_cc=kz) мекенжайындағы HP компаниясының онлайн қолдау қызметі веб-сайтына кіруге болады.

(Windows) Басып шығару, сканерлеу, көшіру қателерін анықтап, автоматты түрде түзету үшін HP Print and Scan Doctor бағдарламасын іске қосыңыз. Бағдарлама кейбір тілдерде ғана қолжетімді.

Келесі әрекеттер орындалғанын тексеріңіз:

- Желіге сымды байланыс орнатсаңыз, бағдарламалық құралды орнату кезінде сұралған жағдайда Ethernet кабелін жалғап, коннектор жанындағы Ethernet шамы қосулы екенін тексеріңіз.
- Компьютер мен принтерге арналған барлық кабель байланыстары қауіпсіз.
- Желі жұмыс істейді және желі хабы, қосқышы немесе жол жоспарлағышы қосылған.
- (Windows) Бағдарламалық құралды орнату кезінде барлық бағдарламалар, оның ішінде вирустан қорғау бағдарламалары, шпиондық қорғаныс бағдарламалары және брандмауэрлер жабық немесе ажыратылған.

### **Принтерді сымсыз қосу мүмкін емес**

Принтердің сымсыз мүмкіндіктері орнатылғанын тексеріңіз. Қосымша ақпарат алу үшін Сымсыз [байланыс үшін принтерді орнату](#page-54-0) бөлімін қараңыз.

**ЕСКЕРТПЕ:** Ethernet кабелінің принтерге жалғанғанын тексеріңіз. Ethernet кабелін қосу принтердің сымсыз байланыс мүмкіндігін ажыратады.

Принтерді сымсыз байланыспен қосу үшін келесі қадамдарды орындап көріңіз.

**1.** Сымсыз байланыс (802.11) шамының қосылып тұрғандығын тексеріңіз. Принтердің басқару тақтасындағы көк шам жанып тұрмаса, принтердің сымсыз байланыс мүмкіндігі өшірілген болуы мүмкін.

#### **Принтердің сымсыз мүмкіндігін қосу**

Принтердің сымсыз байланыс мүмкіндіктерін қосу үшін ( **Сымсыз** ) түймесін басыңыз.

Егер көк сымсыз байланыс шамы жыпылықтаса, принтер желіге қосылмаған. Қосымша ақпарат алу үшін [Сымсыз желіде принтерді орнату](#page-55-0) бөлімін қараңыз.

**2.** Компьютердің сымсыз желіге қосылғанын тексеріңіз.

Егер компьютерді желіге қосу мүмкін болмаса, бұл маршрутизаторға немесе компьютерге байланысты аппараттық ақау болуы мүмкін.

- **3.** Принтердің IP мекенжайының өзгертілмегендігін тексеріңіз. Принтер орнатылғаннан бері оның IP мекенжайы өзгертілсе, оны қайта басып шығару үшін «IP мекенжайын жаңарту» қызметтік бағдарламасын іске қосуыңыз қажет. Бағдарламалық құрал «IP мекенжайын жаңарту» қызметтік бағдарламасын орнатады.
	- **а.** Принтердің бағдарламалық құралын ашыңыз. Қосымша ақпарат алу үшін [HP принтерінің](#page-32-0)  [бағдарламалық құралын ашыңыз \(Windows\)](#page-32-0) бөлімін қараңыз.
	- **ә. IP мекенжайын жаңарту** қызметтік бағдарламасын таңдаңыз.

Сынақ сәтсіз орындалса, ақауды жою әдісі туралы ақпараттың есебін қарап шығып, сынақты қайта жүргіңіз.

- <span id="page-82-0"></span>**4.** Сымсыз байланыстың дұрыс жұмыс істеп тұрғандығын тексеру үшін сымсыз байланыс сынағын іске қосыңыз.
	- **а.** Принтердің қосылып тұрғанын және науаға қағаздың жүктелгенін тексеріңіз.
	- **ә.** Принтердің басқару тақтасында желіні конфигурациялау беті мен сымсыз желінің сынақ есебін басып шығару үшін ( **Сымсыз** ) түймесі мен ( **Ақпарат** ) түймесін бірге басыңыз.

Сынақ сәтсіз орындалса, ақауды жою әдісі туралы ақпараттың есебін қарап шығып, сынақты қайта жүргіңіз.

- **5.** Сымсыз желі компоненттерін қайта іске қосыңыз.
	- **а.** Маршрутизатор мен принтерді өшіріңіз.
	- **ә.** Мынадай ретпен маршрутизаторды және принтерді қайта іске қосыңыз: алдымен маршрутизатор, одан кейін принтер.

Кейде құрылғыны өшіріп, қайта қосу желі байланысының мәселелерін шешуге көмектеседі. Әлі де қосылу мүмкін болмаса, маршрутизаторды, принтерді және компьютерді өшіріп, мына ретпен кері қосыңыз: алдымен маршрутизатор, кейін принтер және соңында компьютер.

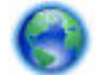

Осы ақауды жою құралын принтерді желіде немесе бұрын желіде болып, қазір желіде

болмаған кезде пайдалану үшін қолданыңыз. [Қосымша ақпарат алу үшін желіге өту мақсатында осы](http://h20180.www2.hp.com/apps/Nav?h_pagetype=s-924&h_client=s-h-e004-01&h_keyword=lp70016-win-OJ6220&h_lang=kk&h_cc=kz) [жерді басыңыз.](http://h20180.www2.hp.com/apps/Nav?h_pagetype=s-924&h_client=s-h-e004-01&h_keyword=lp70016-win-OJ6220&h_lang=kk&h_cc=kz) Бұл уақытта осы веб-сайт барлық тілде қол жетімді болмауы мүмкін.

Егер проблема жойылмаса, HP сымсыз басып шығару орталығына ( www.hp.com/go/wirelessprinting ) хабарласыңыз. (Бұл уақытта осы веб-сайт барлық тілде қол жетімді болмауы мүмкін). Веб-сайтта принтерді сымсыз желіде орнату және пайдалану, сондай-ақ сымсыз байланыстағыжәне қауіпсіздік бағдарламалық құралдағы ақауларды шешу туралы соңғы ақпараттар бар.

Егер сымсыз байланысқа қосылу мүмкін болмаса, принтерді желіге Ethernet кабелі арқылы қосуға болады.

## **Принтерге күтім жасау**

Бөлім принтерді жоғарғы жұмыс істеу жағдайында ұстайтын нұсқауларды береді. Осы күтім көрсету іс-рәсімдерін қажет болғанда орындаңыз.

- Сыртқы бөлікті тазарту
- [Басып шығару механизмі мен сия картридждеріне күтім жасау](#page-83-0)

## **Сыртқы бөлікті тазарту**

**АБАЙ БОЛЫҢЫЗ!** Принтерді тазаламас бұрын оны ( **Қуат** түймесі) түймесін басып өшіріп, электр розеткасынан қуат сымын ажыратыңыз.

Шаңды, дақтарды және корпусындағы іздерді сүрту үшін жұмсақ, дымқыл, мамықсыз матаны пайдаланыңыз. Принтердің ішкі бөлігінен, сондай-ақ, принтердің басқару тақтасынан сұйықтықты алшақ ұстаңыз.

### <span id="page-83-0"></span>**Басып шығару механизмі мен сия картридждеріне күтім жасау**

Басып шығаруда ақаулар туындаса, басып шығару механизмінде ақау болуы мүмкін. Басып шығару сапасы мәселелерін шешу үшін бағытталған жағдайда келесі бөлімдердегі іс рәсімдерін орындағаныңыз жөн.

Басып шығару сапасы мәселелерін шешу үшін бағытталған жағдайда келесі бөлімдердегі ісрәсімдерді орындағаныңыз жөн.

Басып шығарылған шығысқа жолақ түскен немесе түстері дұрыс болмаса не тіпті түстер болмаса, басып шығару механизмін тазартыңыз.

Тазалаудың екі кезеңі бар. Әр кезең 2 минуттай уақытқа созылады, бір бет қағазды пайдаланады және сияны көбірек жұмсайды. Әр кезеңнен кейін басып шығарылған беттің сапасын қараңыз. Басып шығару сапасы нашар болса, тазалаудың келесі кезеңін бастаған жөн.

Тазалаудың екі кезеңін аяқтағаннан кейін де басып шығару сапасы әлі нашар болса, принтерді туралап көріңіз. Тазалау және туралау процесін орындағаннан кейін де басып шығару сапасында ақаулар болса, HP қолдау қызметімен хабарласыңыз. Қосымша ақпарат алу үшін [HP қолдау](#page-65-0)  [қызметі](#page-65-0) бөлімін қараңыз.

● Бастапқы орнату кезінде принтер автоматты түрде басып шығару механизмін туралайды.

Принтер күйінің бетінде сызықтар немесе түс блоктарының кез келгенінде ақ сызықтар көрсетілген кезде не болмаса басып шығаруда басып шығару сапасы мәселелері болғанда осы мүмкіндікті пайдаланғыңыз келуі мүмкін.

● Басып шығарылған қағаздардың арт жағында дақ болса, қағаз дақтарын тазалаңыз. Принтердің кейбір жері сия болуы мүмкін және оны тазарту қажет.

**ЕСКЕРТПЕ:** Тазалағанда сия пайдаланылады, сондықтан басып шығару механизмін қажет болғанда ғана тазалаңыз. Тазалау процесі бірнеше минут алуы мүмкін. Процесс жүріп жатқанда кішкене шу болуы мүмкін.

Принтерді дұрыс өшірмеу басып шығару сапасына қатысты проблемаларға әкелмейді. Қосымша ақпарат алу үшін [Принтерді өшіру](#page-32-0) бөлімін қараңыз.

#### **Құралдар тақтасынан басып шығару механизмін тазалау не туралау немесе бет дақтарын кетіру(Windows)**

- **1.** Құралдар тақтасын ашыңыз. Қосымша ақпарат алу үшін [Құралдар жиыны \(Windows\)](#page-62-0) бөлімін қараңыз.
- **2. Құрылғы қызметтері** қойындысынан қажетті параметрді басып, экрандағы нұсқауларды орындаңыз.

#### **Ендірілген веб-серверден (EWS) басып шығару механизмін тазалау не туралау немесе бет дақтарын кетіру**

- **1.** Енгізілген веб-серверді (EWS) ашыңыз. Қосымша ақпарат алу үшін [Енгізілген веб-серверді ашу](#page-63-0) бөлімін қараңыз.
- **2. Инструменты** (Құралдар) қойындысын басып, **Служебные программы** (Қызметтік бағдарламалар) бөліміндегі **Панель элементов качества печати** (Басып шығару сапасы құралдар жиыны) түймесін басыңыз.
- **3.** Қажетті параметрді басып, экрандағы нұсқауларды орындаңыз.

<span id="page-84-0"></span>**HP қызметтік бағдарламасынан басып шығару механизмін тазалау не туралау немесе қағаз дақтарын кетіру (OS X)**

- **1.** HP қызметтік бағдарламасын ашыңыз. Қосымша ақпарат алу үшін [HP утилитасы \(OS X\)](#page-62-0) бөлімін қараңыз.
- **2. Ақпарат және қолдау** бөлімінен қажетті параметрді басып, экрандағы нұсқауларды орындаңыз.

## **Қағаз кептелістерін жою**

Кейде, тапсырмасын орындау барысныда қағаз кептеліп қалады.

**ЕСКЕРТУ:** Бастиекке келетін ықтимал зақымның алдын алу үшін қағаз кептелісін мүмкіндігінше жылдам тазалаңыз.

#### **Қағаз кептелісін тазалау**

- **ЕСКЕРТУ:** Кептелісті тазалау үшін кептелген қағазды принтердің алдыңғы жағынан алмаңыз, оның орнына төмендегі қадамдарды орындаңыз. Принтердің алдынан кептелген қағазды тартсаңыз, қағаздың жыртылып, жартысы принтердің ішінде қалып қоюы мүмкін; кейін бұл қайта кептеліс тудыруы мүмкін.
	- **1.** Сия картриджіне кіру есігін ашыңыз.

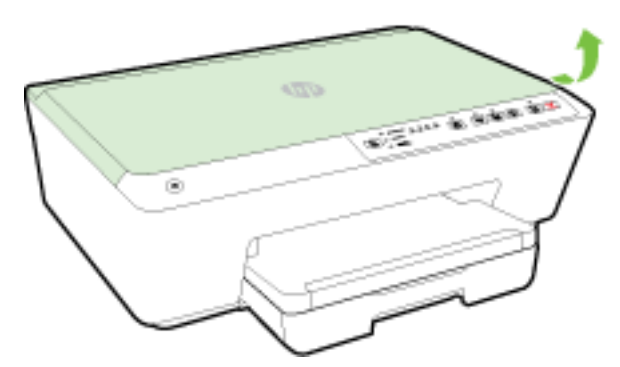

- **2.** Принтердің ішіндегі қағаздың жолын тексеріңіз.
	- **а.** Қағаз жолының қақпағындағы тұтқаны көтеріп, қақпақты алыңыз.

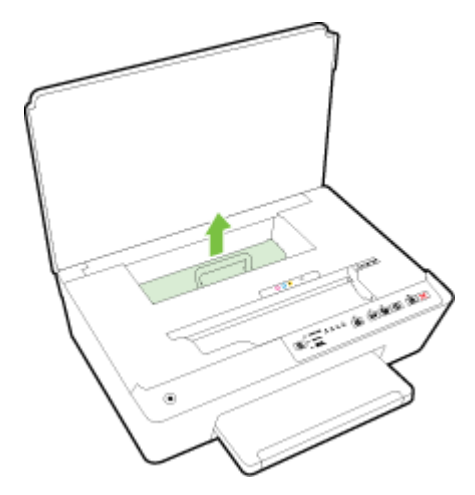

- **ә.** Кептелген қағазды принтердің ішінен тауып, екі қолыңызбен оны ұстаңыз да, өзіңізге қарай тартыңыз.
	- **ЕСКЕРТУ:** Шығыршықтардан шығарып алған кезде қағаз жыртылып кетсе, шығыршықтар мен дөңгелектерде принтердің ішінде қалып қоюы мүмкін қағаз қалдықтарының жоқ екендігін тексеріңіз.

Принтерден қағаз бөліктерінің барлығын алып тастамасаңыз, көбірек қағаз кептелісі туындауы мүмкін.

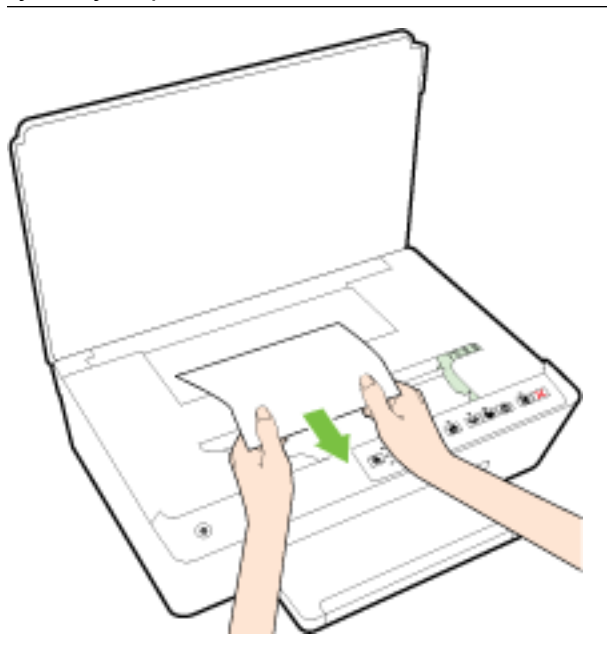

**б.** Қағаз жолының қақпағы орнына түскенше оны салыңыз.

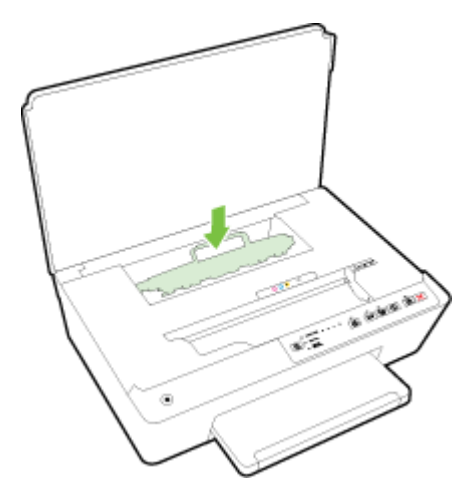

**3.** Проблема шешілмесе, принтердің ішіндегі басып шығару кареткасын тексеріңіз.

**ЕСКЕРТУ:** Процесс барысында басып шығару кареткасына жалғанған кабельге тиіп кетпеңіз.

**а.** Кептеліп қалған қағаз болса, басып шығару кареткасын алысырақ принтердің оң жағына жылжытып, екі қолыңызбен кептелген қағазды ұстаңыз да, оны өзіңізге қарай тартыңыз. **ЕСКЕРТУ:** Шығыршықтардан шығарып алған кезде қағаз жыртылып кетсе, шығыршықтар мен дөңгелектерде принтердің ішінде қалып қоюы мүмкін қағаз қалдықтарының жоқ екендігін тексеріңіз.

Принтерден қағаз бөліктерінің барлығын алып тастамасаңыз, көбірек қағаз кептелісі туындауы мүмкін.

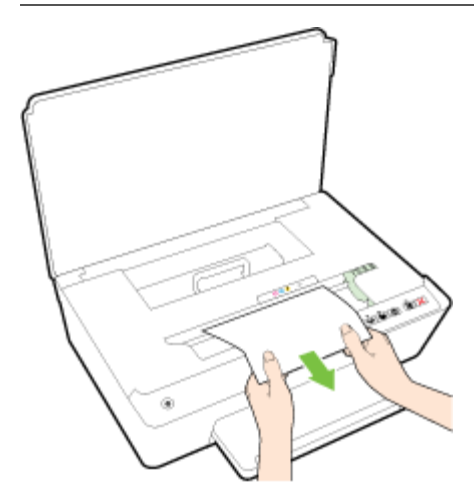

**ә.** Каретканы алысырақ принтердің сол жағына жылжытып, қағаздың қалдығын алу үшін алдыңғы қадамдағыдай әрекетті орындаңыз.

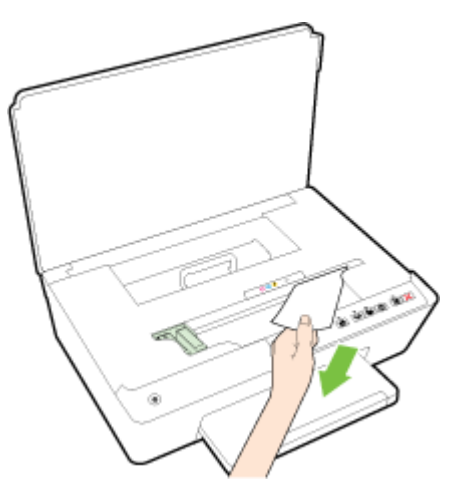

- **4.** Сия картриджіне кіру есігін жабыңыз.
- **5.** Проблема әлі де шешілмесе, науа аумағын тексеріңіз.
	- **а.** Шығыс науасын көтеріңіз.

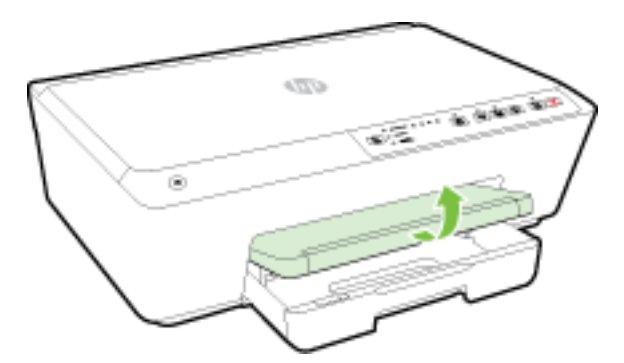

**ә.** Шығыс науасын ұзарту үшін оны тартыңыз.

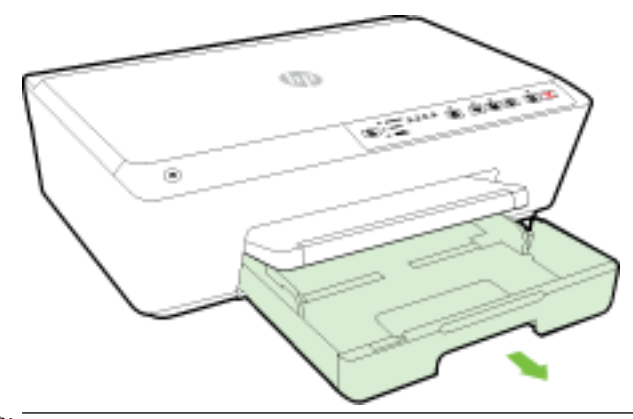

- **ЕСКЕРТПЕ:** Кіріс науасын ашу кезінде қағаз өлшемі параметрін сақтау немесе өзгерту сұралатын болады. Әр түрлі өлшемді қағаз салсаңыз, қағаз өлшемін өзгертіңіз. Қосымша ақпарат алу үшін [Принтер үшін қағаз өлшемін реттеу](#page-46-0) бөлімін қараңыз.
- **б.** Кіріс науасының екі жанындағы түймелерді басып, оны тартып алыңыз.

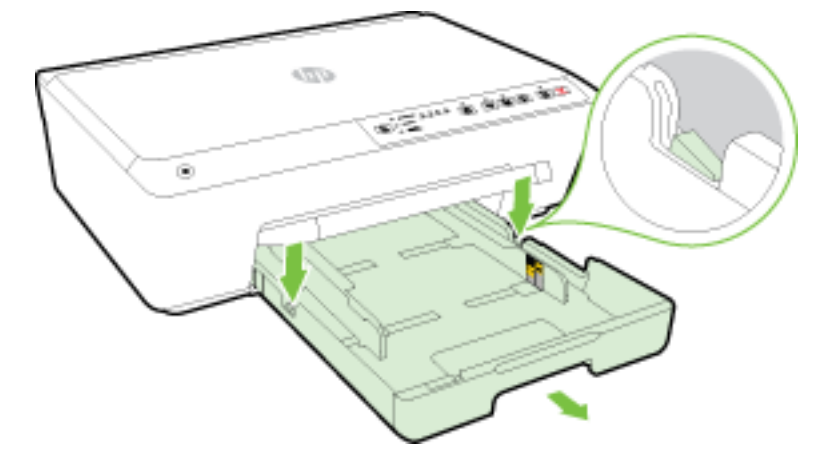

- **в.** Кіріс науасы орналасқан принтердің саңылауын тексеріңіз. Кептеліп қалған қағаз болса, саңылауға қолыңызды салып, қағазды екі қолыңызбен ұстаңыз да, өзіңізге қарай тартыңыз.
	- **ЕСКЕРТУ:** Шығыршықтардан шығарып алған кезде қағаз жыртылып кетсе, шығыршықтар мен дөңгелектерде принтердің ішінде қалып қоюы мүмкін қағаз қалдықтарының жоқ екендігін тексеріңіз.

Принтерден қағаздың барлық қалдықтарын алып тастамасаңыз, қағаз жиі кептеліп қалуы мүмкін.

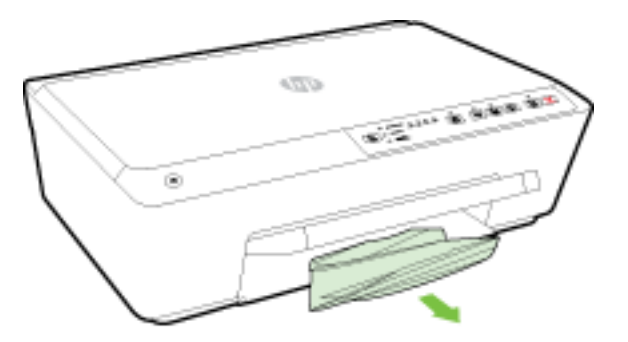

**г.** Кіріс науасын орнына қойып, қағазды салыңыз да, шығыс науасын түсіріңіз.

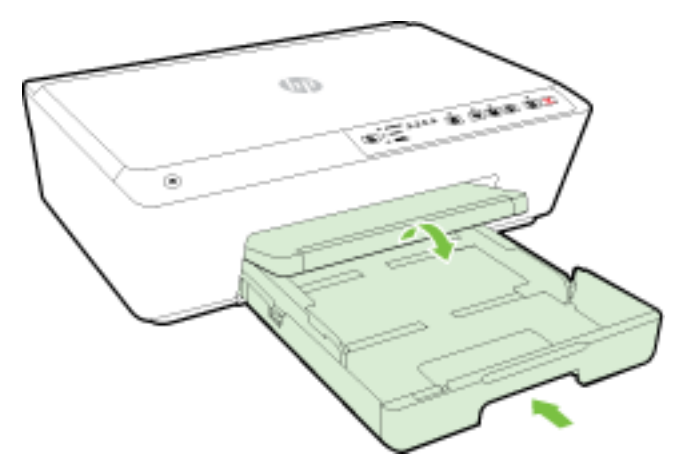

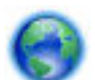

Қағаз кептелісін жоюға онлайн режиміндегі HP ақауды жою құралын пайдалану үшін [осы](http://h20180.www2.hp.com/apps/Nav?h_pagetype=s-924&h_client=s-h-e004-01&h_keyword=lp70005-all-OJ6220&h_lang=kk&h_cc=kz) 

[жерді басыңыз.](http://h20180.www2.hp.com/apps/Nav?h_pagetype=s-924&h_client=s-h-e004-01&h_keyword=lp70005-all-OJ6220&h_lang=kk&h_cc=kz)

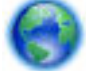

Басып шығару кареткасы жылжымаса, басып шығару кареткасының кептелісін жоюға онлайн

режиміндегі HP ақауды жою құралын пайдалану үшін [осы жерді басыңыз.](http://h20180.www2.hp.com/apps/Nav?h_pagetype=s-924&h_client=s-h-e004-01&h_keyword=lp70007-all-OJ6220&h_lang=kk&h_cc=kz) Бұл уақытта осы веб-сайт барлық тілде қол жетімді болмауы мүмкін.

#### **Қағаз кептелістерін болдырмау**

Қағаз кептелістерінен құтылу мақсатында көмек алу үшін осы нұсқауларды орындаңыз.

- Басып шығарылған қағаздарды жайлап шығыс науасынан алып тастаңыз.
- Басып шығару үшін мыжылған, бүгілген немесе зақымдалған қағазды пайдаланып жатпағаныңызды тексеріңіз.
- Бұратылуды немесе мыжытуды болдырмау үшін барлық қолданылмаған қағазды тегіс жабық қалтада сақтаңыз.
- Принтер үшін тым қалың немесе тым жұқа қағазды қолданбаңыз.
- Науалардың дұрыс жүктелгенін және тым көп жүктелмегенін тексеріңіз. Қосымша ақпарат алу үшін [Қағазды салу](#page-26-0) бөлімін қараңыз.
- Кіріс науасына жүктелген қағаздардың тегіс орналасуын және ұштары бүгілмеуін не жыртылмауын қамтамасыз етіңіз.
- Кіріс науасындағы әртүрлі қағаз түрлерін және қағаз өлшемдерін біріктірмеңіз; кіріс науасындағы қағаздың барлығы бірдей өлшемде және түрде болуы қажет.
- Барлық қағаздарға нық сәйкестендіру үшін кіріс науасындағы қағаз енінің бағыттауыштарын реттеңіз. Кіріс науасындағы қағазды қағаздың енін бағыттауыштардың майыстырмайтынын тексеріңіз.
- Қағазды кіріс науасының ішіне қарай тым терең итермеңіз.
- Егер беттің екі жағында да басып шығаратын болсаңыз, жеңіл салмақты бетте аса қанық суреттерді басып шығармаңыз.
- Принтер үшін ұсынылған қағаз түрлерін қолданыңыз. Қосымша ақпарат алу үшін Басып шығару [үшін ұсынылатын қағаздар](#page-23-0) бөлімін қараңыз.
- Принтерде қағаз бітейін деп тұрса, алдымен принтерге қағаздың қалғанын қолдануына рұқсат беріп, одан кейін қағазды қосыңыз. Принтер басып шығарып жатқанда қағаз салмаңыз.
- Принтердің таза болуын тексеріңіз. Қосымша ақпарат алу үшін [Принтерге күтім жасау](#page-82-0) бөлімін қараңыз.

## **Принтер кареткасын тазалау**

Принтер кареткасын бітеп тұрған қағаз сияқты кез келген нысанды алып тастаңыз.

Қосымша ақпаратты [Қағаз кептелістерін жою](#page-84-0) бөлімінен қараңыз.

**ЕСКЕРТПЕ:** Кептелген қағазды алып тастау үшін кез келген құралды немесе басқа құрылғыларды пайдаланбаңыз. Принтер ішінен кептелген қағазды алғанда әрқашан сақ болыңыз.

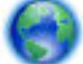

Басып шығару кареткасы жылжымаса, басып шығару кареткасының кептелісін жоюға онлайн

режиміндегі HP ақауды жою құралын пайдалану үшін [осы жерді басыңыз.](http://h20180.www2.hp.com/apps/Nav?h_pagetype=s-924&h_client=s-h-e004-01&h_keyword=lp70007-all-OJ6220&h_lang=kk&h_cc=kz) Бұл уақытта осы веб-сайт барлық тілде қолжетімді болмауы мүмкін.

# **Принтерді бастапқы қалпына келтіру**

Принтердің бастапқы желі параметрлерін қалпына келтіруге болады.

#### **Принтердің бастапқы желі параметрлерін қалпына келтіру**

**▲** Принтердің басқару тақтасында ((↑)) (Сымсыз) түймесін және ≤ (Бас тарту) түймесін шамамен бес секунд басып тұрып, кейін түймелерді босатыңыз.

# <span id="page-90-0"></span>**а Техникалық мәліметтер**

Осы бөлімде төмендегідей тақырыптар бар:

- Сия картриджінің кепілдігі туралы мәлімет
- Техникалық сипаттамасы
- [Заңды ақпарат](#page-92-0)
- [Қоршаған орта өнімін ұйымдастыру бағдарламасы](#page-99-0)

# **Сия картриджінің кепілдігі туралы мәлімет**

HP картриджының кепілдігі өнім тағайындалған НР басып шығару құрылғысында пайдаланылғанда қолданыста болады. Осы кепілдіктің күші қайта толтырылған, қайта өңделген, жөнделген, дұрыс пайдаланылмаған немесе қолдан жасалған НР сия өнімдеріне қатысты қолданылмайды.

Кепілдік кезінде НР сиясы таусылып қалмаса және кепілдік күнінің соңына жетпесе, ол өнімге қолданылады. Кепілдік күнінің соңы ЖЖЖЖ/АА пішімінде болады, өнімде көрсетілгендей көорінуі мүмкін:

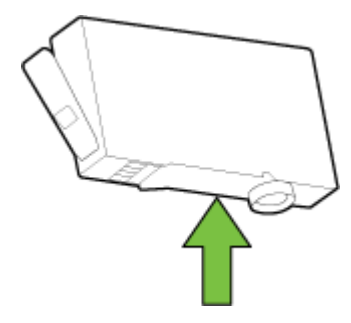

## **Техникалық сипаттамасы**

#### **Жүйе талаптары**

- Бағдарламалық құрал мен жүйе талаптарын принтермен бірге берілетін НР принтерінің бағдарламалық құрал ықшам дискісінде қол жетімді «Readme» файлында табуға болады.
- Болашақ операциялық жүйе шығарылымдары мен қолдау туралы ақпарат алу үшін [www.hp.com/](http://h20180.www2.hp.com/apps/Nav?h_pagetype=s-001&h_page=hpcom&h_client=s-h-e008-1&h_product=5390311,5390317&h_lang=kk&h_cc=kz) [support](http://h20180.www2.hp.com/apps/Nav?h_pagetype=s-001&h_page=hpcom&h_client=s-h-e008-1&h_product=5390311,5390317&h_lang=kk&h_cc=kz) мекенжайындағы HP желілік қолдау веб-сайтына кіріңіз.

#### **Қоршаған орта сипаттары**

- Жұмыс істеу температурасы: 5° пен 40° C аралығы (41° мен 104° F аралығы)
- Жұмыс ылғалдылығы: 15-80% қатысты ылғалдылық, конденсация жоқ
- Ұсынылатын жұмыс істеу жағдайлары: 15° пен 32° C аралығы (59° пен 90° F аралығы)
- Ұсынылатын салыстырмалы ылғалдылығы: конденсациясыз 20 мен 80% аралығы

#### **Кіріс науасының көлемі**

- Кәдімгі қағаз парақтары (60 105 г/м<sup>2</sup> [16 28 фунт]): 225-ке дейін
- Хатқалталар: 30 бетке дейін
- Индекс карталары: 80 бетке дейін
- Фотосурет қағазының парақтары: 100 бетке дейін

#### **Шығару насының көлемі**

● Кәдімгі қағаз парақтары (60 - 105 г/м2 [16 - 28 фунт]): 60-қа дейін

#### **Қағаз өлшемі мен салмағы**

Қолдау көрсетілетін қағаз өлшемдерін НР бағдарламалық құралынан қараңыз.

- Қарапайым қағаз: 60 105 г/м<sup>2</sup> (16 28 фунт)
- Хатқалталар: 75-90 г/м 2 (20 24 фунт)
- Карталар: 200-ге г/м 2 (110 фунт ең көп индекс) дейін
- Фотосурет қағазы: 250 г/м<sup>2</sup> (66 фунт)

#### **Басып шығару техникалық сипаттары**

- Басып шығару жылдамдықтары құжаттың күрделілігіне және принтердің үлгісіне қарай әр түрлі болады.
- Әдіс: қажет болғанда таматын officejet
- Тіл: PCL3 GUI
- Басып шығару ажыратымдылығы:

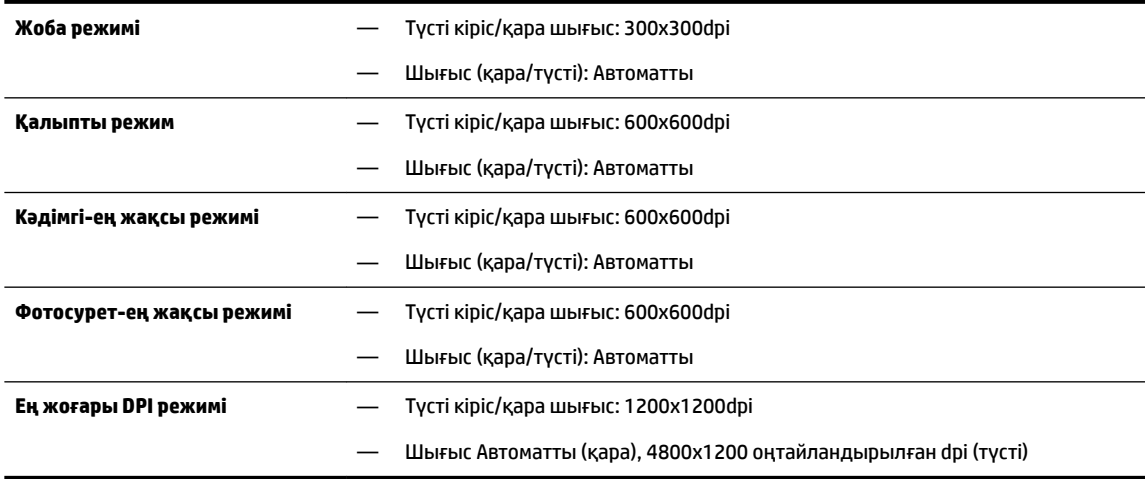

Ең үлкен нүкте/дюйм режимінде басып шығару үшін [Ең көп нүкте/дюйм ажыратымдылығын](#page-42-0) [пайдалану арқылы басып шығару](#page-42-0) бөлімін қараңыз.

#### **Картридж ресурсы**

● Картридждер ресурстары бойынша қосымша ақпаратты алу үшін [www.hp.com/go/](http://www.hp.com/go/learnaboutsupplies) [learnaboutsupplies](http://www.hp.com/go/learnaboutsupplies) веб-сайтына өтіңіз.

#### <span id="page-92-0"></span>**Дыбыс шығарудың техникалық сипаттары**

- Дыбыс қысымы (бақылаушы позициясы арқылы)
	- LpAm 55 (дБА) (Жоба жазбаны жекелеп басып шығару)
- Дыбыс қуаты
	- LwAd 6,9 (БА)

Қосымша ақпарат алу үшін [www.hp.com/support](http://h20180.www2.hp.com/apps/Nav?h_pagetype=s-001&h_page=hpcom&h_client=s-h-e008-1&h_product=5390311,5390317&h_lang=kk&h_cc=kz) бөлімін қараңыз. Елді немесе аймақты таңдаңыз. **Өнімді қолдау және ақауларын жою** түймесін басыңыз. Принтердің алдыңғы бетінде көрсетілген атауды енгізіп, **Іздеу** параметрін таңдаңыз. **Өнім туралы ақпарат** түймесін басып, **Өнім сипаттамалары** түймесін басыңыз.

## **Заңды ақпарат**

Принтер елдегі/аймақтағы заң агенттіктерінің өнімге қойылатын талаптарына сәйкес келеді.

Осы бөлімде төмендегідей тақырыптар бар:

- Заңды үлгі нөмірі
- [FCC мәлімдемесі](#page-93-0)
- [Кореядағы пайдаланушыларға арналған ескерту](#page-93-0)
- [Жапониядағы пайдаланушыларға арналған VCCI \(B класы\) сәйкестік мәлімдемесі](#page-93-0)
- [Жапониядағы пайдаланушыларға арналған қуат сымына қатысты ескерту](#page-94-0)
- [Германияға арналған шу шығару мәлімдемесі](#page-94-0)
- [Германияға арналған көрнекі дисплейдің жұмыс істеу аумағы туралы мәлімдеме](#page-94-0)
- [Еуропа одағына арналған заңды хабарлама](#page-94-0)
	- [Сыртқы АТ адаптерлері бар өнімдер](#page-94-0)
	- [Сымсыз функционалдылығы бар өнімдер](#page-94-0)
	- [Еуропалық телефон желісінің мағлұмдамасы \(модем/факс\)](#page-95-0)
- [Сәйкестік мәлімдемесі](#page-96-0)
- [Сымсыз өнімдерге арналған заңды ақпарат](#page-97-0)
	- [Радиотолқындардың таралуына күшті әсер етеді](#page-97-0)
	- [Бразилиядағы пайдаланушыларға арналған ескерту](#page-97-0)
	- [Канададағы пайдаланушыларға арналған ескерту](#page-98-0)
	- [Тайваньдағы пайдаланушыларға арналған ескерту](#page-98-0)
	- [Мексикадағы пайдаланушыларға арналған ескертпе](#page-99-0)
	- [Жапониядағы пайдаланушыларға сымсыз байланыс желісі арқылы ескерту](#page-99-0)

### **Заңды үлгі нөмірі**

Заңды айқындау мақсаттары үшін өнімге заңды үлгі нөмірі тағайындалған. Өнімге арналған Реттеуші үлгі нөмірі SNPRC-1403-01 болып табылады. Бұл реттеу нөмірі сауда атауымен (HP Officejet 6220 ePrinter немесе HP Officejet Pro 6230 ePrinter) немесе өнім атауымен (C9S13A немесе E3E03A) шатастырылмауы керек.

## <span id="page-93-0"></span>**FCC мәлімдемесі**

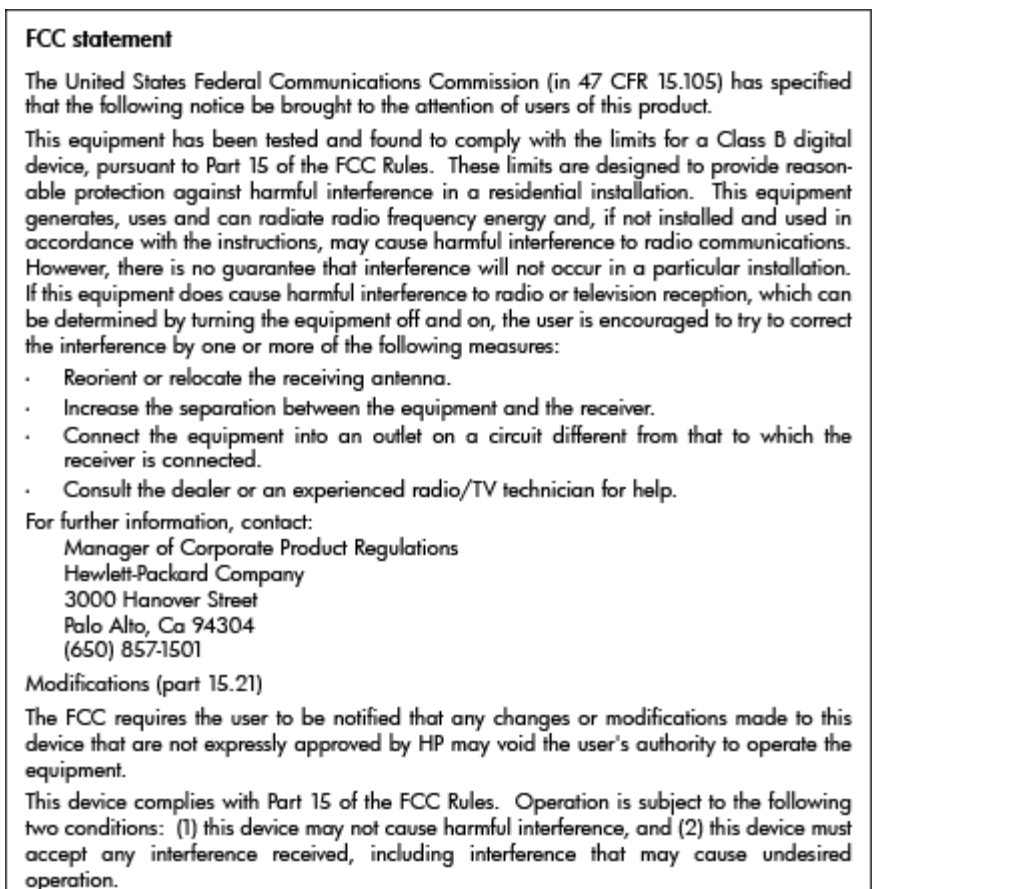

## **Кореядағы пайдаланушыларға арналған ескерту**

이 기기는 가정용(B급)으로 전자파적합등록을 한 B 급 기기 기기로서 주 로 가정에서 사용하는 것을 목적으로 하며, ⋼ ▄ 기기<br>(가정용 방송통신기기) │ 모든 지역에서 사 용할 수 있습니다.<br>│ 무슨 방송통신기기 │ 모든 지역에서 사 용할 수 있습니다.

## **Жапониядағы пайдаланушыларға арналған VCCI (B класы) сәйкестік мәлімдемесі**

この装置は、クラスB情報技術装置です。この装置は、家 庭環境で使用することを目的としていますが、この装置が ラジオやテレビジョン受信機に近接して使用されると、受 信障害を引き起こすことがあります。取扱説明書に従って 正しい取り扱いをして下さい。

**VCCI-B** 

### <span id="page-94-0"></span>**Жапониядағы пайдаланушыларға арналған қуат сымына қатысты ескерту**

製品には、同梱された電源コードをお使い下さい。 同梱された電源コードは、他の製品では使用出来ません。

### **Германияға арналған шу шығару мәлімдемесі**

Geräuschemission

LpA < 70 dB am Arbeitsplatz im Normalbetrieb nach DIN 45635 T. 19

### **Германияға арналған көрнекі дисплейдің жұмыс істеу аумағы туралы мәлімдеме**

### GS-Erklärung (Doutschland)

Das Gerät ist nicht für die Benutzung im unmittelbaren Gesichtsfeld am Bildschirmarbeitsplatz vorgesehen. Um störende Reflexionen am Bildschirmarbeitsplatz zu vermeiden, darf dieses Produkt nicht im unmittelbaren Gesichtsfeld platziert werden.

## **Еуропа одағына арналған заңды хабарлама**

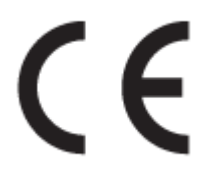

CE белгісімен белгіленген өнімдер қолданылуы мүмкін келесі бір немесе бірнеше ЕС директиваларымен үйлесімді: Төменгі кернеулі құрылғылар бойынша директива 2006/95/EC, EMC директива 2004/108/EC, Экологиялық қауіпсіз құрастыру директивасы 2009/125/EC, R&TTE директива 1999/5/EC, RoHS директива 2011/65/EU. Осы директиваларға сәйкес Еуропалық сәйкестендірілген стандарттар арқылы есептелід. Сондай-ақ, сәйкестік мағлұмдамасы да келесі вебсайтта қол жетімді: www.hp.com/go/certificates (Өнім улгісінің атауы арқылы немесе заңды белгісінде табуға болатын оның заңды үлгі нөмірі (RMN) арқылы іздеңіз.)

Заңдық мәселелер туралы сұрақтарыңыз болса, мына мекенжайға хабарласыңыз:

Hewlett-Packard GmbH, Dept./MS: HQ-TRE, Herrenberger Strasse 140, 71034 Boeblingen, GERMANY

#### **Сыртқы АТ адаптерлері бар өнімдер**

CE өнімінің сәйкестігі тек қана дұрыс CE белгісімен таңбаланған HP компаниясы шығарған адаптермен зарядтағанда ғана қамтамасыз етіледі.

#### **Сымсыз функционалдылығы бар өнімдер**

**EMF**

Бұл өнім радиожиілікті сәулеленудің әсері үшін халықаралық стандарттарға (ICNIRP) сай.

Егер оның құрамына таридо тарату және қабылдау құрылғысы кірсе, онда қалыпты пайдалану жағдайларында жоғары жиілікті радио әсерлер ЕС стандарттарына сәйкес келетін минималды аралық 20 см-ді құрауы тиіс.

#### <span id="page-95-0"></span>**Еуропадағы сымсыз функционалдылық**

● Бұл өнімді барлық ЕС елдерінде, сондай-ақ Исландияда, Лихтейнштейнде, Норвегия мен Швейцарияда шектеусіз пайдалануға арналған.

#### **Еуропалық телефон желісінің мағлұмдамасы (модем/факс)**

Факс байланысы бар HP өнімдері R&TTE директивасының 1999/5/EC (Annex II) талаптарына сәйкес және тиісті CE белгілеуін алады. Дегенмен, әр түрлі елдерде/аймақтарда жеке PSTN желілердің айырмашылықтарына байланысты бекіту өз-өздігінен әрбір PSTN желілерде сәтті жұмыс істейтініне ешқандай кепілдік бермейді. Егер проблемалар пайда болған жағдайда, бірінші инстанцияда құрылғыны жеткізушіге хабарласуыңыз керек.

## <span id="page-96-0"></span>**Сәйкестік мәлімдемесі**

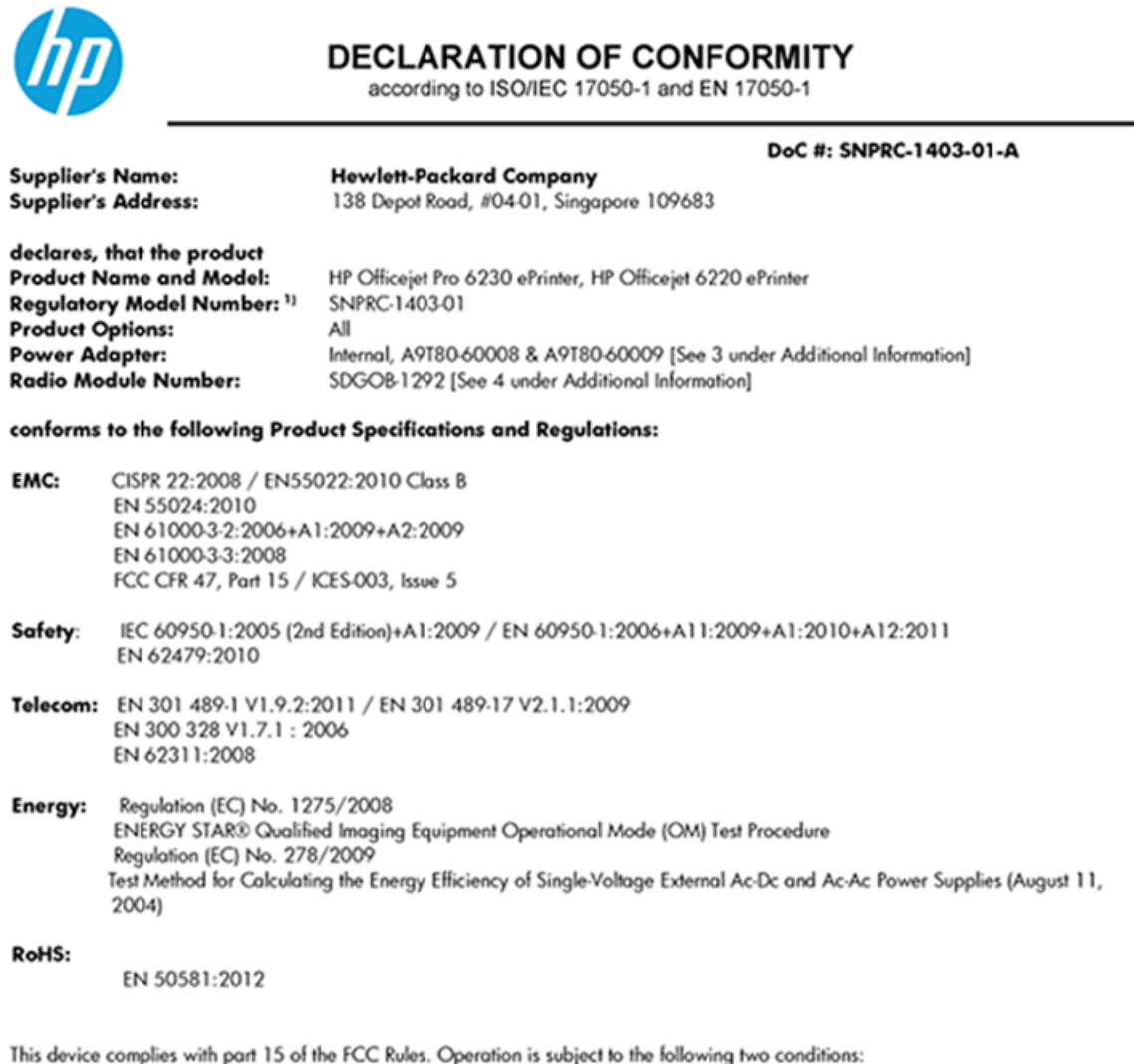

(1) This device may not cause harmful interference, and (2) this device must accept any interference received, including interference that may cause undesired operation.

The product herewith complies with the requirements of the Low Voltage Directive 2006/95/EC, the EMC Directive 2004/108/EC, the R&TTE Directive 1999/5/EC, the Ecodesign Directive 2009/125/EC, the RoHS Directive 2011/95/EU and carries the CE marking accordingly.

#### **Additional Information:**

- 1) This product is assigned a Regulatory Model Number which stays with the regulatory aspects of the design. The Regulatory Model Number is the main product identifier in the regulatory documentation and test reports, this number should not be confused with the marketing name or the product numbers.
- 2) The product was tested in a typical configuration.
- 3) The internal power adapter A9T80-60009 is for India and China market only.
- 4) WIFI module operates only in 2.4GHz band within this product.

Singapore 22 November 2013

#### Local contact for regulatory topics only:

EMEA: Hewlett-Packard GmbH, HQ-TRE, Herrenberger Strasse 140, 71034 Boeblingen, Germany

Hewlett-Packard, 3000 Hanover St., Palo Alto 94304, U.S.A. 650-857-1501  $U.S.$ :

www.hp.eu/certificates

### <span id="page-97-0"></span>**Сымсыз өнімдерге арналған заңды ақпарат**

Бұл бөлім сымсыз өнімдерге қатысты келесі заңды ақпаратты қамтиды:

- Радиотолқындардың таралуына күшті әсер етеді
- Бразилиядағы пайдаланушыларға арналған ескерту
- [Канададағы пайдаланушыларға арналған ескерту](#page-98-0)
- [Тайваньдағы пайдаланушыларға арналған ескерту](#page-98-0)
- [Мексикадағы пайдаланушыларға арналған ескертпе](#page-99-0)
- [Жапониядағы пайдаланушыларға сымсыз байланыс желісі арқылы ескерту](#page-99-0)

#### **Радиотолқындардың таралуына күшті әсер етеді**

#### Exposure to radio frequency radiation

that the potential for human contact during normal operation is minimized. This product and any attached external antenna, if supported, shall be placed in such a manner to minimize the potential for human contact during normal operation. In order to avoid the possibility of exceeding the FCC radio frequency exposure limits, human proximity to the antenna shall not be less than 20 cm (8 inches) during normal operation.

#### **Бразилиядағы пайдаланушыларға арналған ескерту**

#### Aviso aos usuários no Brasil

Este equipamento opera em caráter secundário, isto é, não tem direito à proteção contra interferência prejudicial, mesmo de estações do mesmo tipo, e não pode causar interferência a sistemas operando em caráter primário.

#### <span id="page-98-0"></span>**Канададағы пайдаланушыларға арналған ескерту**

#### Notice to users in Canada/Note à l'attention des utilisateurs canadiens

Under Industry Canada reaulations, this radio transmitter may only operate using an antenna of a type and maximum (or lesser) gain approved for the transmitter by Industry Canada. To reduce potential radio interference to other users, the antenna type and its gain should be so chosen that the equivalent isotropically radiated power (e.i.r.p.) is not more than that necessary for successful communication.

This device complies with Industry Canada licence-exempt RSS standard(s). Operation is subject to the following two conditions: (1) this device may not cause interference, and (2) this device must accept any interference, including interference that may cause undesired operation of the device.

WARNING! Exposure to Radio Frequency Radiation The radiated output power of this device is below the Industry Canada radio frequency exposure limits. Nevertheless, the device should be used in such a manner that the potential for human contact is minimized during normal operation.

To avoid the possibility of exceeding the Industry Canada radio frequency exposure limits, human proximity to the antennas should not be less than 20 cm (8 inches).

Conformément au Règlement d'Industrie Canada, cet émetteur radioélectrique ne peut fonctionner qu'avec une antenne d'un type et d'un gain maximum (ou moindre) approuvé par Industrie Canada. Afin de réduire le brouillage radioélectrique potentiel pour d'autres utilisateurs, le type d'antenne et son gain doivent être choisis de manière à ce que la puissance isotrope rayonnée équivalente (p.i.r.e.) ne dépasse pas celle nécessaire à une .<br>communication réussie.

Cet appareil est conforme aux normes RSS exemptes de licence d'Industrie Canada. Son fonctionnement dépend des deux conditions suivantes : (1) cet appareil ne doit pas provoquer d'interférences nuisibles et (2) doit accepter toutes interférences reçues, y compris des interférences pouvant provoquer un fonctionnement non souhaité de l'appareil.

AVERTISSEMENT relatif à l'exposition aux radiofréquences. La puissance de rayonnement de cet appareil se trouve sous les limites d'exposition de radiofréquences d'Industrie Canada. Néanmoins, cet appareil doit être utilisé de telle sorte qu'il soit mis en contact le moins possible avec le corps humain.

Afin d'éviter le dépassement éventuel des limites d'exposition aux radiofréquences d'Industrie Canada, il est recommandé de maintenir une distance de plus de 20 cm entre les antennes et l'utilisateur.

### **Тайваньдағы пайдаланушыларға арналған ескерту**

#### 低功率電波輻射性電機管理辦法

#### 第十二條

經型式認證合格之低功率射頻電機,非經許可,公司、商號或使用者均不得擅自變更頻 率、加大功率或變更設計之特性及功能。

第十四條

低功率射頻電機之使用不得影響飛航安全及干擾合法通信;經發現有干擾現象時,應立 即停用,並改善至無干擾時方得繼續使用。

前項合法通信,指依電信法規定作業之無線電通信。低功率射頻電機須忍受合法通信或 工業、科學及醫藥用電波輻射性電機設備之干擾。

#### <span id="page-99-0"></span>**Мексикадағы пайдаланушыларға арналған ескертпе**

#### Aviso para los usuarios de México

La operación de este equipo está sujeta a las siguientes dos condiciones: (1) es posible que este equipo o dispositivo no cause interferencia perjudicial y (2) este equipo o dispositivo debe aceptar cualquier interferencia, incluyendo la que pueda causar su operación no deseada.

Para saber el modelo de la tarjeta inalámbrica utilizada, revise la etiqueta regulatoria de la impresora.

#### **Жапониядағы пайдаланушыларға сымсыз байланыс желісі арқылы ескерту**

```
この機器は技術基準適合証明又は工事設計認証を受けた無線設備を搭載しています。
```
## **Қоршаған орта өнімін ұйымдастыру бағдарламасы**

Hewlett-Packard корпорациясы сапалы өнімдерді экологиялық таза мәнерде беруге жауапкершілікпен қарайды.

- Қайта пайдалануға арналған дизайн осы өнімде қамтылған.
- Дұрыс қызметті және сенімділікті қамтамасыз ету кезінде материалдардың саны ең аз қолданылады.
- Оңай айыру үшін ұқсас емес материалдарды қолдану жоспарланған.
- Ілмектер мен басқа қосқыштарды жалпы құралдарды пайдаланып орналастыру, қолдану және жою оңай болады.
- Тиімді бөлшектеу және жөндеу үшін жылдам қатынасқа арналған жоғары маңыздылықтағы бөліктер жобаланған.

Қосымша ақпарат алу үшін [www.hp.com/ecosolutions](http://www.hp.com/ecosolutions) сайтына кіріңіз.

Осы бөлімде төмендегідей тақырыптар бар:

- [Қағаз қолдану](#page-100-0)
- **[Пластмассалар](#page-100-0)**
- [Материалдардың қауіпсіздігі туралы деректер парақтары](#page-100-0)
- [Қайта өңдеу бағдарламасы](#page-100-0)
- [HP сия жабдықтарын қайта өңдеу бағдарламасы](#page-100-0)
- [Қалдық жабдықтардың пайдаланушылар тарапынан шығарып тастау](#page-100-0)
- [Қуатты тұтыну](#page-101-0)
- [Химиялық заттар](#page-101-0)
- [Тайваньда батареяны тастау ережелері](#page-101-0)
- [Бразилияға арналған батарея туралы хабарландыру](#page-101-0)
- [Калифорниялық перхлорат материал туралы ескерту](#page-101-0)
- [Улы және зиянды заттардың кестесі \(Қытай\)](#page-102-0)
- <span id="page-100-0"></span>[Қауіпті заттарды шектеу \(Украйна\)](#page-102-0)
- [Қауіпті заттарды шектеу \(Үндістан\)](#page-102-0)
- **[EPEAT](#page-102-0)**
- [Қытай SEPA экологиялық таңба пайдаланушы ақпараты](#page-103-0)

### **Қағаз қолдану**

DIN 19309 және EN 12281:2002 стандарттарына қатысты бұл өнім қайта өңделетін қағазды қолдануға сәйкес келеді.

### **Пластмассалар**

Өнімді қолдану мерзімі аяқталғаннан кейін қайта өңдеу мақсаттарында пластмассаларды анықтау мүмкіндігін ұлғайтатын халықаралық стандарттарға байланысты 25 грамнан артық пластмасса бөліктері белгіленген.

### **Материалдардың қауіпсіздігі туралы деректер парақтары**

Материалдардың қауіпсіздігі туралы деректер тізімін HP веб-сайтынан алуға болады:

[www.hp.com/go/msds](http://www.hp.com/go/msds)

### **Қайта өңдеу бағдарламасы**

HP компаниясы көптеген елдерде/аймақтарда өнімді қайтарудың және қайта өңдеу бағдарламаларының ұлғайтылған санын ұсынады және дүние жүзі бойынша ең үлкен электрондық қайта өңдеу орталықтарымен серіктес болып табылады. HP компаниясы ең танымал өнімдерінің кейбірін қайта сату арқылы ресурстарын сақтайды. НР өнімдерін қайта өңдеуге қатысты қосымша ақпарат алу үшін келесі торапқа өтіңіз:

[www.hp.com/recycle](http://www.hp.com/recycle)

### **HP сия жабдықтарын қайта өңдеу бағдарламасы**

HP компаниясы қоршаған ортаны қорғауға жауапкершілікпен қарайды. HP сия жабдықтарын қайта өңдеу бағдарламасы көптеген елдерде/аймақтарда қол жетімді және пайдаланылған басып шығару картридждарын және сия картридждарын тегін қайта өңдеуге мүмкіндік береді. Қосымша ақпарат алу үшін келесі веб-сайтқа өтіңіз:

[www.hp.com/hpinfo/globalcitizenship/environment/recycle/](http://www.hp.com/hpinfo/globalcitizenship/environment/recycle/)

### **Қалдық жабдықтардың пайдаланушылар тарапынан шығарып тастау**

Бұл белгі өнім қалдықтарын басқа үй қоқыстарымен бірге шығармау керектігін білдіреді. Оның орнына шығын жабдығыңызды электр шығындарын және электр жабдығын қайта өңдеу үшін арнайы жинақтау орнында сақтау арқылы адам денсаулығы мен қоршаған ортаны қорғауыңыз тиіс. Қосымша ақпарат үшін үй қоқыстарын шығару қызметімен хабарласыңыз немесе <http://www.hp.com/recycle>вебсайтына өтіңіз.

## <span id="page-101-0"></span>**Қуатты тұтыну**

ENERGY STAR® мекеме енімен белгіленген Hewlett-Packard компаниясының басып шығару және кескін жабдығы АҚШ қоршаған ортаны қорғау ұйымы бекіткен ENERGY STAR бағдарламасының кескін жабдығына арналған техникалық сипаттар болып табылады. Келесі белгі ENERGY STAR кәсіби кескін өнімдерінде көрсетіледі:

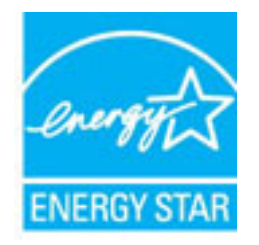

Қосымша ENERGY STAR кәсіби кескін өнімінің үлгісі туралы мәліметтер төменде тізімделген: [www.hp.com/go/energystar](http://www.hp.com/go/energystar)

### **Химиялық заттар**

HP компаниясы REACH (*заңнама ЕС №1907/2006, Еуропалық одақ пен ЕО кеңесі қабылдаған*) сияқты құқықтық талаптарға сәйкес келетін өнімдерде қамтылатын химиялық заттар туралы пайдаланушыларға хабарлау туралы міндеттемені мойнына алады. Өнімге арналған химиялық заттар туралы ақпарат есебін келесі веб-сайттан табуға болады: [www.hp.com/go/reach](http://www.hp.com/go/reach).

### **Тайваньда батареяны тастау ережелері**

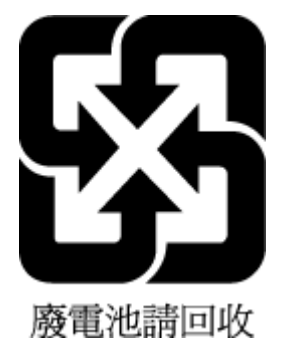

### **Бразилияға арналған батарея туралы хабарландыру**

A bateria deste equipamento não foi projetada para ser removida pelo cliente.

### **Калифорниялық перхлорат материал туралы ескерту**

## California Perchlorate Material Notice

Perchlorate material - special handling may apply. See: http://www.dtsc.ca.gov/hazardouswaste/perchlorate/

This product's real-time clock battery or coin cell battery may contain perchlorate and may require special handling when recycled or disposed of in California.

## <span id="page-102-0"></span>**Улы және зиянды заттардың кестесі (Қытай)**

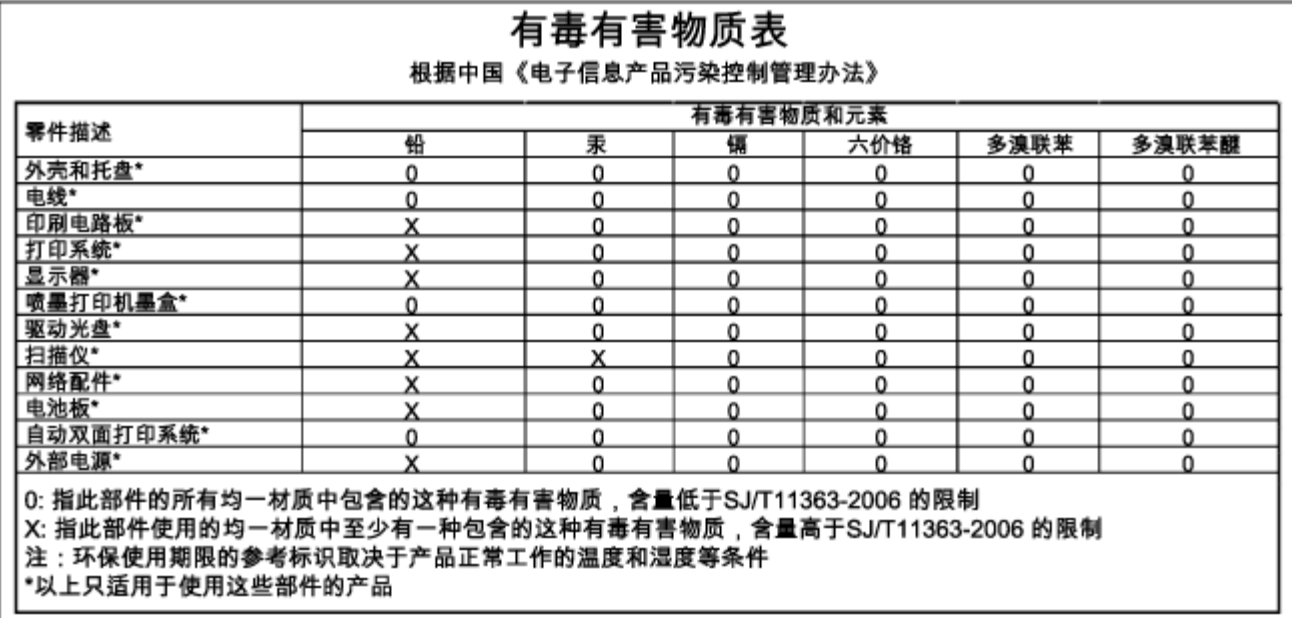

## **Қауіпті заттарды шектеу (Украйна)**

## Технічний регламент щодо обмеження використання небезпечних речовин (Україна)

Обладнання відповідає вимогам Технічного регламенту щодо обмеження використання деяких небезпечних речовин в електричному та електронному обладнанні, затвердженого постановою Кабінету Міністрів України від 3 грудня 2008 № 1057

## **Қауіпті заттарды шектеу (Үндістан)**

#### Restriction of hazardous substances (India)

This product complies with the "India E-waste (Management and Handling) Rule 2011" and prohibits use of lead, mercury, hexavalent chromium, polybrominated biphenyls or polybrominated diphenyl ethers in concentrations exceeding 0.1 weight % and 0.01 weight % for cadmium, except for the exemptions set in Schedule 2 of the Rule.

## **EPEAT**

### **EPEAT**

Most HP products are designed to meet EPEAT. EPEAT is a comprehensive environmental rating that helps identify greener electronics equipment. For more information on EPEAT go to www.epeat.net. For information on HP's EPEAT registered products go to

www.hp.com/hpinfo/globalcitizenship/environment/pdf/epeat\_printers.pdf.

## <span id="page-103-0"></span>**Қытай SEPA экологиялық таңба пайдаланушы ақпараты**

### 中国环境标识认证产品用户说明

噪声大于63.0Db(A)的办公设备不宜放置于办公室内,请在独立的隔离区域使用。 如需长时间使用本产品或打印大量文件,请确保在通风良好的房间内使用。 如您需要确认本产品处于零能耗状态,请按下电源关闭按钮,并将插头从电源插 座断开。

您可以使用再生纸、以减少资源耗费。

# **ә Қателер (Windows)**

- [Сия төмен](#page-104-0)
- [Сия өте төмен](#page-104-0)
- [Сия картриджіндегі ақау](#page-104-0)
- [Қағаз өлшемінің сәйкессіздігі](#page-105-0)
- [Картридж кареткасы блокталған](#page-105-0)
- Кағаз кептелісі немесе науа ақауы
- [Бет жиегінен шығу](#page-106-0)
- [Құжатты басып шығару орындалмады](#page-106-0)
- [Принтердің қатесі](#page-106-0)
- [Қақпақ ашық](#page-106-0)
- [Сия картриджінің қатесі](#page-106-0)
- [Принтер жабдығын жаңарту ақаулығы](#page-106-0)
- [Жасанды картридждар туралы хабарлама](#page-107-0)
- [Картридждерді SETUP мүмкіндігін қолдану](#page-107-0)
- [SETUP картридждерін пайдаланбау](#page-107-0)
- [Картридждерді ОРНАТУҒА қатысты проблема](#page-107-0)
- [Сәйкес емес сия картридждері](#page-107-0)
- [Принтерді дайындау кезіндегі ақау](#page-107-0)
- [Қағаз тым қысқа](#page-108-0)
- [Картридж дұрыс салынбаған](#page-108-0)
- [Басып шығару механизмінің ақауы](#page-108-0)
- **[HP Instant Ink картриджі үйлесімді емес](#page-108-0)**
- [HP Instant Ink картриджі қолданылған](#page-108-0)
- [Принтерді HP Connected бағдарламасына қосыңыз](#page-108-0)
- <span id="page-104-0"></span>[Басып шығару мүмкін емес](#page-108-0)
- [Шығыс науасы жабық](#page-109-0)
- [HP қорғалған картриджі орнатылған](#page-109-0)

## **Сия төмен**

Сия картриджы сия төмен деген хабарламаны анықтады.

Сия деңгейі ескертулері мен көрсеткіштері тек қана жоспарлау мақсатында ғана анықтауларды береді. Сияның аз қалғандығы туралы ескерту хабарын алған кезде ықтимал басып шығару кідірісін болдырмау үшін қосымша картридж болған жөн. Басып шығару сапасы ұнамсыз болмайынша картридждерді ауыстырудың қажеті жоқ.

Сия картридждерін ауыстыру туралы ақпарат алу үшін [Сия картридждерін ауыстыру](#page-50-0) бөлімін қараңыз. Сия картридждеріне атпсырыс беру туралы ақпарат алу үшін [Cия картридждеріне тапсырыс беру](#page-52-0)  бөлімін қараңыз. Пайдаланылған сия жабдықтарын қайта пайдалану туралы ақпаратты алу үшін [HP сия жабдықтарын қайта өңдеу бағдарламасы](#page-100-0) бөлімін қараңыз.

**ЕСКЕРТПЕ:** Картридждердегі сия процесті баптауды қамтитын, принтер мен картридждерді басып шығаруға дайындайтын әртүрлі әдісте басып шығару процесін қолданады. Қосымша, қалдық сия қолданылғаннан кейін картриджда қалып қояды. Қосымша ақпарат алу үшін www.hp.com/go/inkusage бөлімін қараңыз.

## **Сия өте төмен**

Картридж сияның өте төмен екендігі туралы хабарды анықтады.

Сия деңгейі ескертулері мен көрсеткіштері тек қана жоспарлау мақсатында ғана анықтауларды береді. Сия деңгейінің өте төмендігі туралы ескерту хабарын алған кезде ықтимал басып шығару кідірістерін болдырмау үшін HP компаниясы қосымша картридж алуды ұсынады. Басып шығару сапасы жарамсыз болмайынша картридждерді ауыстырудың қажеті жоқ.

Сия картридждерін ауыстыру туралы ақпарат алу үшін [Сия картридждерін ауыстыру](#page-50-0) бөлімін қараңыз. Сия картридждеріне тапсырыс беру туралы ақпарат алу үшін Сия картридждеріне тапсырыс беру бөлімін қараңыз. Пайдаланылған сия жабдықтарын қайта пайдалану туралы ақпаратты алу үшін [HP сия жабдықтарын қайта өңдеу бағдарламасы](#page-100-0) бөлімін қараңыз.

**ЕСКЕРТПЕ:** Картридждердегі сия процесті баптауды қамтитын, принтер мен картридждерді басып шығаруға дайындайтын әртүрлі әдісте басып шығару процесін қолданады. Қосымша, қалдық сия қолданылғаннан кейін картриджда қалып қояды. Қосымша ақпарат алу үшін www.hp.com/go/inkusage бөлімін қараңыз.

# **Сия картриджіндегі ақау**

Сия картриджы жоқ, зақымдалған, сәйкес емес, принтердегі дұрыс емес ұяға кірістірілген хабарламасын анықтады.

**ЕСКЕРТПЕ:** Картридж сәйкес емес делінген хабарламада анықталса, принтер үшін картридждерді алу туралы ақпаратты [Cия картридждеріне тапсырыс беру](#page-52-0) бөлімінен қараңыз.

Осы ақауды шешу үшін, келесі шешімдерді пайдаланып көріңіз: Шешімдер ең ұқсас шешімді алдымен беретін ретпен тізімделеді. Алдыңғы шешім ақауды шешпесе, мәселе шешілмейінше қалған шешімдерді пайдалануды жалғастырыңыз.

- <span id="page-105-0"></span>1-шешім: Принтерді өшіріңіз және қосыңыз.
- 2-шешім: Сия картридждерін дұрыс орнатыңыз.

#### **1-шешім: Принтерді өшіру және қосу**

Принтерді өшіріп, оны қайта қосыңыз.

Ақау жалғастырылса, келесі шешімді пайдаланып көріңіз.

#### **2-шешім: Сия картридждерін дұрыс орнату**

Барлық сия картридждерінің дұрыс орнатылғанын тексеріңіз.

- **1.** Сия картридждеріне кіру есігін жайлап тартып ашыңыз.
- **2.** Шығарып алу үшін сия картриджын басып алыңыз және оны ақырын өзіңізге қарай тартыңыз.
- **3.** Картриджді ұясына кірістіріңіз. Дұрыс байланысты қамтамасыз ету үшін картриджді жайлап басыңыз.
- **4.** Сия картриджына кіру есігін жауып, қате хабарламасының жойылғанын тексеріңіз.

# **Қағаз өлшемінің сәйкессіздігі**

Принтер драйверіндегі қағаз өлшемі немесе түрі принтерде жүктелген қағазға сәйкес келмейді. Принтерге дұрыс қағаздың салынғанын тексеріп, құжатты қайтадан басып шығарыңыз. Қосымша ақпарат алу үшін [Қағазды салу](#page-26-0) бөлімін қараңыз.

**ЕСКЕРТПЕ:** Принтерде жүктелген қағаз дұрыс өлшемде болса, принтер драйверінде таңдалған қағаз өлшемін өзгертіп, құжатты қайтадан басып шығарыңыз.

## **Картридж кареткасы блокталған**

Бір нәрсе сия картриджінің кареткасын (сия картридждерін ұстайтын принтердің бөлігі) блоктайды.

Кедергіні тексеру үшін принтерде кептелістің жоқ екендігін тексеріңіз.

Қосымша ақпарат алу үшін [Қағаз кептелістерін жою](#page-84-0) бөлімін қараңыз.

## **Қағаз кептелісі немесе науа ақауы**

Принтерде кептеліп қалған қағаз.

Кептелісті жоюды бастамас бұрын келесі әрекеттерді тексеріңіз:

- Техникалық сипаттарға сәйкес келетін және мыжылмаған, бүгілмеген немесе зақымдалмаған қағаздың салынғанын тексеріңіз. Қосымша ақпарат алу үшін <u>Техникалық сипаттамасы</u> бөлімін қараңыз.
- Принтердің таза болуын тексеріңіз. Қосымша ақпарат алу үшін [Принтерге күтім жасау](#page-82-0) бөлімін қараңыз.
- Науалардың дұрыс жүктелгенін және тым көп жүктелмегенін тексеріңіз. Қосымша ақпарат алу үшін [Қағазды салу](#page-26-0) бөлімін қараңыз.

Кептелістерді жою, сондай-ақ, кептелістерді болдырмау туралы қосымша ақпарат алу үшін [Қағаз](#page-84-0)  [кептелістерін жою](#page-84-0) бөлімін қараңыз.

# <span id="page-106-0"></span>**Бет жиегінен шығу**

Әдепкі науа бос.

Қағаз өлшемін реттеу үшін көбірек қағаз салып, ( **Қағаз өлшемін таңдау** ) түймесін басыңыз.

Қосымша ақпарат алу үшін [Қағазды салу](#page-26-0) бөлімін қараңыз.

## **Құжатты басып шығару орындалмады**

Принтер жүйесінде ақаулар туындағандықтан принтер құжатты басып шығара алмады.

Басып шығару ақауларын шешу туралы қосымша ақпарат алу үшін [Принтер ақауларын шешу](#page-75-0) бөлімін қараңыз.

## **Принтердің қатесі**

Принтерде ақау бар. Әдетте, мұндай ақауларды келесі қадамдарды аяқтау арқылы шешуге болады:

- **1.** Принтерді өшіру үшін ( **Қуат** ) түймесін басыңыз.
- **2.** Қуат сымын ажыратып, қуат сымын қайтадан қосыңыз.
- **3.** Принтерді қосу үшін ( **Қуат** ) түймесін басыңыз.

Ақау сақталса, хабарламада берілген қате кодын жазып алып, НР қолдау көрсету орталығымен байланысыңыз. НР қолдау көрсету орталығымен байланысу туралы қосымша ақпарат алу үшін [HP](#page-65-0) [қолдау қызметі](#page-65-0) бөлімін қараңыз.

## **Қақпақ ашық**

Принтер құжаттарды басып шығармас бұрын барлық есіктер мен қақпақтар жабылған болуы қажет.

**КЕҢЕС:** Толығымен жабық болғанда, көптеген есіктер мен қақпақтан орнына тырс етіп кірістіріледі.

Барлық есіктерді және қақпақтарды берік жапқаннан кейін де ақау сақталса, НР қолдау көрсету орталығымен байланысыңыз. Қосымша ақпарат алу үшін [HP қолдау қызметі](#page-65-0) бөлімін қараңыз.

# **Сия картриджінің қатесі**

Хабарламада тізімделген картридждар зақымдалған немесе жартылай таусылған.

[Сия картридждерін ауыстыру](#page-50-0) торабын қараңыз.

## **Принтер жабдығын жаңарту ақаулығы**

Принтердің жабдығы сәтті жаңартылмады. Хабарламада тізімделген картридждерді енді принтерде пайдалануға болады. Жабдықты жаңарту картриджын ауыстырыңыз. Қосымша ақпарат алу үшін Сия [картридждерін ауыстыру](#page-50-0) бөлімін қараңыз.

## <span id="page-107-0"></span>**Жасанды картридждар туралы хабарлама**

Орнатылған картридж жаңа, шынайы HP картриджы емес. Картридж сатып алынған дүкенмен байланысыңыз. Сезіктенетін алдау туралы хабарлау HP www.hp.com/go/anticounterfeit сайтына кіріңіз. Картриджді пайдалануды жалғастыру үшін **Продолжить** (Жалғастыру) түймесін басыңыз.

# **Картридждерді SETUP мүмкіндігін қолдану**

Принтерді алғаш рет орнатқан кезде принтермен бірге жеткізілген қораптағы картридждарды орнату қажет. Бұл картридждар ОРНАТУ деп белгіленеді және алғаш рет басып шығару тапсырмасын орындамас бұрын принтер бапталады. Бастапқы принтерді орнату кезінде ОРНАТУ картридждарын орнатудың орындалмауы қате тудырады. Қалыпты картридждардың жинағын орнатқан болсаңыз, оларды алып тастап, принтерді орнатуды аяқтау үшін ОРНАТУ картридждарын орнатыңыз. Принтерді орнату аяқталғаннан кейін принтер қалыпты картридждарды қолдана алады.

егер қате туралы хабарлар әлі келіп жатса және принтер сия жүйесін инициализациялауды аяқтай алмаса, HP қолдау көрсету орталығымен байланысыңыз. Қосымша ақпарат алу үшін [HP қолдау](#page-65-0) [қызметі](#page-65-0) бөлімін қараңыз.

[Қосымша ақпарат алу мақсатында желіге өту үшін осы жерді басыңыз](http://h20180.www2.hp.com/apps/Nav?h_pagetype=s-924&h_client=s-h-e004-01&h_keyword=lp70035-all&h_lang=kk&h_cc=kz). Бұл уақытта осы веб-сайт барлық тілде қолжетімді болмауы мүмкін.

## **SETUP картридждерін пайдаланбау**

Принтер бапталғаннан кейін SETUP картридждерін қолдану мүмкін болмайды. SETUP емес картридждерін алып тастап, орнатыңыз. Қосымша ақпарат алу үшін [Сия картридждерін ауыстыру](#page-50-0)  бөлімін қараңыз.

# **Картридждерді ОРНАТУҒА қатысты проблема**

Картридждерді ОРНАТУҒА қатысты проблема болғандықтан, принтер сия жүйесін орнатуды аяқтай алмайды. Келесіге хабарласыңыз: [HP қолдау қызметі](#page-65-0).

# **Сәйкес емес сия картридждері**

Сия картриджы принтерге сәйкес келмейді.

Шешім: Бұл картриджді тез арада алып тастап, оны сәйкес келетін сия картриджімен ауыстырыңыз. Жаңа сия картридждерін орнату жолы туралы ақпаратты [Сия картридждерін ауыстыру](#page-50-0) бөлімін қараңыз.

# **Принтерді дайындау кезіндегі ақау**

Принтердің тілі жұмыс істемейді және сияны дайындау аяқталмауы мүмкін. Анықталған сия деңгейінің өлшемі мұқият емес болуы мүмкін.

Шешім: Басып шығару тапсырмасының басып шығару сапасын тексеріңіз. Ол қанағаттанарлықтай болмаса, құралдар жиынынан тазалау іс рәсімін орындау үшін басып шығару механизмін іске қосу мұны жетілдіруі мүмкін.
### **Қағаз тым қысқа**

Ең төмен талаптарға қарағанда қысқалау қағаз салынды. Принтер талаптарына сай қағаз салынуы керек. Қосымша ақпаратты [Техникалық сипаттамасы](#page-90-0) және [Қағазды салу](#page-26-0) бөлімдерінен қарауға болады.

### **Картридж дұрыс салынбаған**

Сия картриджінің дұрыс орнатылмағандығы туралы хабарды көрсетеді.

Барлық сия картридждерінің дұрыс орнатылғанын тексеріңіз.

- **1.** Сия картридждеріне кіру есігін жайлап тартып ашыңыз.
- **2.** Шығарып алу үшін сия картриджын басып алыңыз және оны ақырын өзіңізге қарай тартыңыз.
- **3.** Картриджді ұясына кірістіріңіз. Дұрыс байланысты қамтамасыз ету үшін картриджді жайлап басыңыз.
- **4.** Сия картриджына кіру есігін жауып, қате хабарламасының жойылғанын тексеріңіз.

# **Басып шығару механизмінің ақауы**

Басып шығару механизмінде ақау бар.

Принтерді өшіріп, оны қайта қосыңыз.

Егер ақау қайталанса, қызмет көрсетуі үшін HP қолдау қызметіне хабарласыңыз. Қосымша ақпарат алу үшін [HP қолдау қызметі](#page-65-0) бөлімін қараңыз.

### **HP Instant Ink картриджі үйлесімді емес**

Бұл картридж HP Instant Ink тізіміндегі принтерде ғана қолданылуы керек.

Принтердің осы картриджбен үйлесімді болатындығына сенсеңіз, www.hp.com/buy/supplies бөліміне хабарласыңыз.

### **HP Instant Ink картриджі қолданылған**

Принтердің басқару тақтасының дисплейінде берілген HP Instant Ink картридждері басында картридж салынған HP Instant Ink принтерімен ғана қолданылуы керек. Картриджді ауыстыру қажет.

Сия картридждерін ауыстыру туралы ақпарат алу үшін [Сия картридждерін ауыстыру](#page-50-0) бөлімін қараңыз. Сия картридждеріне тапсырыс беру туралы ақпарат алу үшін [Cия картридждеріне тапсырыс беру](#page-52-0)  бөлімін қараңыз. Пайдаланылған сия жабдықтарын қайта пайдалану туралы ақпаратты алу үшін [HP сия жабдықтарын қайта өңдеу бағдарламасы](#page-100-0) бөлімін қараңыз.

### **Принтерді HP Connected бағдарламасына қосыңыз**

Принтер HP Connected бағдарламасына қосылуы керек, әйтпесе ескертусіз жақын уақытта басып шығару мүмкін болмайды. Қосу туралы нұсқауларды принтердің басқару тақтасынан көріңіз.

### **Басып шығару мүмкін емес**

Принтердің Instant Ink күйін жаңарту үшін оны HP Connected бағдарламасына қосуыңыз қажет.

Принтер Instant Ink күйін жаңартуға қосылмайынша басып шығару мүмкін болмайды. Қосу туралы нұсқауларды принтердің басқару тақтасынан көріңіз.

### **Шығыс науасы жабық**

Басып шығаруды жалғастыру үшін шығыс науасын ашыңыз.

# **HP қорғалған картриджі орнатылған**

Принтердің басқару тақтасында берілген картриджді HP картриджін қорғау мүмкіндігі арқылы картриджді басынан қорғаған принтерде ғана пайдалануға болады. Картридж осы принтерде ауыстырылуы керек.

Жаңа сия картриджін орнату жолы туралы ақпаратты [Сия картридждерін ауыстыру](#page-50-0) бөлімінен қараңыз.

# **Индекс**

#### **А**

ақауларды жою басып шығару [68](#page-75-0) басып шығару ақауы [69](#page-76-0) брандмауэрлер [70](#page-77-0) бірнеше бет алынады [69](#page-76-0) енгізілген веб-сервер [57](#page-64-0) ештеңе басып шығарылмайды [69](#page-76-0) желі ақауларын шешу [73](#page-80-0) желіні конфигурациялау беті [62](#page-69-0) жоқ немесе дұрыс емес ақпарат [70](#page-77-0) жылжытылған беттер [69](#page-76-0) кептелістер, қағаз [81](#page-88-0) қағаз беру ақаулары [68](#page-75-0) қағаз науадан алынбайды [68](#page-75-0) қуат [68](#page-75-0) принтердің мәліметтер беті [65](#page-72-0) принтер күйі туралы есеп [61](#page-68-0) ақпарат беті [65](#page-72-0) артқы жақтан қол жеткізу сурет [5](#page-12-0)

#### **Б**

байланыс кедергісі заңды ақпарат [90](#page-97-0) басқару тақтасы түймешіктер [5](#page-12-0) шамдар [5](#page-12-0) шамдар сілтемесі [6](#page-13-0) басы [76](#page-83-0) басып шығару ақауларды жою [68](#page-75-0) басып шығару сапасы туралы есеп [65](#page-72-0) диагностикалау беті [65](#page-72-0) екі жақты [34](#page-41-0) принтер күйі туралы есеп [61](#page-68-0) басып шығару механизмі тазалау [76](#page-83-0), [77](#page-84-0) басып шығару механизмі, туралау [76](#page-83-0)

басып шығару механизмін туралау [76](#page-83-0) басып шығару сапасы беттегі дақты тазалау [76](#page-83-0) басып шығару сапасы туралы есеп [65](#page-72-0) брандмауэрлер, ақауларды жою [70](#page-77-0) бірнеше берілім, ақауларды жою [69](#page-76-0)

#### **В**

веб-сайттар қол жетімділік мәліметтері [2](#page-9-0) қоршаған орта бағдарламалары [92](#page-99-0) тұтынушыларды қолдау [59](#page-66-0)

#### **Д**

дауыс қысымы [85](#page-92-0) дауыс шығару [85](#page-92-0) диагностика беті HP ePrint [11](#page-18-0) диагностикалау беті [65](#page-72-0)

#### **Е**

екі жаққа басып шығару [34](#page-41-0) екі жақты, басып шығару [34](#page-41-0) екі жақты басып шығару [34](#page-41-0) енгізілген веб-сервер ақауларды жою, ашу мүмкін емес [57](#page-64-0) ашу [56](#page-63-0) туралы [56](#page-63-0) Енгізілген веб-сервер (EWS). Көріңіз енгізілген веб-сервер есептер басып шығару сапасы [65](#page-72-0) диагностикалау [65](#page-72-0) сымсыз байланысты тексеру [68](#page-75-0)

#### **Ж**

жабдықтар принтер күйі туралы есеп [62](#page-69-0) желілер ақауларды шешу [73](#page-80-0) брандмауэрлер, ақауларды жою [70](#page-77-0) қосқыш суреті [5](#page-12-0) параметрлер, өзгерту [51](#page-58-0) параметрлерді қарап шығу және басып шығару [51](#page-58-0) сымсыз байланыс параметрлері [62](#page-69-0) сымсыз байланысты теңшеу [47](#page-54-0) жоқ немесе дұрыс емес ақпарат, ақауларды жою [70](#page-77-0) жүйе талаптары [83](#page-90-0) жылжыту, ақауларды жою басып шығару [69](#page-76-0)

#### **З**

заңды ақпарат [85](#page-92-0), [90](#page-97-0) заңды үлгі нөмірі [85](#page-92-0)

#### **К**

каретка каретка кептелісін тазалау [82](#page-89-0) картридждер [45](#page-52-0) кептелістер алдын алу қажет қағаз [18](#page-25-0) қағаз [81](#page-88-0) тазалау [77](#page-84-0) керек-жарақтар принтер күйі туралы есеп [62](#page-69-0) күйі желіні конфигурациялау беті [62](#page-69-0) принтер күйі туралы есеп [62](#page-69-0) күтім басып шығару механизмі [76](#page-83-0) басып шығару механизмін тазалау [76](#page-83-0), [77](#page-84-0) басып шығару механизмін туралау [76](#page-83-0) басып шығару сапасы туралы есеп [65](#page-72-0) диагностикалау беті [65](#page-72-0)

сия деңгейлерін тексеру [43](#page-50-0) сия картридждерін ауыстыру [43](#page-50-0) тазалау [75](#page-82-0) күтім жасау басып шығару механизмі [76](#page-83-0) беттегі дақ [76](#page-83-0) кіріс қуаты, орналасу [5](#page-12-0) Кітапшаларды басып шығару басып шығару [28](#page-35-0)

#### **Қ**

қағаз HP, тапсырыс беру [18](#page-25-0) беру ақауларын жою [68](#page-75-0) жылжытылған беттер [69](#page-76-0) кептелістер [81](#page-88-0) кептелістерді жою [77](#page-84-0) науаға салу [19](#page-26-0) таңдау [18](#page-25-0) техникалық сипаттары [84](#page-91-0) қағаз беру ақаулары, ақауларды жою [68](#page-75-0) қайта өңдеу сия картридждары [93](#page-100-0) қарап шығу желі параметрлері [51](#page-58-0) қолдау [58](#page-65-0) қолдау көрсету мерзімінен кейін [60](#page-67-0) қолдау көрсетілетін амалдық жүйелер [83](#page-90-0) қолдау процесі [59](#page-66-0) қол жетімділік [1](#page-8-0) қоршаған орта жағынан тұрақтылық бағдарламасы [92](#page-99-0) қоршаған орта сипаттары [83](#page-90-0) қосқыштар, орналасу [5](#page-12-0) қуат ақауларды жою [68](#page-75-0)

#### **М**

медиа құралы екі жақты күйі [34](#page-41-0)

#### **Н**

науа қағаз енін бағыттауыштар [4](#page-11-0) орналасу [4](#page-11-0) науалар беру ақауларын жою [68](#page-75-0)

қағазды салу [19](#page-26-0) қағаз кептелістерін жою [77](#page-84-0) нұсқаулық HP Wireless Direct [52](#page-59-0) Сымсыз жылдам іске қосу [48](#page-55-0)

#### **П**

Параметры (Параметрлер): желі [51](#page-58-0) принтер ақпарат беті [65](#page-72-0) принтер бағдарламалық құралы (Windows) ашу [25](#page-32-0), [55](#page-62-0) туралы [55](#page-62-0) принтер басқару тақтасы желі параметрлері [51](#page-58-0) орналасу [4](#page-11-0) принтер күйі туралы есеп басып шығару [61](#page-68-0) туралы мәліметтер [61](#page-68-0)

#### **С**

сериялық нөмірі [62](#page-69-0) сия деңгейлері, тексеру [43](#page-50-0) сия картридждары бөлшек нөмірлері [45](#page-52-0) сия картридждері [5](#page-12-0) бөлшек нөмірлері [62](#page-69-0) кепілдіктің аяқталу күндері [62](#page-69-0) кеңестер [42](#page-49-0) күйі [62](#page-69-0) орналасу [4](#page-11-0) сия картридждерін ауыстыру [43](#page-50-0) сия картриджіне қол жеткізу қақпағы, орналасу [4](#page-11-0) сия катридждері ауыстыру [43](#page-50-0) сия деңгейлерін тексеру [43](#page-50-0) сымсыз байланыс заңды ақпарат [90](#page-97-0) орнату [47](#page-54-0) сымсыз байланысты тексеру есебі [68](#page-75-0) Сымсыз жылдам іске қосу нұсқаулығы [48](#page-55-0) сынақ сымсыз байланыс есебі [62](#page-69-0)

#### **Т**

тазалау басып шығару механизмі [75](#page-82-0), [76,](#page-83-0) [77](#page-84-0) принтер, сыртқы бөлігі [75](#page-82-0) сыртқы бөлік [75](#page-82-0) телефонмен қолдау [60](#page-67-0) телефонмен қолдау көрсету мерзіміқолдау көрсету мерзім і [60](#page-67-0) температура шарттары [83](#page-90-0) техникалық сипаттары дауыс шығару [85](#page-92-0) жүйе талаптары [83](#page-90-0) қағаз [84](#page-91-0) физикалық [83](#page-90-0) тұтынушыларды қолдау электрондық [59](#page-66-0) түймешіктер, басқару тақтасы [5](#page-12-0)

#### **Ү**

үлгі нөмірі [62](#page-69-0)

#### **Ш**

шамдар, басқару тақтасы [5](#page-12-0) шамдар сілтемесі [6](#page-13-0) шам үлгілері [6](#page-13-0) шу туралы мәліметтер [85](#page-92-0) шығару науасы орналасу [4](#page-11-0)

#### **Ы**

ылғалдылық шарттары [83](#page-90-0)

#### **H**

HP ePrint диагностика беті [11](#page-18-0) HP Wireless Direct нұсқаулығы [52](#page-59-0) HP утилитасы (Mac OS X) ашу [55](#page-62-0)

#### **I**

IP мекенжайы принтерді тексеру [57](#page-64-0)

#### **M**

Mac OS [28](#page-35-0)

#### **O**

OS X HP утилитасы [55](#page-62-0)

### **U**

USB қосылысы порт, орналасу [5](#page-12-0)

### **W**

Windows жүйе талаптары [83](#page-90-0) кітапшаларды басып шығару [28](#page-35-0)